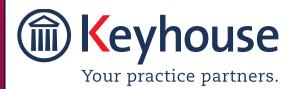

# KEYHOUSE END USER MANUAL

VERSION NO: 5.9.1.1.

# **Contents**

| Typographical conventions                 | 9  |
|-------------------------------------------|----|
| Navigating the Search Screen              | 10 |
| Chapter 1: Getting Started                | 11 |
| Opening Case Management from A Server     | 11 |
| Opening Case Management from Azure        | 11 |
| My Overview                               | 17 |
| Chapter 2: Search & Open                  | 22 |
| The Search Screen                         | 22 |
| Search Lists                              | 22 |
| Search All Matters List                   | 22 |
| Search Recent Matters                     | 23 |
| How to Search Open and Closed Cases       | 23 |
| Search Contacts                           | 24 |
| The Advanced Search                       | 25 |
| Manipulating the Search Screen            | 27 |
| How to Sort Column Headings               | 28 |
| How to Filter Columns                     | 28 |
| Document Search                           | 28 |
| How to open the Document Search           | 29 |
| Custom View                               | 30 |
| Chapter 3: Creating New Clients and Cases | 32 |
| The New Case Wizard                       | 32 |
| Create a New Case for an Existing Client  | 32 |
| Copy Case Details                         | 34 |
| Chapter 4: The Case Diary                 | 37 |
| What is a Case Diary?                     | 37 |
| Configuring the Case Diary Screen         | 38 |
| How to Configure your Case Diary Screen   | 38 |
| Warning Messages                          | 39 |
| Show or Ignore a Message                  | 40 |
| Case Diary Symbols                        | 41 |
| The Case Diary Toolbar                    | 42 |

| avigation within the Case Diary4                |    |
|-------------------------------------------------|----|
| Case Diary Navigation Panel                     | 43 |
| Amending Client and Case Details                | 44 |
| Updating Client Details                         | 44 |
| Updating Case Details                           | 45 |
| Inserting a Statute of Limitations Date         | 47 |
| Charge Out Rate                                 | 47 |
| Set Handler Charge Out Rates                    | 48 |
| Set Handler Charge Group Charge Out Rates       | 49 |
| Case Associates                                 | 51 |
| What are Case Associates?                       | 51 |
| Adding a Case Associate                         | 51 |
| Adding an Associate to Other Types              | 52 |
| Maintaining unwanted Case Associates            | 54 |
| Retire a Case Associate                         | 54 |
| Merge Case Associates                           | 54 |
| Delete a Case Associate                         | 55 |
| How to add an existing Case Associate to a case | 56 |
| How to add a New Case Associate to a Case       | 58 |
| How to amend a Case Associates Details          | 59 |
| How to Link Case Associates in a Case           | 61 |
| How to Remove a Case Associate from a Case      | 62 |
| How to add a Contact to a Case Associate        | 62 |
| Print Options                                   | 63 |
| Case Contacts                                   | 63 |
| Find a Case Contact                             | 63 |
| Edit Contact Information                        | 63 |
| Add a new Associate or Client Contact           | 65 |
| Copy Contact Information                        | 65 |
| Call a Contact                                  | 65 |
| Send an SMS Message                             | 66 |
| Send an Email                                   | 67 |
| Generating Tasks                                | 68 |
| How to Generate a Task                          | 68 |
| To Complete A Task                              | 69 |

| Working with Tasks in the Case Diary                               | 69 |
|--------------------------------------------------------------------|----|
| How to Insert Tasks in the Case Diary                              | 69 |
| Changing Tasks                                                     | 69 |
| Open an attachment                                                 | 71 |
| Add an attachment to a task                                        | 71 |
| Amend an attachment's properties                                   | 71 |
| Link to Folder                                                     | 72 |
| Delete an attachment                                               | 73 |
| Copy and Paste an attachment                                       | 73 |
| Copy and Paste multiple attachments from the Case Diary            | 73 |
| Deleting a Task                                                    | 74 |
| Copying a Task                                                     | 74 |
| Copying a Task to another matter                                   | 74 |
| Moving a Task to another matter                                    | 74 |
| Taking a Task from Another Handler                                 | 75 |
| Assigning a Task to Another Handler                                | 75 |
| Searching, Sorting and Filtering the Case Diary                    | 75 |
| How to Search the Case Diary                                       | 75 |
| How to sort and filter the Case Diary Columns                      | 76 |
| How to filter Case Diary Columns                                   | 76 |
| How to view all documents on a case                                | 77 |
| How to search for a document on a case                             | 77 |
| Processing Documents using the Clarion Generator                   | 78 |
| Select Documents to be processed                                   | 78 |
| Naming and classifying a Document                                  | 79 |
| Adding Case Associates when generating a document                  | 79 |
| Answering UDF Questions                                            | 82 |
| Processing Documents using the Integrated Document Generator       | 83 |
| Select Documents to be processed                                   | 83 |
| Naming and classifying a Document                                  | 83 |
| Adding Case Associates when generating a document                  | 84 |
| Answering UDF and AUD Questions                                    | 87 |
| Generating an Email without an Attachment using the Email Template | 88 |
| Generating an Email with an Attachment using the Email Template    | 88 |
| Working with Documents already processed                           | 89 |

|     | Marking a Task as Complete                                      | 89  |
|-----|-----------------------------------------------------------------|-----|
|     | Opening Documents Generated                                     | 91  |
|     | Changing the Name and Class of a Generated Document             | 91  |
| Ε   | Exporting and Importing Documents                               | 92  |
| C   | Creating Versions of PDF Documents                              | 94  |
| U   | Jndertakings                                                    | 95  |
|     | Viewing Undertakings                                            | 95  |
|     | Adding and Viewing an Undertaking                               | 96  |
|     | How to Edit an Undertaking                                      | 98  |
|     | How to Add a Document to an Undertaking                         | 99  |
|     | How to Discharge an Undertaking                                 | 99  |
|     | Undertakings Register                                           | 100 |
|     | Attaching Undertaking Documents using the Undertakings Register | 101 |
|     | Undertaking Reports                                             | 103 |
| Н   | low to view Critical Information and Print Reports              | 105 |
| C   | Other Case Diary Functions                                      | 106 |
| Cha | apter 5: Using the Document Manager                             | 107 |
| D   | Oocument Manager                                                | 107 |
|     | Getting around Document Manager                                 | 107 |
|     | How to search the Document Manager                              | 108 |
|     | Improve the Document Text Search.                               | 109 |
|     | How to Sort by Column Heading                                   | 111 |
|     | How to reclassify Documents                                     | 113 |
|     | How to change the Document Properties                           | 113 |
|     | How to email Document(s)                                        | 113 |
|     | Document Folders                                                | 114 |
|     | Moving, Linking & Copying Documents in the Folder Structure     | 116 |
|     | Change the Folder Structure                                     | 116 |
| Cha | apter 6: The Task Manager                                       | 118 |
| Ν   | Navigating the Task List                                        | 118 |
|     | The Task Screen                                                 | 118 |
|     | The Home Tab in Task Manager                                    | 119 |
|     | Task Views                                                      | 119 |
|     | Using Different Layouts/Views                                   | 120 |
|     | How to Show/Hide the Preview Pane                               | 120 |

| Searching, Sorting, Filtering and Grouping Tasks     | 121 |
|------------------------------------------------------|-----|
| How to Search the Task list                          | 121 |
| How to Sort Column Headings in the Task Manager      | 121 |
| How to Filter the Task Manager                       | 121 |
| How to Group by a column heading in the Task Manager | 122 |
| Working with Tasks                                   | 122 |
| Accessing a Case Diary from the Task List            | 122 |
| How to Generate Documents                            | 122 |
| How to View the Documents of a Task                  | 123 |
| How to play a Dictation                              | 123 |
| How to Mark a Single task as Complete                | 123 |
| How to Tag Several Tasks and Mark as Complete        | 123 |
| How to Alarm an Action/Case                          | 123 |
| View Other Users' Tasks                              | 124 |
| How to Push a Task                                   | 124 |
| How to Create an Outlook Task                        | 124 |
| How to Tag All Tasks                                 | 125 |
| How to Add a New Item                                | 125 |
| How to Edit a Task                                   | 127 |
| How to Delete Tasks                                  | 127 |
| Assigning Tasks                                      | 128 |
| How to recognise Assigned Tasks                      | 128 |
| How to View the Assignment History of a Task         | 128 |
| How to Assign a Task to another Handler              | 128 |
| How to take a Task                                   | 129 |
| Task List Options                                    | 129 |
| Print your task list                                 | 129 |
| How to Export a copy of your task list               | 131 |
| Chapter 7: Know Your Client                          | 132 |
| Know Your Client                                     | 132 |
| General Tab                                          | 132 |
| Adding Existing Documents to AML Screen              | 135 |
| Client Records                                       | 136 |
| Other Details                                        | 138 |
| Client Contacts                                      | 138 |

| Chapter 8: Keyhouse Capture                         | 139 |  |
|-----------------------------------------------------|-----|--|
| How to Capture a Folder                             | 139 |  |
| How to Capture a File                               |     |  |
| Chapter 9: The Template Library                     | 145 |  |
| How to Search for precedent documents               | 145 |  |
| How to sort Column Headings in the Template Library | 145 |  |
| How to apply a filter                               | 146 |  |
| Chapter 10: Conflict Search                         | 147 |  |
| What is a Conflict Search?                          | 147 |  |
| How to do a Conflict Search                         | 147 |  |
| Chapter 11: The Strong Room                         | 151 |  |
| What is the Strong Room used for?                   | 151 |  |
| How to Search for an Item                           | 151 |  |
| How to Add a File/Item to the Strong Room           | 152 |  |
| Entering Deeds in the Strong Room                   | 153 |  |
| Entering Wills in the Strong Room                   | 153 |  |
| Attach a Document to a Strong Room Entry            | 154 |  |
| How to Withdraw an Item                             | 156 |  |
| How to Replace/Return an Item                       | 156 |  |
| Delete a file                                       | 157 |  |
| How to view the History on a file/item              | 157 |  |
| Adding a Contact in the Strong Room                 | 158 |  |
| Chapter 12: Time Recording                          | 162 |  |
| Time Recording in the Case Diary                    | 162 |  |
| How to Record Time Using the Timer                  | 163 |  |
| Create Multiple Timers for a Matter                 | 164 |  |
| Add Timers with Zero Minutes                        | 165 |  |
| How to Post Time from the Timer                     | 166 |  |
| How to create an Blank Timer                        | 167 |  |
| How to create a Manual Time Slip                    | 168 |  |
| How to create an Admin Time slip                    | 169 |  |
| Negative Time                                       | 170 |  |
| Time Recording Narratives                           | 171 |  |
| Personal Narratives                                 | 171 |  |
| How to View the Day Book                            | 173 |  |

| Ν   | ly Day Book                                              | 174 |
|-----|----------------------------------------------------------|-----|
|     | Viewing the Day Book                                     | 174 |
|     | How create a Time slip in the Day Book                   | 174 |
|     | How to create an Admin Time slip in the Day Book         | 174 |
|     | How to amend a Time Slip                                 | 174 |
|     | How to Delete a Time Slip                                | 175 |
|     | How to Post the Day Book                                 | 175 |
| Α   | ccessing the Time Ledger Screen                          | 175 |
|     | Viewing the Time Ledger                                  | 175 |
| Н   | ow to Create a Draft Invoice from the Time Ledger Screen | 176 |
|     | Change the Billing Layout                                | 182 |
|     | Create a Billing Guide Report                            | 182 |
| Т   | he Time Report                                           | 184 |
| Ν   | ly WIP by Bill Date                                      | 185 |
| Ν   | ly Top WIP                                               | 186 |
| K   | PI Reports                                               | 186 |
| Cha | pter 13: Accounts                                        | 190 |
|     | View the Matter Ledger                                   | 190 |
|     | Run a Report on client balances                          | 190 |
|     | How to set a reserve amount                              | 191 |
|     | How to add a comment                                     | 191 |
|     | How to Create a Draft Invoice                            | 193 |
|     | How to View My Invoices                                  | 194 |
|     | How to Add a Draft Invoice                               | 194 |
|     | How to Edit a Draft Invoice                              | 194 |
|     | How to Delete a Draft Bill                               | 194 |
|     | How to Release a Draft Bill to Accounts                  | 195 |
|     | How to Approve a Draft Bill                              | 195 |
|     | How to Print a Draft Bill                                | 195 |
|     | How to Create a Cheque Request                           | 196 |
|     | How to View My Cheques                                   | 197 |
|     | How to Edit a Cheque Request                             | 197 |
|     | How to Delete a Cheque Request                           | 198 |
|     | How to Release a Cheque Request                          | 198 |
|     | How to view the A/C Ledger                               | 198 |

| Receipt for Payment                                      | 199 |
|----------------------------------------------------------|-----|
| Chapter 14: The Debt Ledger                              | 200 |
| How to Post Interest                                     | 203 |
| How to Post Recoverable Costs                            | 203 |
| How to Amend an Entry                                    | 204 |
| How to Print a Debt Ledger Report                        | 204 |
| Chapter 15: The Reserve Ledger                           | 206 |
| How to View the Reserve Ledger                           | 206 |
| How to Add an Entry                                      | 206 |
| How to Edit an Entry                                     | 207 |
| How to Delete an Entry                                   | 207 |
| How to Print the Reserve Ledger                          | 208 |
| Chapter 16: Phone Log                                    | 209 |
| Viewing, Searching and Sorting the Phone Log             | 209 |
| How to view the Phone Log                                | 209 |
| Search the Phone Log                                     | 209 |
| How to Sort the Phone Log                                | 209 |
| How to add a phone message                               | 210 |
| How to edit a phone message                              | 211 |
| How to delete a phone message                            | 211 |
| Chapter 17: Closed Cases                                 | 212 |
| How to Search for Closed Cases                           | 212 |
| How to view the Archived Diary & Ledger of a closed case | 212 |
| How to reopen a closed case                              | 212 |
| How to close a Case                                      | 213 |
| Chapter 18: The Brief Wizard                             | 215 |
| Important Steps for preparing your Brief                 | 215 |
| Assembling a Brief                                       | 215 |
| Brief Home Tab                                           | 219 |
| Working with the Brief                                   | 220 |
| Removing Image Files from the Brief                      | 220 |
| How to adjust column Widths                              | 222 |
| How to Add a Section                                     | 223 |
| How to amend a Section Name                              | 223 |
| How to delete a Section                                  | 224 |

| How to change the order of Sections           | 224 |
|-----------------------------------------------|-----|
| How to Move a document to a different section | 224 |
| How to flag as a Cover or Main                | 226 |
| How to Reorder, Rename, and Redate a Document | 227 |
| Brief Options                                 | 230 |
| Save current Brief as Template                | 230 |
| How to Open a Brief                           | 230 |
| Build a Brief based on a previous Brief       | 232 |
| Generate the Brief                            | 233 |
| How to (Re) Generate a Brief                  | 233 |
| Table of Contents with Bookmarks              | 237 |
| Chapter 19 - Setting your Preferences         | 238 |
| Creating User Views                           | 240 |
| Creating a View                               | 240 |
| Change a View                                 | 242 |
| Delete a View                                 | 242 |
| Made a View a Default View                    | 242 |
| Changing Your Password                        | 243 |
| Automatic Log Off                             | 244 |
| Switch to Build                               | 244 |
| Chapter 20 – Closing Case Management          | 248 |
| Closing Keyhouse                              | 248 |

# **Typographical conventions**

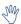

**Tip** A tip is a type of note that helps users apply the techniques and procedures described in the text to their specific needs. A tip suggests alternative methods that may not be obvious and helps users understand the benefits and capabilities of the product. A tip is not essential to the basic understanding of the text.

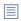

**Note** A *note* with the heading "Note" indicates neutral or positive information that emphasises or supplements important points of the main text. A note supplies information that may apply only in special cases. Examples are memory limitations, equipment configurations, or details that apply to specific versions of a program.

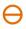

**Caution** A caution is a type of note that advises users that failure to take or avoid a specific action could result in loss of data.

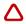

**Important** An important note provides information that is *essential* to the completion of a task. Users can disregard information in a note and still complete a task, but they should not disregard an important note.

# **Navigating the Search Screen**

| All Matters         | Click on <b>All Matters</b> to list all matters.                                         |
|---------------------|------------------------------------------------------------------------------------------|
| My Matters          | Click on <b>My Matters</b> to list all your matters                                      |
| le Recent Matters   | Click on <b>Recent Matters</b> to list matters recently accessed.                        |
| Contacts            | Click on <b>Contacts</b> to list all your clients and matters                            |
| 🐍 Associates        | Click on Associates to list all associates on the Database                               |
| Advanced Search     | Click on <b>Advanced Search</b> to perform a more specific search on all matters.        |
| My Invoices         | Click on My Invoices to add, view or edit any draft invoices you have.                   |
| My Cheques          | Click on My Cheques to add, view or edit any draft invoices you have.                    |
| Phone Log           | Click on the <b>Phone Log</b> to add or view items in the phone log                      |
| @ Firm Undertakings | Click on Firm Undertakings to see all undertakings given or received by the organisation |
| Strong Room         | Click on <b>Strong Room</b> to view or add items in your strong room.                    |
| ( Document Search   | Click on <b>Document Search</b> to search all documents.                                 |
| Template Library    | Click on <b>Template Library</b> to Search and preview your precedent bank of documents. |

# **Chapter 1: Getting Started**

# **Opening Case Management from A Server**

- 1. Start Keyhouse by **double-clicking** the Keyhouse shortcut on your Desktop.
- 2. The first time you log in, you must use your **Handler Code and Password**. If you have previously enabled the use of your **Windows ID**, you may log in without having to enter your password.
- 3. Enter your **Handler Code** (typically your initials) and password. If you wish to log in in future using your **Windows ID**, check the box labelled *Link this login to your Windows Login*
- Password protocols may be enacted on the system that will force users to change their passwords on a regular basis. These protocols may also prevent users from linking passwords to Window ID's

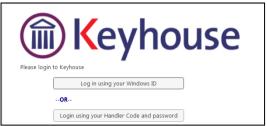

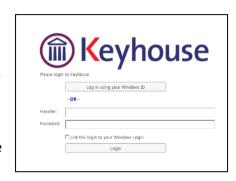

# **Opening Case Management from Azure**

There are two options in relation to opening Keyhouse for the first time on Azure. Option 1 can be used if MS Office 365 has been installed. Otherwise, use Option 2.

## Option 1

Open Keyhouse on your Desktop

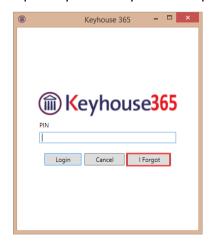

2. Click 'I Forgot'

3. Select 'Login with your Microsoft Credentials'

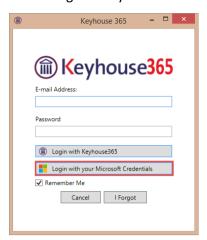

4. Select your email account or click Use Another Account

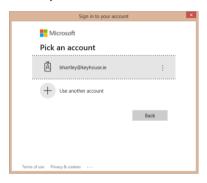

5. Enter your password and click 'Sign in'

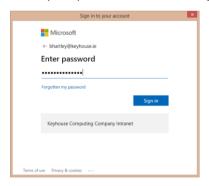

6. Enter the OTP code sent to your mobile phone and click 'Verify'

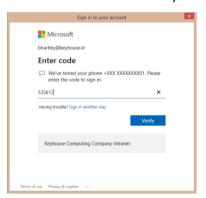

7. Enter your pin number. It must be a minimum of 4 characters and click 'Save Pin'

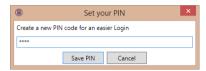

- 8. Keyhouse will open automatically.
- 9. The Pin number will be used to log in going forward.

# Option 2

1. Open Keyhouse on your Desktop

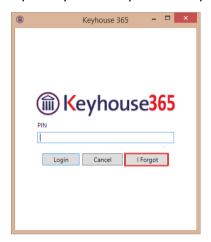

- 2. Click 'I Forgot'
- 3. Click 'I Forgot' again

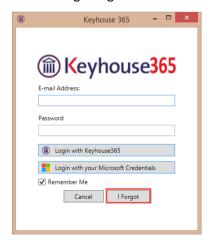

4. Enter your Email address and click 'Forgot Password'

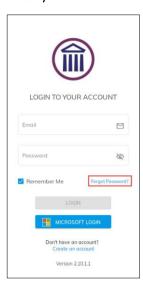

5. Enter your email address and select 'SEND OTP'

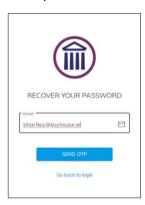

6. Enter the OTP code and click 'Verify'. The code may be sent to your phone or email.

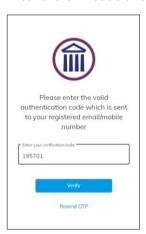

7. Enter your password and enter the password confirmation. Click 'RESET MY PASSWORD'

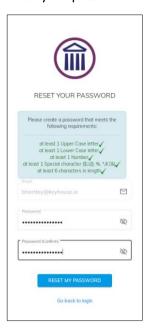

- **NOTE:** The password must meet all the criteria as detailed on the screen.
- 8. Return to your Keyhouse log in screen and enter your email and the new password you have just created. Select the tick box for Remember Me

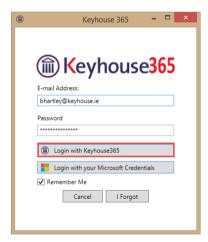

9. Enter your pin number and click 'Save PIN'. This must be a minimum of 4 characters

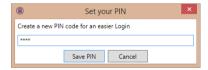

10. Enter the OTP code sent to your mobile phone and click 'OK'.

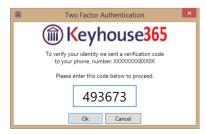

11. Keyhouse will open automatically.

12. The Pin Number will be used to log in going forward.

# **Operating System Upgrade Warning**

Certain operating systems will become obsolete, and Keyhouse will no longer be able to support them. Keyhouse version 5.9.1.1 will be the last version to do so. A warning has been added to Keyhouse to advise if operating systems are out of date. If this warning appears then contact your IT for guidance.

1. On the Log in Screen a Warning Icon will appear in the bottom left of the screen.

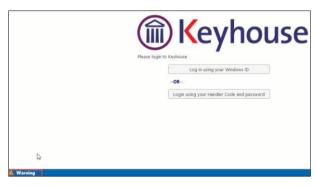

2. Click on Warning to view the message.

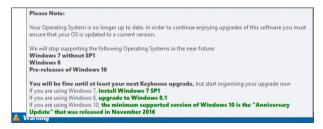

# Navigating around the system.

1. Once you have logged in, you will be presented with a choice of where to start: **Open Case/Matters**, **Task Manager** or **My Overview** 

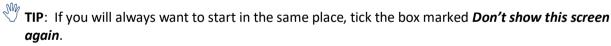

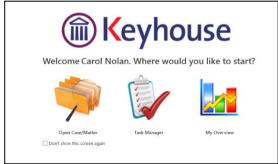

2. **Open Case/Matters** takes the user to the **Recent Matters** search screen which will allow you to view all your cases, with those most recently accessed at the top.

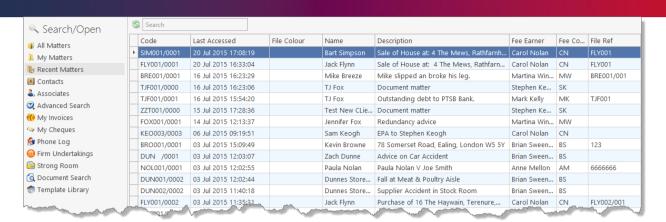

3. Task Manager will show you your task list.

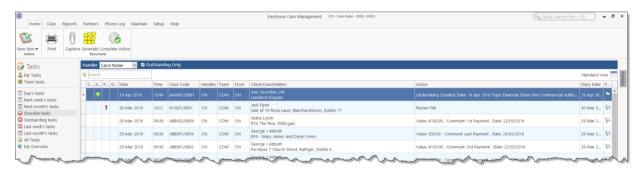

# My Overview

The My Overview feature gives you an overview of the current state of your cases, including a list of Matters; Case Alert, containing links to lists of cases where, for example, the expected invoice date has passed; Task Alert, again containing links to list of tasks which may give rise to concern, such as tasks where the Statute Date is approaching; and various Performance indicators.

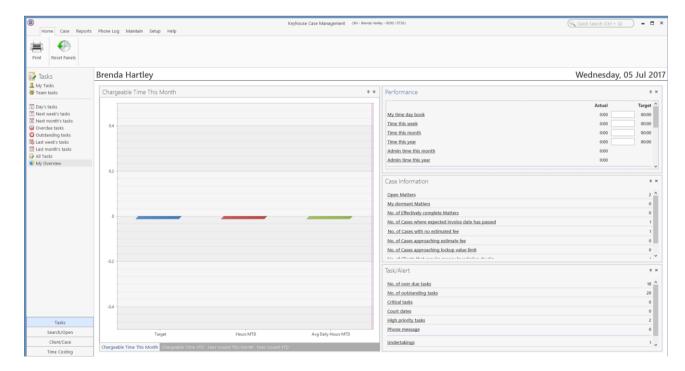

The layout of this screen can be altered to suit individual needs.

- 1. Right click on the chart and click Float. The chart can then be resized to fit the screen.
- 2. Click X to close.
- 3. Clicking the X will also hide the charts.
- 4. To Open a closed chart, right click on the screen and select Closed Panels.

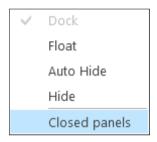

5. The chart names will appear at the top of the screen

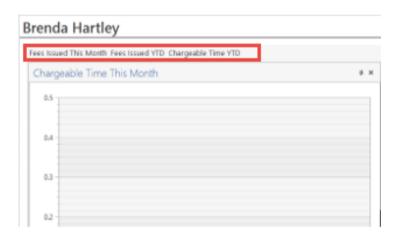

- 6. Click on the name of a chart to view it.
- 7. Column sizes can be adjusted by dragging to resize
- 8. To dock the charts on the screen, right click and select Dock

9. To reposition data on the screen, click on the heading e.g. the Fees Issued chart and drag until the positioning icons appear.

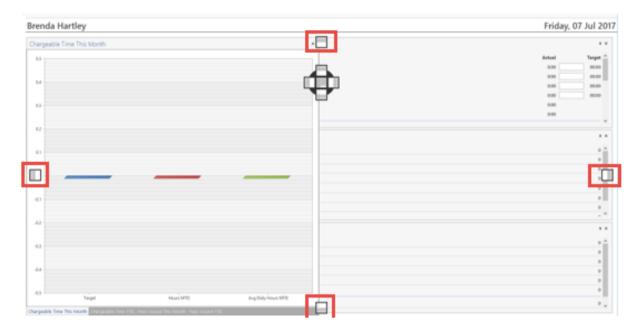

The highlighted icons indicate the location on the screen while the Cross indicates the position in the selected location of the screen.

10. Then drop on the preferred position.

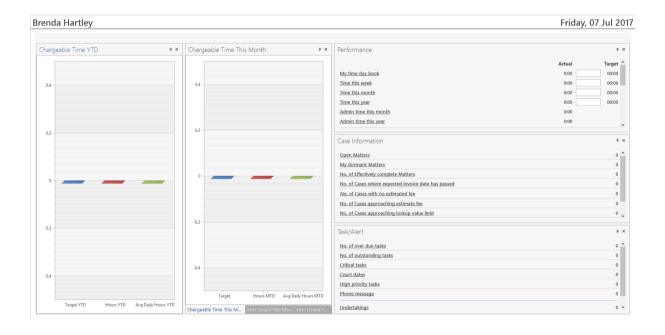

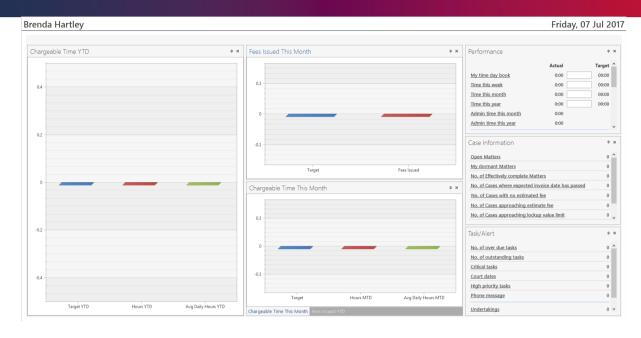

11. To create tabs, click on the heading and drag down until the Cross Icon appears

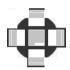

- 12. Drop in the center of the Icon
- 13. Tabs will appear at the bottom of the section

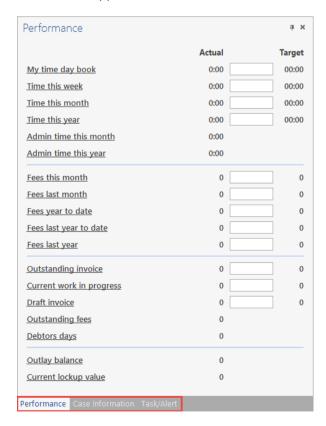

14. Changes are saved automatically. By clicking the Reset button, the changes can be removed.

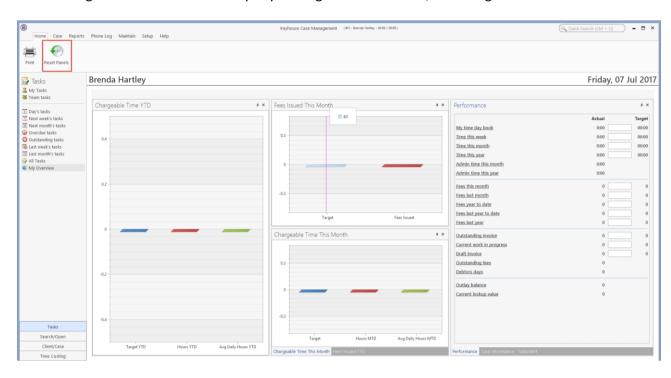

# Chapter 2: Search & Open

# The Search Screen

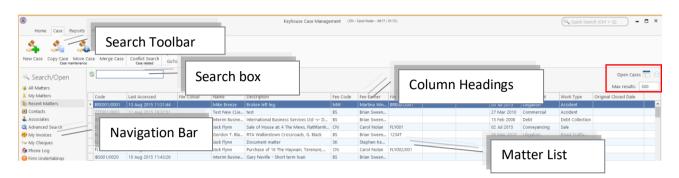

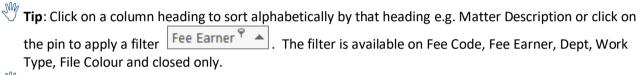

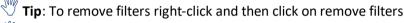

**Tip**: The number of results returned can be set. The minimum number is 100 and the maximum number is 500.

## **Search Lists**

## **Search All Matters List**

- 1. Click on **Search/Open** on the Navigation bar.
- 2. Click on **All Matters** input a key search word in the **Search Box** for e.g. part of the client name or matter description.

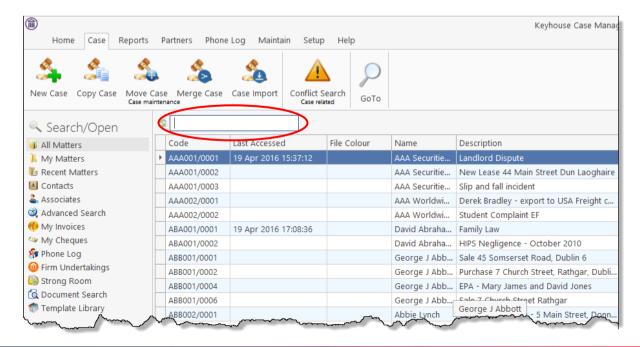

3. The search criteria will be applied as you type. See the following example of a search for "Sale".

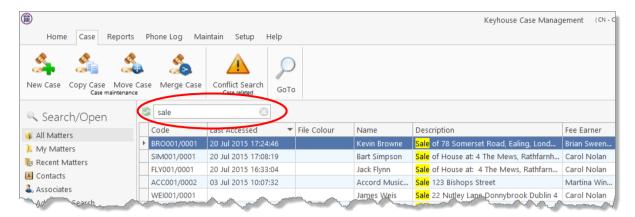

4. **Double click** the required matter to access the case diary for this matter.

## **Search Recent Matters**

This is an easy way to find a matter you have recently worked on.

1. Click on Search/Open.

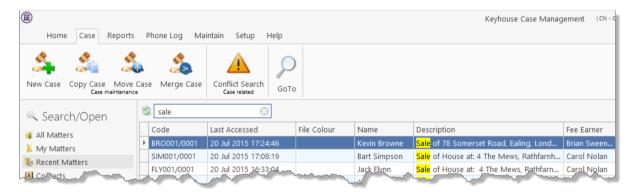

- 2. Click on Recent Matters in the Navigation panel.
- 3. Input a key search word in the Search Box; the search will be applied as you type e.g. "Sale".
- 4. **Double click** the required matter to open the case diary for this matter.

## **How to Search Open and Closed Cases**

- Click on Search/Open on the Navigation bar.
- 2. Click on the **View Tool** located on the right of the screen and the following list of views will appear.

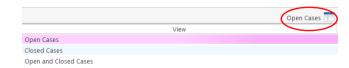

- Click on Closed Cases to search only closed cases
- Click on Open Cases to search only open cases.
- Click on Open and Closed to search both lists.

- 3. Input a key search word in the Search Box: the search criteria will be applied as you type.
- 4. **Double click** the required matter to open the closed case diary for this matter.
  - NOTE: No amendments can be made in the case diary for closed cases until they are re-opened. See the Chapter 16 for further details.

## **Search Contacts**

- 1. Click on Search/Open.
- 2. Click on **Contacts** to see a list of your clients; as you select each client the cases for that client are listed in the case list in the lower part of the window. Double click the required case to open the case diary.

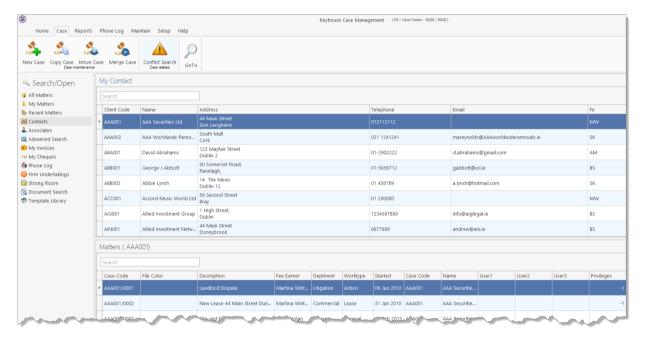

3. To search the list **input** a key search word in the **Search Box**: as you type the search criteria will be applied. See the following example for a search for "Accord".

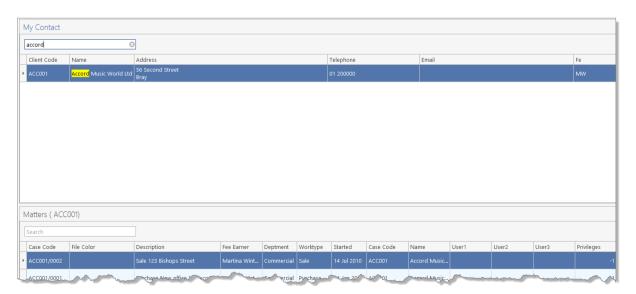

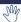

**Tip**: To view further details about a client double click the required client record.

4. To open the case diary, double click the case required.

#### The Advanced Search

- 1. Click on Search/Open Cases.
- 2. Click on **Advanced Search** to see the advanced search options screen.

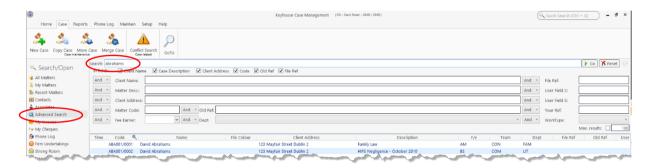

# Simple Search

- 1. **Input** the key search words in the search box (circled above).
- 2. Press Enter on your keyboard or click Go.
- 3. The **results** will be returned in the matter list in the lower part of the window.
- 4. **Double click** the required case to open it in the case diary.
- 5. Click **Reset** to clear the search box. Reset

# "OR" Search

This will refine the search to search for keywords in the specified columns only e.g. search for the client name or Matter Description.

1. **Remove** the **ticks** from the columns you do not want to include in the search.

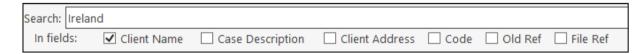

- 2. Input the **key search words** in the search box.
- 3. Click on **Go.** The results will be returned in the matter list in the lower part of the window.

Sample Search: Search For: Ireland In fields: Client Name 4. **Double click** to open the case diary.

It is also possible to use the "Or" Search to search when you need to use 2 or more criteria.

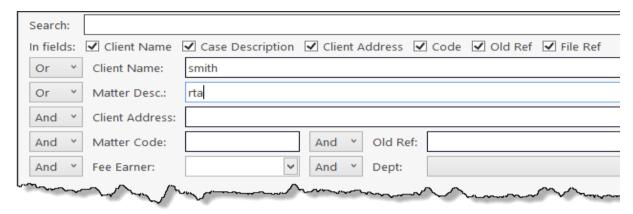

# "And" Search

This will refine the search to search a combination of keywords in the specified columns e.g. search in the client name and matter description.

1. **Input** the key search words in any of the search boxes.

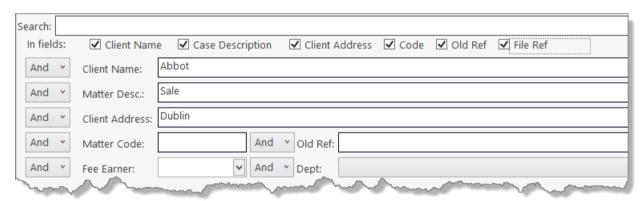

- 2. Click Go.
- 3. The results will be returned in the matter list in the lower part of the window. See the example above

Sample Search "And"

Search for: "Abbot" in the client name
and Search for "Sale" in the matter description
and Search for "Dublin" in client address

4. **Double click** to open the case diary of the required matter.

# Searching using a Wildcard

A wildcard is useful when you are unsure of how exactly a word may have been entered. The % sign is used as a wildcard in Keyhouse systems and will match any number of characters. Note also the system will use the % for an apostrophe e.g. O'Connor will change to O%Connor.

- 1. **Input** the first part of the **client's address**, then a % then the remaining part in the search box, e.g. Ellis%Rathmines and press enter.
- 2. The system will return any client addresses beginning with **Ellis** ending with **Rathmines.** E.g. Ellis Park or Ellis Drive etc.

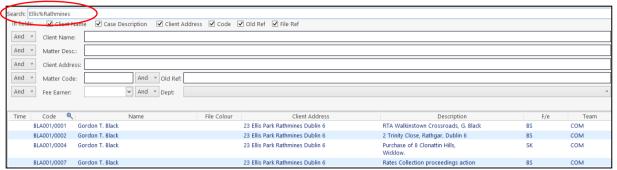

NOTE: The grid can be altered. By clicking and dragging on the line between the column headings, they can be resized. Click on the heading and drag to move the headings to a different location.

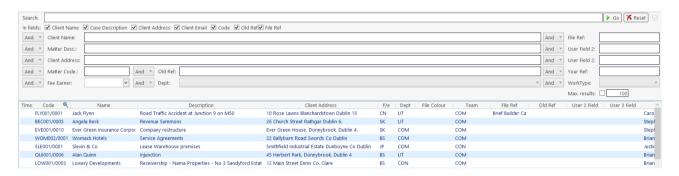

## My Matters

- 1. This will only allow you to see your matters. It will display them with the most resent at the top.
- 2. By using the drop-down arrow beside the Handler's name, it is possible to view the matters of other individuals.

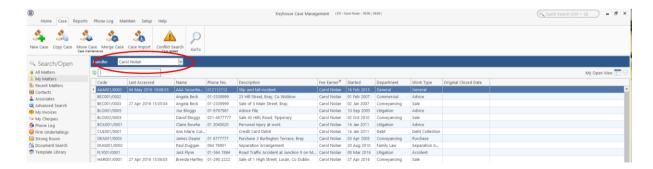

# **Manipulating the Search Screen**

The new version of the Keyhouse Desktop has several user-friendly options to allow you the user to alter the arrangement of your search screen. You can sort and filter by column heading and save for further use if required.

## **How to Sort Column Headings**

1. Click on the column heading to sort by that heading. See the example below the column the sort has been applied to column heading "Last Accessed".

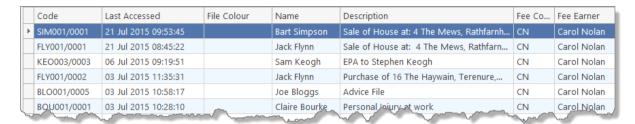

#### **How to Filter Columns**

Move your cursor to the column heading required, until you see the filter pin.

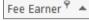

2. Clicking on the filter pin will open a drop-down menu; select the required filter term.

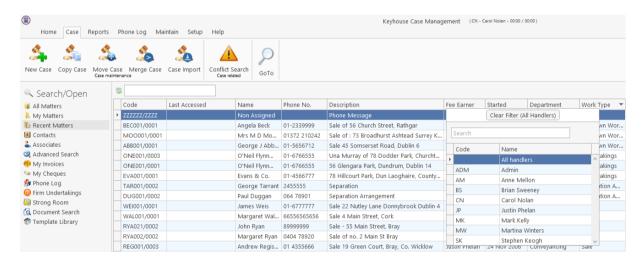

2. To remove the filter, select Clear Filter (All Handers) from the filter drop-down menu or use the rightclick to select the Clear Filter (All Handers) option.

## **Document Search**

The document search utility makes it possible to search the full text of all documents on the system. A list of documents containing the search text is returned and each document can be previewed in the preview pane.

When searching from documents, the search uses key words only and ignores noise words such as 'and', 'the', 'of' etc. It also only returns up to 500 documents that meet the criteria entered.

It is now possible to carry out Full Result Set which will return every document that meets the criteria. However, this will have a major impact of the performance of the system for all users.

An 'Unoptimised' search can also be undertaken. This will search all words entered the search field. This search, by its nature, is slower and it must be enabled by the System Administrator.

## How to open the Document Search

#### **Full Result Set**

- 1. On the Search Open screen, click to Document Search.
- 2. Enter the search criteria.
- 3. Tick Full Result Set to see all documents that meet the criteria.
- 4. The following warning will appear as the full search has an **impact on performance** for all users.

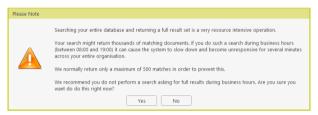

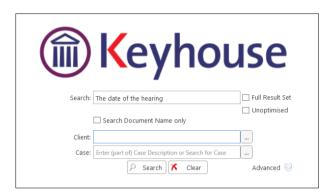

- 5. Click Yes to continue or No to return to the search screen.
- 6. The system will automatically search the name of the document and its content. However, if you only want to search by Document Name, tick the Search Document Name only option.
- 7. Optional -
  - Select a client or leave blank to search against all clients.
  - Select a matter or leave blank to search against all matters.
- 8. To refine the search, use the Advanced Option
- 9. Click \*\*Search\*\*. A list of documents that match the criteria will be displayed

# **Unoptimised Search**

- 1. On the Search Open screen, click to Document Search.
- 2. Enter the search criteria.
- 3. Tick Unoptimised
- 4. The following warning will appear as the full search has an **impact on performance** for all users.

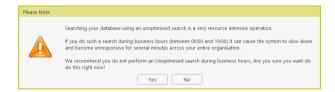

- 5. Click Yes to continue or No to return to the search screen.
- 6. The system will automatically search the name of the document and its content. However, if you only want to search by Document Name, tick the Search Document Name only option.
- 7. Optional -
  - Select a client or leave blank to search against all clients.
  - Select a matter or leave blank to search against all matters.
- 8. To refine the search, use the Advanced Option
- 9. Click \*\*Search\*\*. A list of documents that match the criteria will be displayed

#### **Custom View**

Custom views enable the user to view information specific information in relation to matters. The information visible relates to the Current Case and the Extra Case Details screens. They are created by the System Administrator and if they have been created, they will be visible on the Search/Open screen. Information can easily be exported to Excel for reporting purposes.

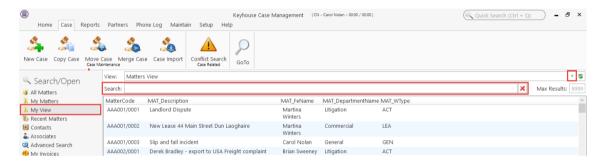

- 1. Click on the drop-down arrow to choose or change the view
- 2. Click in the Search Box to refine the search.

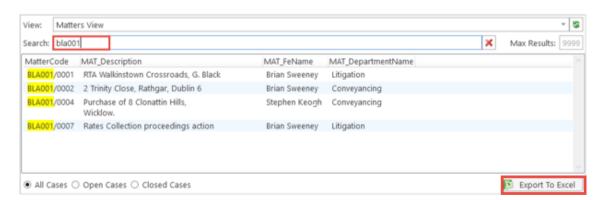

- 3. To export to Excel, click the Export to Excel button.
- 4. Choose the file storage location, enter a File Name and click OK
- 5. The following dialog box appears

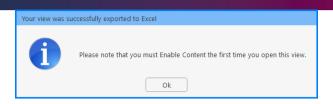

- 6. Click OK
- 7. Excel will open with the content disabled
- 8. Click Enable Content to see the report

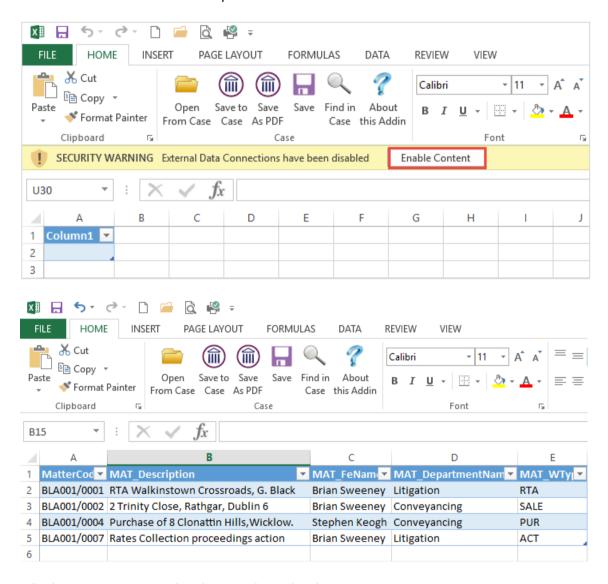

9. Edit the report as required and save to keep the changes.

# **Chapter 3: Creating New Clients and Cases**

# The New Case Wizard

## **Create a New Case for an Existing Client**

- 1. Select **New Case** which can be found on the *Case* tab of the Ribbon.
- The New Matter/Case Wizard will open. The first screen contains a welcome message. Click Next.
- 3. The default option is to set up a new case for an existing client or contact.
- 4. Input all or part of the client's name or code in the search box. The search results will update as you type.
  - You can sort the columns by clicking on the column headings.
- 5. **Select** the **client** required and click **Next**. In this case, the wizard will skip Step 3 and you will move immediately to Step 4.
- If the client is not an existing client or contact, select *Client is not listed above* and click **Next**.
- 7. The screen for Step 3 asks for details of the new client. Type the first three letters of the Client's surname into the box for *Client code*. The system will complete the code by adding three digits.
  - NOTE: You can only use letters. For names that contain an apostrophe e.g. O'Sullivan, use OSU.
- 8. As well as *Client code*, *Client name* and *Fee Earners* are required fields.

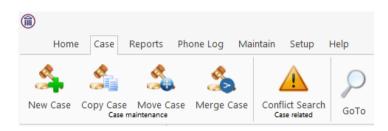

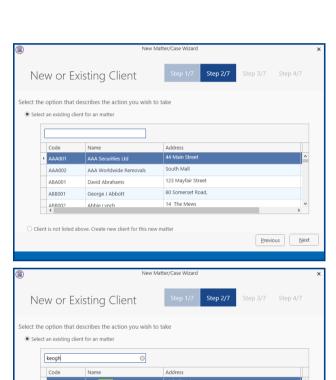

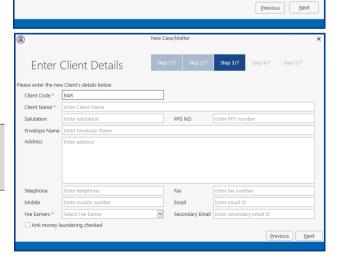

9. Click **Next** to move to Step 4 where the main details of the matter or case will be entered.

**Input** the matter description, then select the following from the relevant drop-down lists:

- Fee Earner handling the matter
- **Department** (e.g. Conveyancing, Litigation)
- Case Plan (i.e. workflow)
- Secretary the person working on the case
- The Partner with responsibility for the matter
- Work Type the workflow to be used
- Branch will indicate if branch of the firm.
- 10. Click **Next** to continue to the next step. Most of the information sought by this screen is optional but that shown in bold italics below may be required, depending on your system settings:
  - Old Reference
  - Your Reference (i.e. the client's reference, if any)
  - Three additional reference fields, the prompts for which may vary from one system to another
  - The File Colour option will allow you to set the colour as the matter is being created.
  - The Estimate of Fees check the box if the fees are fixed
  - The **Expected Bill Date**
  - The **Fee Type** if visible and required
  - The **Budget Outlay**
- 11. Click **Next** to continue to the next screen. Here you may be given a series of questions which, when answered, will be added into Extra Case Details. The questions asked will vary depending on the Case Plan selected. Depending on the setup of the Case Plan, there may be no questions.
- 12. Click **Next** to continue to the final screen.

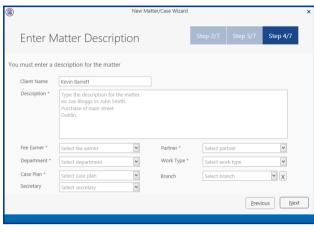

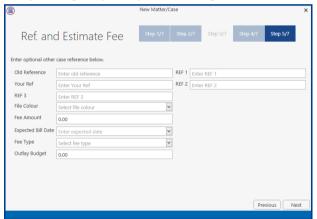

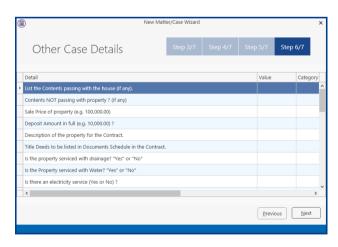

13. There are three final options on this screen, including printing a client and/or matter label.

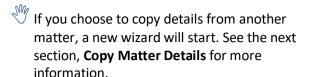

14. Click **Finish**. The matter has now been created and is available in the Case Diary.

# **Copy Case Details**

1. Click on the Copy Case tool copy Case located on the Case tab of the Ribbon to open the Copy Case/Matter Wizard, which starts with a welcome screen.

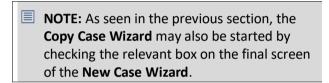

2. **Select** a source matter by clicking the browse button.

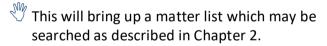

- 3. **Double-click** the matter from which the details are to be copied. The matter list will close and the code of the selected case will be entered in the first box on the Step 2 screen.
- 4. From the Destination Case section, select the Copy to Existing Case if the information is to be added to a matter already in existence. Alternatively, select New Case if a new source matter needs to be created.
- 5. Select Copy to New Cases(s) if you need to create multiple new matters.

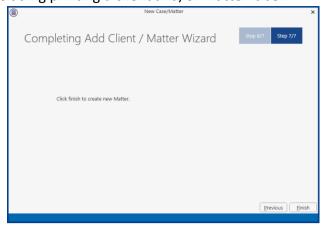

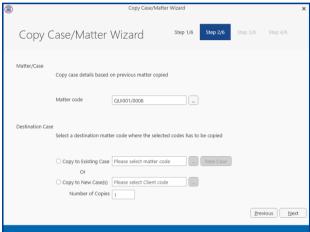

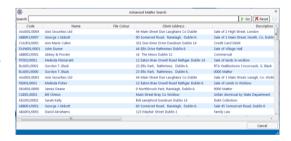

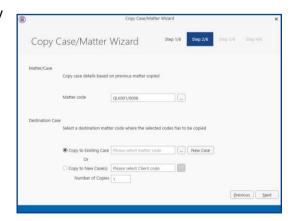

6. Select the Client using the Browse button as described above. Then enter the number of matters to be created.

- Note if you started the Copy Case wizard from the final screen of the New Case wizard, the destination matter will already be filled in.
- Click Next to continue to Step 3, which lists the User Defined Fields (UDFs) which are in use in the source matter.
- 8. The **UDF**s can be sorted, grouped and filtered as required, to make it easier to find and select those which are to be copied to the destination matter.
- 9. Check the corresponding boxes to select the fields which, together with their values, should be copied to the destination matter.
  - If you right click over the check boxes, the option to Tag All or Untag All is available.
- 10. Click **Next** to continue to Step 4.
- 11. In Step 4, the **Case Associates** in the source matter are listed.
- 12. Again, you may filter or sort the Case Associates to make it easier to select those to be copied.
- 13. Check the corresponding boxes to select the Case Associates you wish to copy to the destination case.
  - If you right click over the check boxes, the option to Tag All or Untag All is available.
- 14. Click **Next** to continue to Step 5, which lists the actions in the source matter.
- 15. The procedure for selecting and copying the actions to the destination matter is similar to those for copying UDFs and Case Associates.
  - If you copy any action to the destination matter you will also copy any documents attached to that action.

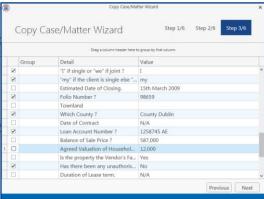

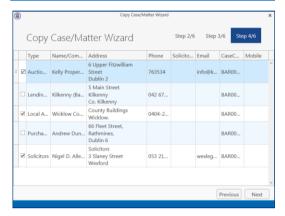

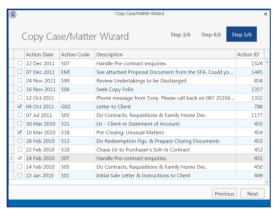

- 16. Click **Next** to continue to the final screen.
- 17. If you check the **checkbox**, details of the fields, Case Associates and actions which were copied, will be saved so that they will be selected by default the next time this source matter is copies. The final screen also provides a summary of the numbers of items copied.
- 18. Click **Finish** to close the wizard. The copied details are now included in the destination case.

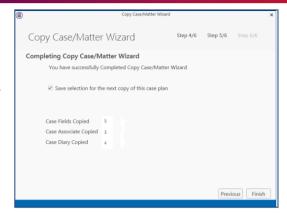

■ The matter description will need to be changed on each matter.

# **Chapter 4: The Case Diary**

# What is a Case Diary?

The case diary is the electronic equivalent of the paper file of a case. It displays a case plan to help guide you through a case. A Case Plan is made up of a series of Tasks/Actions; these actions in turn are made up of documents which are processed when a task is taken. The Case Diary records completed tasks, generated tasks and outstanding tasks. It shows the date of the task, the person assigned to the task, i.e. the handler, and a description of the task. In addition, information on the client and matter details can also be viewed and amended from this screen.

See the following example of the case diary for Case BEC001/003. It is based on the Sale Workflow. It has a number of tasks in the case diary, several are complete tasks and the others are scheduled for a date in the future.

### Standard View

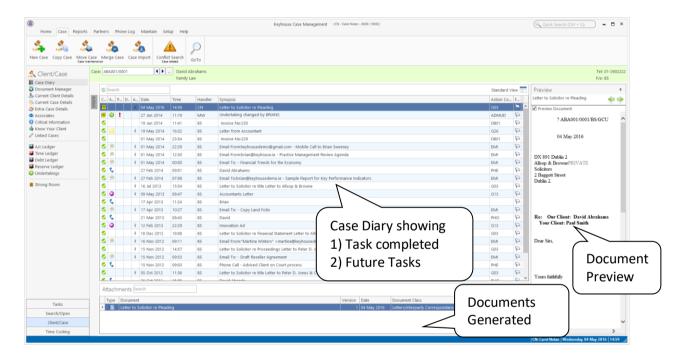

The case diary may also show current case details if it has been activated by the system supervisor. The names of the fields may vary depending on the fields that have selected. The User 1, User 2 and User 3 fields, once renamed, can be made visible.

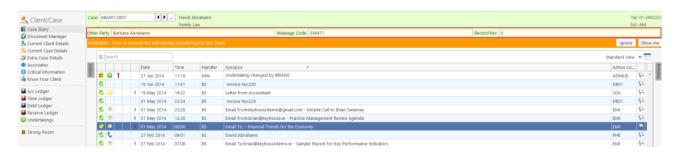

# **Configuring the Case Diary Screen**

The new version of the Case Diary can be configured in different several ways.

### **How to Configure your Case Diary Screen**

Now with the new version of the Case Diary each user can configure their diary screen according to their requirements. For example, secretarial staff may generally prefer to view the case plan in their screen while solicitors might only need to see it occasionally.

With the new version, you decide if certain elements such as the case plan should be visible permanently, i.e. fixed, or occasionally, i.e. floating. Likewise, others may prefer their Document preview pane visible permanently or others may prefer to use it occasionally. Below are some examples with instructions on how to create them.

### Sample 1: Standard Screen with fixed Floating Document Preview Pane

### How to create this view:

 Move you mouse over to **Preview** located to the right of the Case Diary Screen the document preview pane will appear.

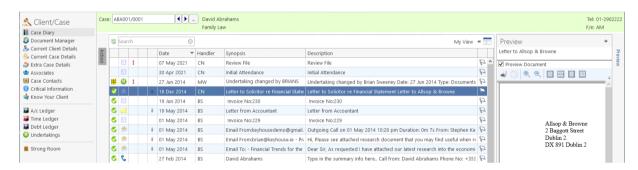

Sample 2: Standard view with fixed document preview pane

#### How to create this view:

- Move your mouse over **Preview** located to the right of the Case Diary Screen the document preview pane will appear.
- 2. Click on the Pin to make it permanently visible.

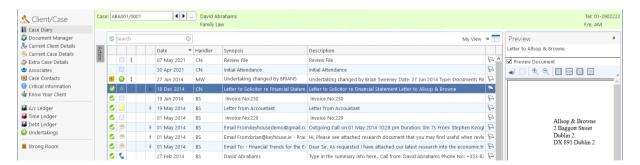

# Sample 3: Case Diary with Floating Case Plan

### How to create this view:

1. Move you mouse over **Action** to the located to left of the Case Diary Screen the Case Plan will appear.

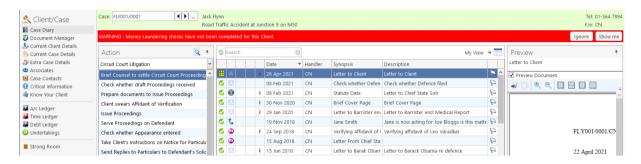

Sample 4: Case Diary with Case Plan fixed and Preview Pane fixed

#### How to create this view:

- 1. Move your mouse over Action located to the left of the Case Diary Screen the Case Plan will appear.
- 2. Click on the **Pin** to make it permanently visible.
- 3. Then move your mouse over **Preview** located to the right of the Case Diary Screen the document preview pane will appear.
- 4. Click on the **Pin** to make it permanently visible.

**NOTE:** You can also sort the columns by clicking on the column headings in the Case Diary Screen.

### **Warning Messages**

The new version of Keyhouse displays warning messages on the file which the user can choose to ignore or to show. These messages may contain information on accounts or important information pertaining to this case: please read them.

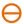

**Caution**: Please read any warnings specific to the file as they could be vital information specific to this case.

# Show or Ignore a Message

1. Search for the required case and double click it to open it in the Case Diary.

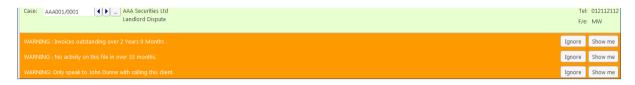

- Note: These warnings are displayed in the Case Diary Screen.
- 2. The caution messages are displayed at the top of the case diary of each case.
- 3. Click on the **Show me button** located to the right of the message you will then move to the **Critical Information Screen** to show further information.
- 4.

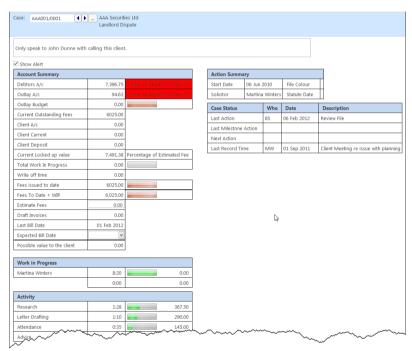

NOTE: The specific warning related to the case can be added via the **Critical Information** shortcut on the navigation panel. Type in message in text box and tick **show alert**.

5. Click on the **Ignore** to ignore the message and remove it from the case.

# **Case Diary Symbols**

|     | Tasks in Yellow denote milestone tasks                                                     |
|-----|--------------------------------------------------------------------------------------------|
| === | Tasks with a Broken Yellow Box denote documents processed                                  |
|     | Tasks with a Green Tick denote a completed task                                            |
|     | Tasks with a Fixed Date denotes a task that will be completed with the date of generation. |
| 2   | Tasks with a Red Dot denote a high priority task.                                          |
| 9   | Tasks with S denote a Statute of Limitation date or a critical date action.                |
| 25  | Tasks with a Calendar Symbol denote an appointment.                                        |
| 2   | Tasks with a Phone Symbol denote a phone call.                                             |
|     | Tasks with a yellow note denote a Note.                                                    |
| -   | Tasks with a hand denote a delegated task.                                                 |
| -   | Tasks with a blue arrow denote tasks of low importance.                                    |
| 0   | Tasks with U denote an Undertaking.                                                        |
|     | Tasks with an envelope denote an email sent or received.                                   |
| 9   | Tasks with a document attached                                                             |
| 0   | Tasks with an M denote scanned post                                                        |
| 0   | Tasks with a C denote critical tasks                                                       |
| न   | Task with a building denote Court Dates                                                    |
|     | Task denotes Photo ID                                                                      |
|     | Task denotes Non Photo ID                                                                  |

# The Case Diary Toolbar

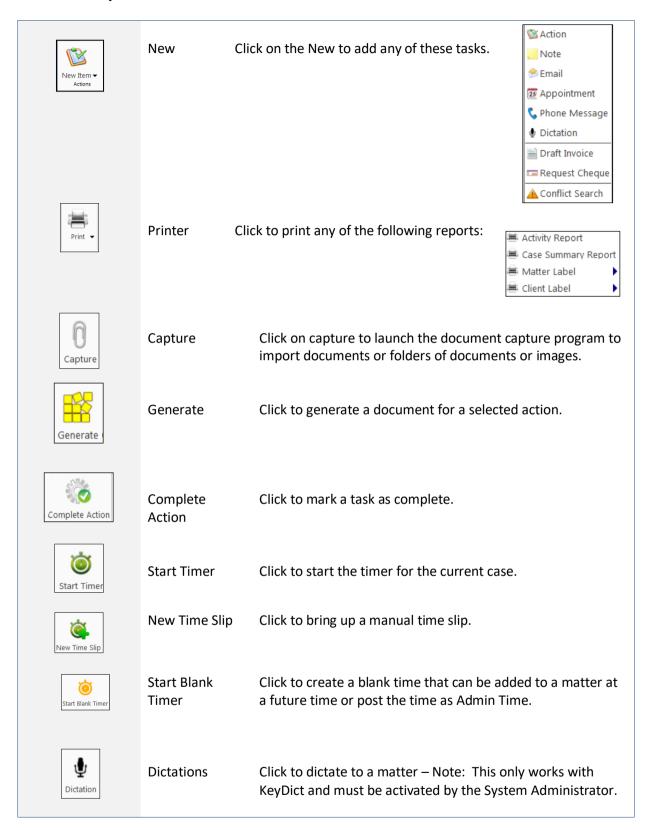

# **Navigation within the Case Diary**

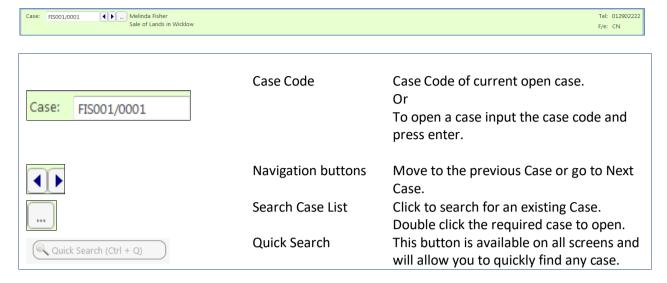

# **Case Diary Navigation Panel**

| Case Diary                             | Case Diary             | Case Diary Screen                                                                                                    |
|----------------------------------------|------------------------|----------------------------------------------------------------------------------------------------|
| Document Manager                       | Document Manager       | Click on this to launch the Document<br>Manager                                                                                          |
| 🗞 Current Client Details               | Current client Details | Click on this to view or edit the current client details.                                                                                |
| Current Case Details                   | Current Matter Details | Click on this to view or edit the current case/matter details.                                                                           |
| 🎒 Extra Case Details                   | Extra Case Details     | Click on this to view extra case details. Right click on a field to export list to another programme.                                    |
| Associates                             | Associates             | Click on this to view case associates i.e. professionals or parties connected to this case.                                              |
| Case Contacts                          | Case Contacts          | Click to see all client and associate contacts on the matter. From here it is possible to send emails, text messages and make phone call |
| <ul><li>Critical Information</li></ul> | Critical Information   | Click on this to view critical information specifically for this case.                                                                   |
| 🗳 Know Your Client                     | Know Your Client       | Click on this view to see case specific information in a central location.                                                               |
| P Linked Cases                         | Linked Cases           | Click on this screen to see cases that are linked to this case.                                                                          |
| A/c Ledger                             | Accounts Ledger        | Click on this to view the accounts ledger.                                                                                               |
| 🛺 Time Ledger                          | Time Ledger            | Click on this to view the time ledger.                                                                                                   |
| Debt Ledger                            | Debt Ledger            | Click on this to view the debt ledger.                                                                                                   |
| Reserve Ledger                         | Reserve Ledger         | Click on this to view the reserve ledger.                                                                                                |

| Undertakings | Undertakings | Click on this to view the undertakings on  |
|--------------|--------------|--------------------------------------------|
| _            |              | this case.                                 |
| Strong Room  | Strong Room  | Click on this to view items in your strong |
|              |              | room.                                      |

# **Amending Client and Case Details**

### **Updating Client Details**

- 1. Open a case in the Case Diary.
- 2. Click on Current Client Details Located on the Navigation panel the following window will appear.

**Input** the following information as required:

General Input/Amend information on the client's name, address, telephone numbers etc. This screen also has an option to add a client "Warning Message" and "Disallow new Matters".

**Client Contacts** Click on Client Contacts to add

additional client contacts for example the client's spouse or if the client is a company add an employee's details. The order of the client contacts can be changed using the Right Click Menu.

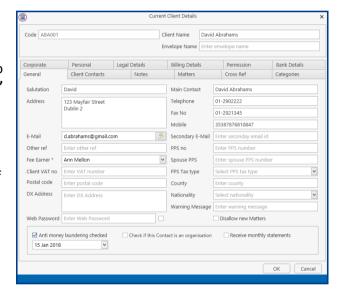

Notes Click on the **Notes Tab** to enter notes relating to the client.

Matters Click on the Matters tab to view a list of all active matters assigned to this client. It will

also give the option to set the matter as the Billing Matter for composite billing.

Click on Cross Ref tab to cross reference the client with another for example a husband Cross Reference

and wife.

Categories Click on **Categories tab** to add the client to a category.

Corporate Click on Corporate tab to add the company details e.g. Company Registration Number. Personal

Click on the Personal tab to add the client's personal details for e.g. Date of Birth, Date

of Marriage etc.

**Legal Details** Click on the Legal Details tab to add the legal details about the client. E.g. Legal Name.

Permission Click on the **Permission tab** to control access at a client level. New Groups can be set up

by the System Administrator. They also control access to the groups.

Billing Details Click on the **Billing Details tab** to add information on the billing details of this client.

3. Click **OK** when complete, to update the record.

# **Updating Case Details**

- 1. Open a case in the Case Diary.
- 2. Click on Current Case Details Current Case Details located on the Navigation panel.
- 3. Input/Amend the following details as required:

### Matter

**Input/Amend** any details relating to the matter description.

Using the drop arrows amend the fee earner, secretary, partner, department, work type.

Input (if applicable) Old Ref, File Ref, Your Reference.

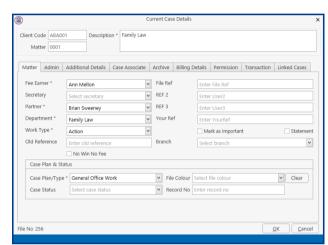

Check the appropriate boxes to mark the case as important, or if monthly statements are required.

Click on the drop-down arrows to amend the Case Plan, Status and File Colour.

Input the court record number if applicable to this case.

### **Admin**

Click on the **Admin tab** to add or amend value to the client amount, the start date, statute date, deposit name and type, amount of budget outlay, the estimate of fees amount and the expected bill date.

**Estimate of Fees** Check the box if an estimate of fees has been given.

More Est Fees Allows user to enter information about future invoicing in

relation to fees and when the invoice should be issued. The

Fee type can also be added if needed.

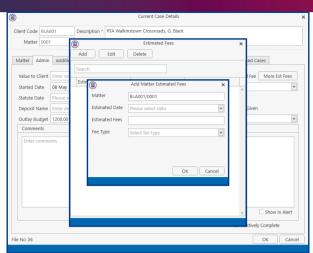

Comments Input any comments and click Show in Alert if it is to be made

visible for all users.

**Effectively complete:** Tick if the case is effectively complete but should not be

closed at this time.

**Case Associate** Click on the **Case Associate tab** to add, view, edit or delete Case Associates.

**Input** (if applicable) alternative client details such as client name, salutation, address and click on the **Set Override** button to apply it to future documents generated.

Other Details Click on the Other Details tab to view a list of user variables e.g. Purchase price, secretary reference etc. either already added to the case or due to be added.

Tip: To amend the user variables click on Extra Case Details on the

# Note these variables are individual to each case plan type and case.

**Archive** Remove the **tick** to reopen a previous archived file.

Navigation panel.

**Billing Details** Click on the **Billing Details tab** to add information on the billing of this matter.

For Debt cases input the charge arrangements, the debt amount collected, and the total debt amount collected.

Using the option buttons, select the billing type and default billing method. Use the Charge Rate Level option to set the charge rates.

Matter Charge Out Rate will all allow for different charging rates for different Fee Earners who may work on the Matter.

**Permissions** Click on the **Permissions tab** to control access to this matter, for example to add or

remove particular user groups. New Groups can be set up by the System

Administrator. They also control access to the groups.

**Transaction** Click on **Defendant** or **Client** tab. Then click on the **Post Button** to add a transaction.

Click on the **Change Button** to amend an existing transaction.

Note the balance will automatically update.

Linked Cases Click on the Linked Cases tab

to link two or more cases

together.

4. Click **OK** when complete, to update the record.

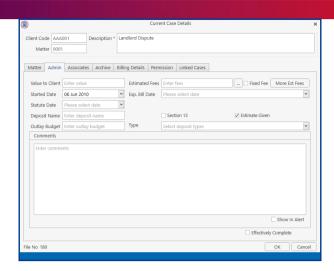

### **Inserting a Statute of Limitations Date**

- 1. **Open** a case in the **Case Diary**.
- 2. Click on **Current Case Details** located on the case Diary shortcut bar.
- 3. Click on the Admin Tab.
- 4. **Input** a Statute Date or click on the down arrow to select a date from the calendar.
- 5. Click OK to save the changes.
- 6. The **Statute Date** will now appear as a task in the Case Diary assigned to the case **Fee Earner** and dated **prior** to the actual Statute of Limitations Date for reminder purposes. The number of days warning is set system wide and can be set by a system Administrator. Please see the Admin Manual for details.

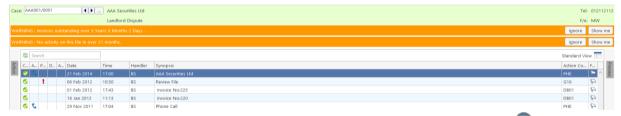

All **Statute of Limitation Dates** can be clearly identified by the Statute of Limitation symbol. See the following example.

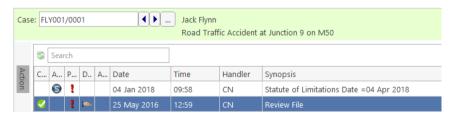

# **Charge Out Rate**

When there are multiple fee earners working on a client or matter with agreed rates, Charge Out rates can be set at a client or matter level. This will ensure that the correct rate is applied to each time slip. The Charge Out Groups are set by the System Supervisor and can be applied to each handler with a standard default rate. However, this rate can be changed from client to client and from matter to matter.

# **Set Handler Charge Out Rates**

1. On the Current Client Details Screen, click to Billing Details Tab and tick the Charge Out Rate Indicator box.

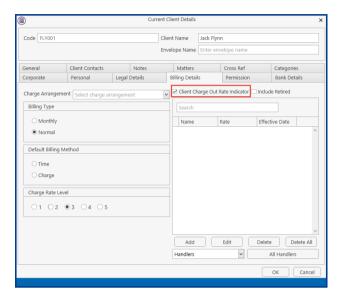

2. Click Add to import each handler individually. This can be used when all handlers are not being set on the matter.

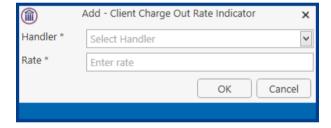

3. Select the handler from the drop-down list and set the rate to be applied for the client.

# **Alternatively**

4. Click All Handlers to import all handlers at once. The following dialog box appear, click OK.

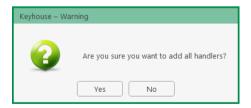

5. The fee earners default rate is applied.

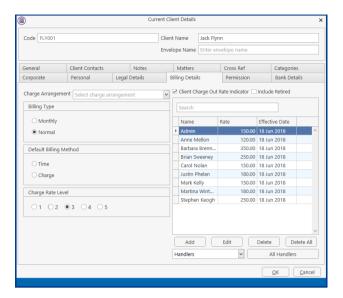

6. To change the rate or the effective date, select the fee earner and click edit or double click to open the entry.

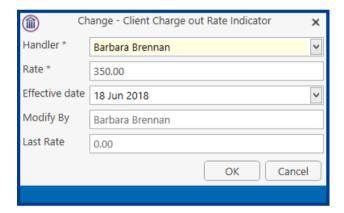

- 7. Change the required fields and click OK to apply the changes. Note: Access to this function may be restricted by the System Supervisor.
  - NOTE: If the effective date is changed to a date in the past, the charge out rate will be applied to all unbilled time up to and including the new date.

### **Set Handler Charge Group Charge Out Rates**

Once a fee earner has been applied to a Charge Out Group, the rate set for the group automatically applies to the fee earner. This reduces the amount of data that must be maintained. Rather than maintaining each fee earner, only the groups is maintained as rates change.

1. Click the Charge Out Rate Indictor option on the Billing Details Tab

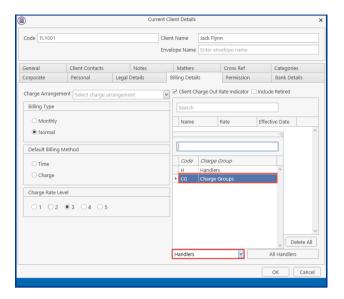

- 2. Click on the drop-down option beside handlers and change to Charge Out Groups
- 3. Click All CG Handlers. The following dialog box appears.

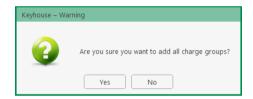

4. Click Yes to add the groups.

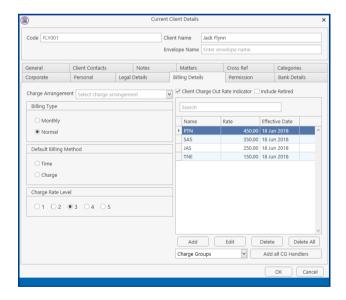

- 5. To modify the rate or effective date for a charge group, open the group and make the changes. Then Click OK. Note: Access to this function may be restricted by the System Supervisor.
  - **NOTE**: If the effective date is changed to a date in the past, the charge out rate will be applied to all unbilled time up to and including the new date.

### **Case Associates**

### What are Case Associates?

Case Associates are all individuals, companies, government departments, courts etc. connected with a case. For example, the solicitor, the barrister, the defendant, the purchaser, the land registry, the lending institution and various others. By adding case associates to a case, you can view their details e.g. name, addresses, telephone numbers in the case associate screen. You will also facilitate the generating of letters to case associates for example a "letter to solicitor" will insert the solicitor's name and address.

# **Adding a Case Associate**

- 1. Go to **Search/Open** and select **Associates** from the Panel on the left.
- 2. Before creating a new associate check to see if it already set up. Click on **All** in the **Associate Type** then enter the name in the **Search Box** for Associate.

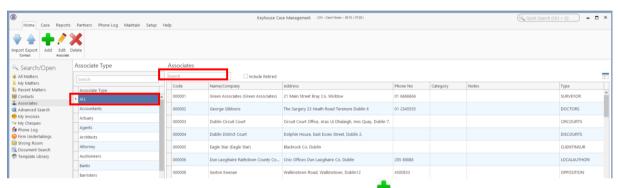

- 3. If the Associate is not listed, then click the **Green Cross** to add
- 4. Input the **relevant** information

Full Name: Input the Full Name

**First Name** 

**& Surname:** These will automatically be

inputted from the full name field

amend if required.

Salutation: Input the Salutation

**Company:** Input the company name

**Title:** Input the title i.e. Mr, Mrs etc.

**Address:** Input the address

**Code:** Input a Code for this contact e.g.

JAC001 for Jackson. If you leave the code blank the system will assign a numeric

code.

**Phone No:** Input the main phone number

**Fax No:** Input the fax number

**Home:** Input home phone number

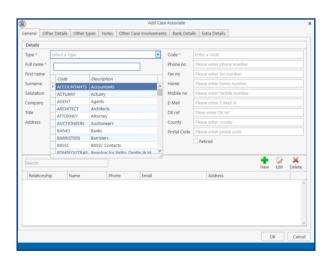

**Mobile:** Input mobile phone number

**E-Mail:** Input e-mail address

**DX Ref:** Input the Document Exchange reference if applicable

**Nominated**: Tick is this is the nominated contact.

**County**: Input the county.

**Post Code**: Input the post code.

**Retired**: Tick the box if a case associate is no longer required to prevent them from being

selected.

### 5. Click OK.

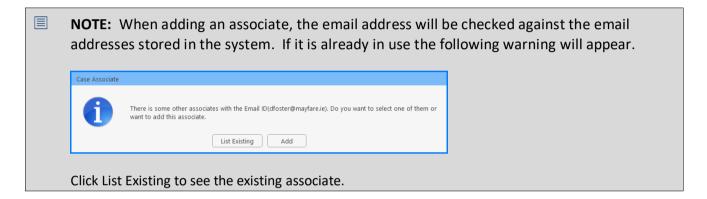

# **Adding an Associate to Other Types**

From time to time an associate may belong to more than one Group e.g. a Beneficiary may also be an Executor of the will.

1. Open the existing **Associate** and select **Other type**.

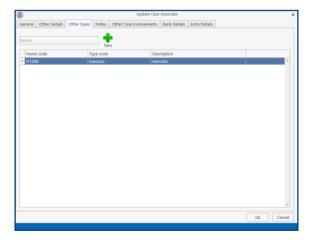

2. Click on the **New** Button and the following screen will appear.

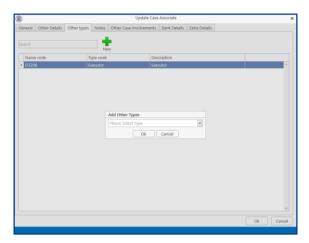

3. Click on the drop-down arrow to get a **list** of all types available or alternatively **type** into the **Search box**.

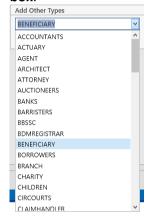

4. The **Associate** is now available in both groups.

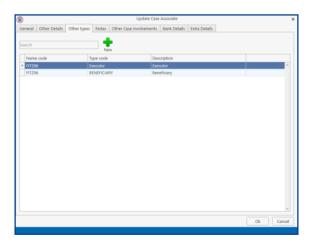

5. Click **OK**.

### **Maintaining unwanted Case Associates**

From time to time duplicate Associates may be set up. However, if they are assigned to a matter they cannot be deleted without removing them from the matters. It is possible to retire an associate or merge with an existing associate. This will ensure that your Associate Database is kept accurate and up to date.

### **Retire a Case Associate**

1. Open the Associate to be retired.

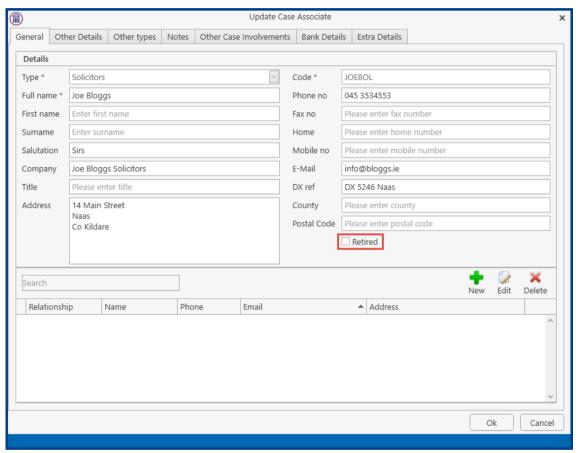

2. Tick the **Retired** box and click **OK**. The associate will no longer be available for selection.

### **Merge Case Associates**

Where a case associate has been duplicated in an Associate Type or where associates may have merged or been taken over, it is possible to merge the associates together.

1. Open the Associate Type concerned.

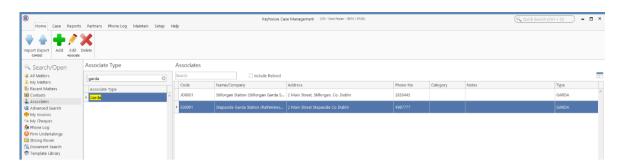

2. Right Click on the associate to be merged and select **Merge Case Associate with**. The following Dialog Box will appear.

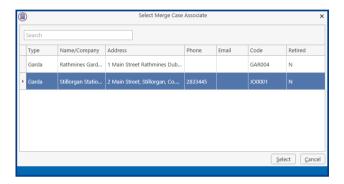

3. Select the associate to be merged to and click **Select**. The following Dialog Box appears, click **OK**.

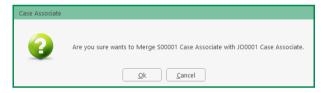

4. All matters have now been linked to the merged case associate.

### **Delete a Case Associate**

An associate can only be deleted if there are not matters attached to the associate. To check if an associate has been associated with a matter:

1. Open the **Associate** concerned and click on the **Other Case Involvements** Tab.

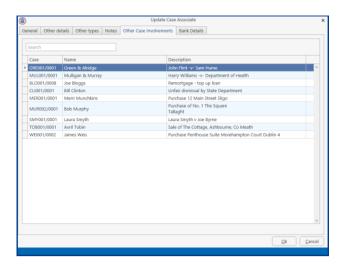

- 2. A list of all matters associated with the **Associate** will be listed.
- 3. Move each matter to an alternative Associate.
- 4. Once all have been moved, right click on the associate and select **Delete**.

# How to add an existing Case Associate to a case

1. Open a case in the Case Diary.

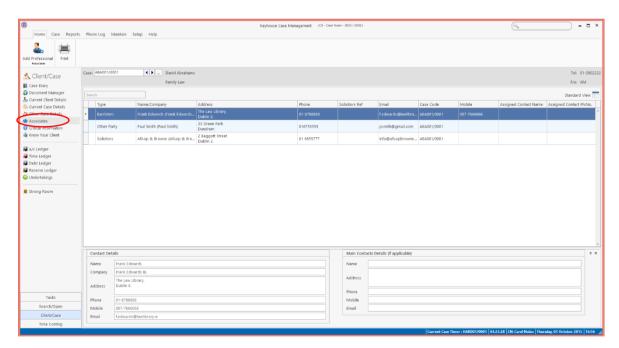

2. Click on **Associates** on the **Navigation** panel: a list of case associates assigned to case will appear.

3. Click on **Add Professional** located on the **Home** tab of the Ribbon while you are viewing Case Associates. The following dialog box will appear, listing categories on the left of the screen and entries on the right.

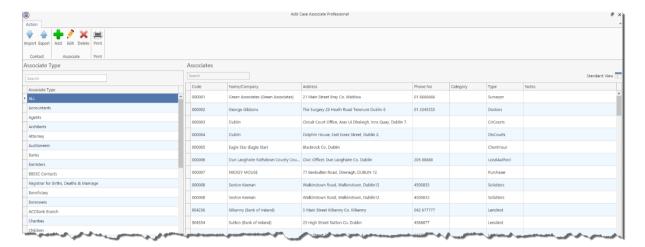

4. Click on the **category** of case associate you want to add, e.g. Solicitors, located on the left of the case associate list. (Circled below).

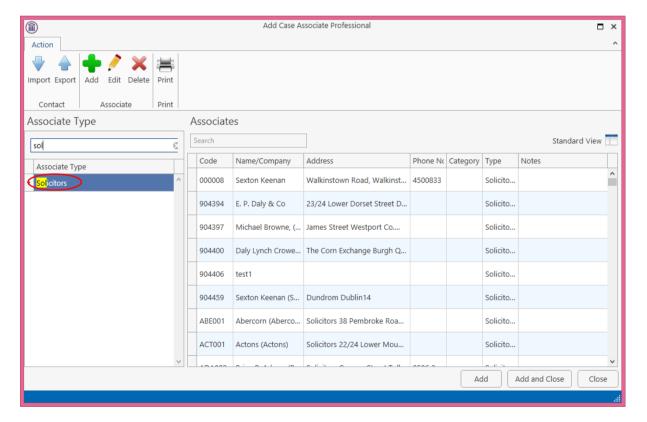

- 5. Click in the **Search box** and **input** part of the solicitor's name; the search will be applied as you type.
- 6. Select the solicitor required and click **Add**. Once all the associates are attached, click **Close**.
  - NOTE: You can also sort the columns by clicking on the column headings in the Case Associate Screen.

### How to add a New Case Associate to a Case

- 1. Open a case in the Case Diary.
- 2. Click on **Associates** on the **Navigation** panel
- 3. Click on **Add Professional** on the Home tab of the Ribbon.
- 4. Using the All option, check the associate is not already set up by enter the name in the search box under Associates.

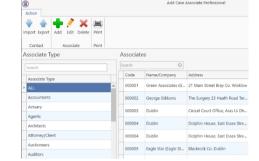

- 5. If no record is found, then add a new record.
- 6. Then click on the **green plus** the following screen will appear.
- 7. **Input** the relevant information

Full Name: Input the Full Name

**First Name** 

**& Surname:** These will automatically be

inputted from the full name field amend if required.

**Salutation:** Input the Salutation

**Company:** Input the company name

**Title:** Input the title i.e. Mr, Mrs etc.

**Address:** Input the address

**Code:** Input a Code for this contact

e.g. JAC001 for Jackson. If you leave the code blank the system will assign a numeric

code.

**Phone No:** Input the main phone number

**Fax No:** Input the fax number

**Home:** Input home phone number

**Mobile:** Input mobile phone number

**E-Mail:** Input e-mail address

**DX Ref:** Input the Document Exchange

reference if applicable

**Nominated**: Tick is this is the nominated contact.

**County**: Input the county.

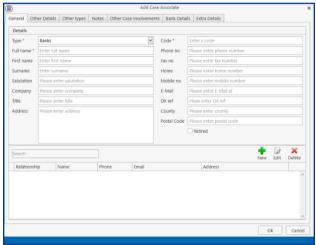

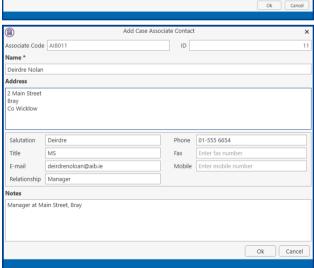

**Post Code**: Input the post code.

**Retired**: Tick the box if a case associate is no longer required to prevent them from being

selected.

8. If you want to add a **Contact** to this associate, click on **New** the following window will appear.

# Input the following details as required:

Name Address Salutation Title

Email Relationship Phone Number Fax Number

Notes

9. Click **OK** to save. You will return then to the **Add Case Associate** window. The contact will then appear at the bottom of the window see the following example.

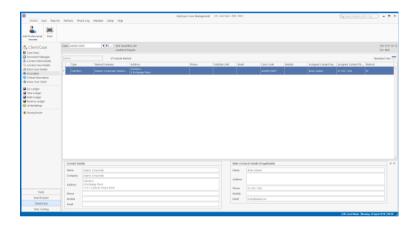

10. Click **OK** to save the new record. A message will appear stating the contact has been added successfully.

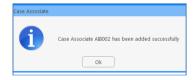

- 11. Click **OK**. The Case Associate will then appear in the full list.
- 12. Then **Double click** the new associate from the list to assign to this case. The contact will then be assigned to the case and will appear in the case associate screen of this matter.

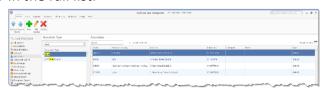

### **How to amend a Case Associates Details**

1. **Open** a case in the **Case Diary.** 

- 2. Click on **Associates** on the **Navigation** panel.
- 3. If the Associate is assigned to the case **Double Click** to **amend**.
- 4. Otherwise click on **Add Professional** on the Home tab of the Ribbon.
- 5. Click on the category of case associate you want to add e.g. Bank.
- 6. **Search** for the associate you want to amend.
- 7. Click on the **Edit Tool** Edit; **the following** dialog box will appear.

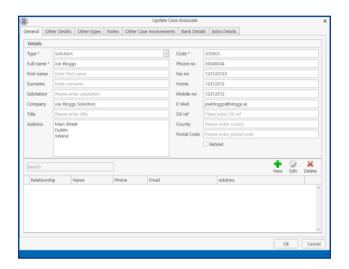

8. Click on each *tab* and amend the details as required.

| General                  | Click on the <i>General tab</i> to amend details such as name, address etc.                                  |
|--------------------------|----------------------------------------------------------------------------------------------------|
| Details                  | Click on the <i>Details tab</i> to add personal information such as date of birth, occupation etc.           |
| Other Types              | Click on the <b>Other Types</b> tabs to see if this associate is a member of any other category.             |
| Other Details (optional) | Click on the Other Details tab to add a specific court and court date.                                       |
| Notes                    | Click on the <i>Notes tab</i> to add additional notes about the case associate.                              |
| Other Case Involvements  | Click on the <i>Other Case Involvements tab</i> to view a list of cases this case associate is connected to. |
| Bank Details             | Click to <b>Bank Details</b> to add the associates banking information if required.                          |
| Extra Details            | Click to Extra Details to add and edit AUD fields for the associate.                                         |

9. Click **OK** to save the amendments.

10. A warning message will appear if the information changes impacts other cases that the associate is attached to.

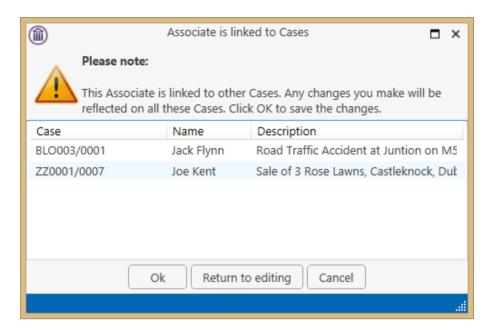

11. Click OK to save the changes, Return to editing will enable further changes to be made, Cancel removes any changes made.

### How to Link Case Associates in a Case

There may be a link between case associates e.g. defendants to solicitors and this link can be set in the case associates.

- 1. **Open** the Case Associates from the **Case**.
- 2. Go to the **Specific Information For Case** section on the General Tab.
- 3. The option is available in both the Other Side Details and Insurance Details using the Our Code Field.

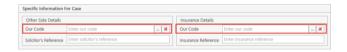

4. Click on the **Browse** Button and select the linked associate.

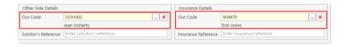

5. Click **OK** to save and close the window.

### How to Remove a Case Associate from a Case

- 1. Open a case in the Case Diary.
- 2. Click on **Associates** on the **Navigation** panel.
- 3. Right Click on the Associate to be removed. The following menu will appear.
- 4. Click on the **Delete** to remove it from the case.

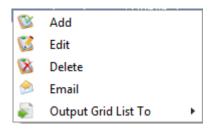

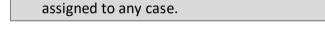

### How to add a Contact to a Case Associate

1. Open the required Associate in the Case.

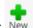

2. Select the Associate Contact Tab and click on the Green Cross New

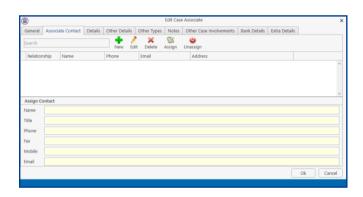

3. Enter the required information and click OK. As the address of the Associate is already in the system it is not necessary to re-enter it on this screen.

NOTE: To delete a case associate completely first remove it from all cases and then delete it from the case associate database. It is not possible to delete a case associate while it is

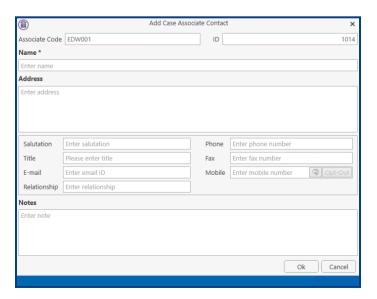

- 4. Click Ok.
- 5. To **assign** the Contact to the case click the Assign button.

# **Print Options**

The following Print options are available on the Home tab of the Ribbon:

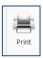

Click on **Print** to print a report of Case Associates on the Case.

### **Case Contacts**

All the case contacts can be located on a single screen – Case Contacts. This will facilitate the use of emails, SMS messages and even phone calls provided the user is using a softphone over VOIP e.g. MS Teams, Skype. Please see the SMS Feature Manual for more information on sending SMS messages.

### **Find a Case Contact**

1. Open the case and click to Case Contacts on the panel on the left

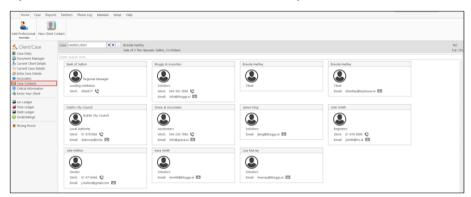

- 2. All the case contacts are visible in alphabetical order.
- 3. To search for an associate, click to the Search Box and enter the name.

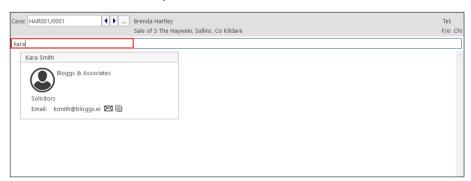

### **Edit Contact Information**

- 1. Search for the contact you wish to edit.
- 2. Click on the Contact Name to open the contact screen

3. If the contact is a client, it will open the Current Client Details screen.

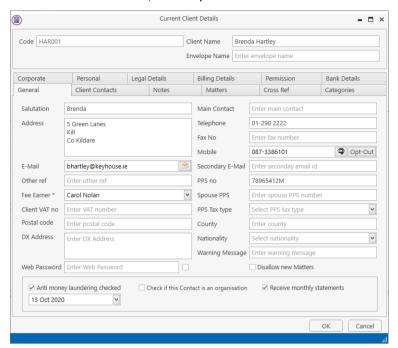

4. If the contact is an Associate, it will open the Associate Screen.

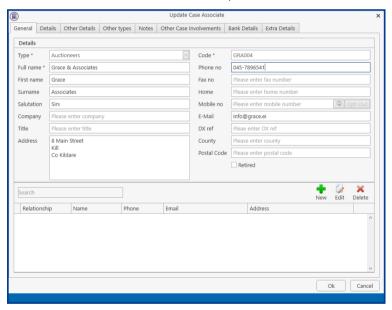

5. Make the required changes and click OK.

### Add a new Associate or Client Contact

1. Click on the Add Associate or New Client Contact button

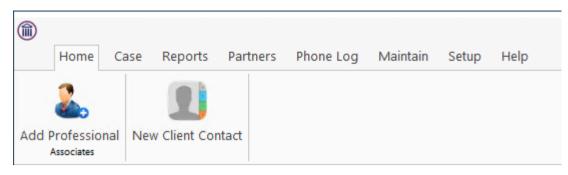

2. Enter the required information in the normal way and safe when finished.

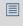

**NOTE:** For more information on adding associate and client contacts, please refer to the Keyhouse End User Manual.

# **Copy Contact Information**

Contact information can be copied to the clipboard, making it easy to use the information.

1. Click on the Copy Icon

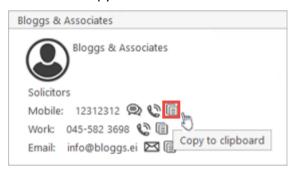

- 2. The message changes to Copied
- 3. Paste the information where required.

### **Call a Contact**

To use this feature the telephone system must be a softphone over VOIP e.g. MS Teams.

- 1. Search for the contact you wish to call.
- 2. Click on the Telephone Icon to the beside the phone number.

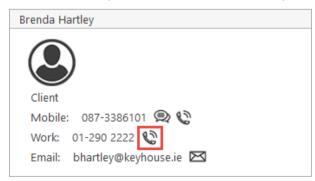

3. A list of the programs available on your system will be displayed.

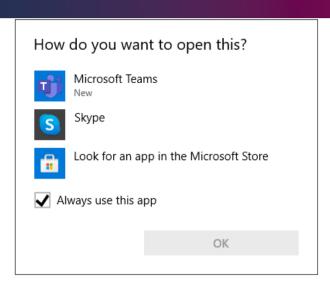

- 4. Click on the option to be used. If 'Always use this app' is ticked, the system will default to your choice each time you use this feature.
- 5. Complete the call.

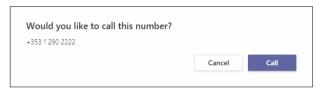

# Send an SMS Message

This feature must be activated by your System Administrator before use.

- 1. Search for the contact you wish to text.
- 2. Click on the SMS Icon the beside the phone number.

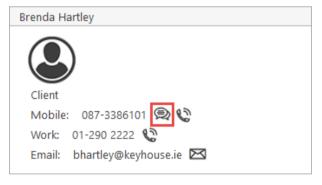

3. Enter the message and click Send SMS

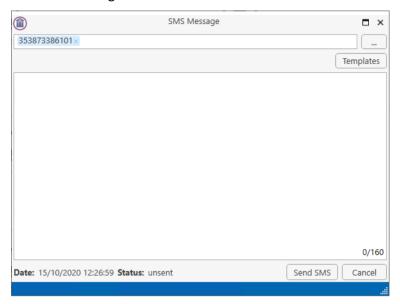

NOTE: For more information on using the SMS feature, please refer to the Keyhouse Manual – Using the SMS Feature.

# Send an Email

- 1. Search for the contact you wish to email.
- 2. Click on the Email Icon beside the email address

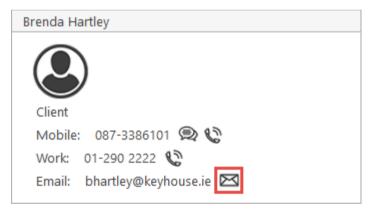

3. The Email window will open.

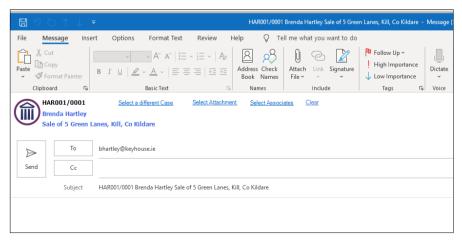

4. Add the message and send.

# **Generating Tasks**

Each case has a specific case plan assigned to it when it is set up. Each Case Plan is made up of a series of Tasks; these tasks will often have attached documents, which will be processed when a task is generated. When a task is completed a follow-up task maybe inserted in the Case Diary for processing in the future. These tasks will then appear in the user's Task list on a specific date as a reminder to be processed.

### How to Generate a Task

1. Open a case in the Case Diary

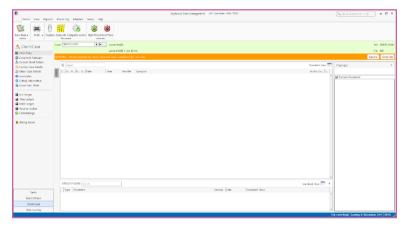

- 2. To view the case plan, move your mouse over **Action** located to left of the Case Diary Screen the Case Plan will appear.
- 3. Click on the **Pin** to make it permanently visible.
  - Tip: For further information on showing the case plan see the section on configuring the case diary screen.
- 4. **Generate** the Task using one of the following methods:
  - Method 1: **Double Click** the task you want to generate from the list of tasks in the case plan.
  - Method 2: If the task is already in the case diary
    - 1) Click on the task to select it.
    - 2) Click on **Generate** on the case diary toolbar.

Or

- 1) Right click on the task
- 2) Select **Generate Documents** from the pop-up menu.

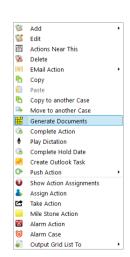

# To Complete A Task

Once a task is finished, it must be completed on the system. There are two ways to do this.

Method 1: Click on **Complete Action** button on the Ribbon.

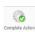

Or

Method 2: Right Click on the action. This will allow you to complete the action using different dates if needed.

- 1) Click on Complete Action to complete the action with today's date
- 2) Click on Complete Hold Date to complete the action with the same date as it was generated.

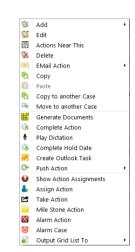

NOTE: If documents are to be Read Only once completed, ensure the Read-Only Documents On Completion Actions option is ticked Administration Options. See the Administration Section of the Framework Admin Manual.

# Working with Tasks in the Case Diary

### How to Insert Tasks in the Case Diary

- 1. To insert a task into the diary, Click and Drag the task from the Workflow to the case diary window. The following will appear as you drag it.
- 2. **Double Click** the Task and change the date for processing, the subject etc., as required

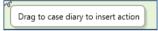

3. Click OK.

## **Changing Tasks**

At times, you may want to amend the details of a task. For instance, you may want to amend the description, date, properties etc.

1. **Double click** the task you want to amend and the following dialog box will appear.

The following message will appear; click on **open** action details.

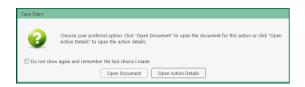

- 2. Amend the following details as required
  - a. On the General Tab amend the following details:

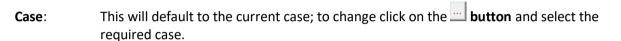

ies Attachn

Action Code: This will default to the current action code.

**Date:** You can amend the date of task if required. Click on the down arrow to reveal a

calendar. Click on the required date.

**Due Date:** Click on the **down arrow** to reveal a calendar click on the required due date.

**Subject**: Click in the subject box and **amend** as required.

**F/e Handler**: Click on the drop arrow to select a handler; it will default to the current handler.

**Team**: Click on the drop-down arrow to select a team; it will default to the selected

handler's team.

b. Click on the **Properties** tab to reveal the following screen. **Amend** the following details as required:

**Action Status**: Click drop down and click on the status of the case when this task is complete.

E.g. Pre-Proceedings, Proceedings issued.

**Publish**: This applies only to data

that is published to an external source. Using the option buttons **set** as

required.

**Publish Status**: This applies only to data

that is published to an external source. A **tick** will appear stating a communication has been

sent.

**Priority**: Select the appropriate priority status.

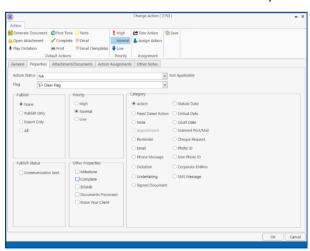

Other Properties:

A check will appear in the relevant box if the action is a *Milestone* action, if it has been *Completed*, if it is designated as *Billable* or if the associated documents have been processed. The boxes may be checked and unchecked as required, e.g. to "uncomplete" an action, so that it can be deleted. Tick the Know Your Client to ensure the action is visible on a Know Your Client Screen.

**Category**: Using the **option buttons** amend the action category if required.

 c. Click on the Attachment/Documents tab to reveal the following screen. A list of documents processed on this task will appear.

The following actions can be performed in this window

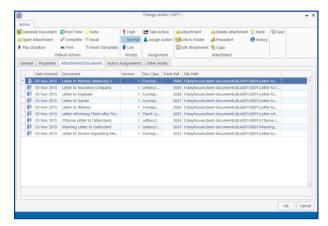

# Open an attachment

- i. **Double Click** on the attachment you want to open.
- ii. Or Click on **Open Attachment**
- iii. The Word Document will then open in Word to edit, print etc.

# Add an attachment to a task

i. Click to the Attachment/Documents Tab

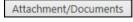

ii. Click on the Attachment option. following dialog box will appear.

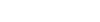

- Attachment The
- iii. **Browse** and locate the required document.
- iv. Click **OK**. The document will now appear in the attachment list.

### Amend an attachment's properties

- i. **Select** the document you want to amend.
- ii. Click on the **edit attachment** Sedit Attachment located on the toolbar. The following dialog box will appear.

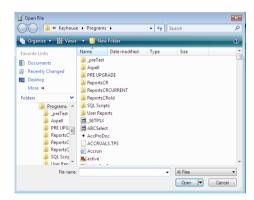

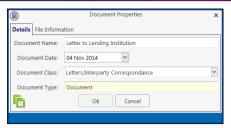

- iii. Amend the following details as required
- iv. **Document Name** Click in the input box and amend as required.
- v. **Class/Category** Click on the drop-down arrow for a list of document classes, and select the required category, e.g. Letter, Pleadings, Inter-Party Correspondence etc.
- i. Click **OK** to save the changes.

#### **Link to Folder**

- i. Click to the Attachment/ Documents Tab.
- ii. Click on the **Link to Folder** button.
- iii. Navigate to the folder you want to attach.

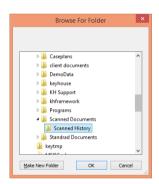

- iv. Click **OK**.
- v. The link to the location is now available in the Attachment and visible in the **Document Manager**.

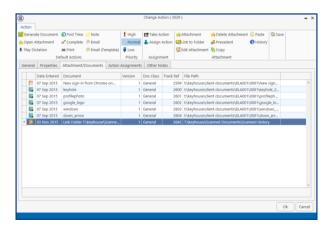

#### Delete an attachment

- i. **Select** the attachment you want to delete.
- ii. Click on **delete attachment**.
- iii. Click **OK** to confirm the deletion.

#### **Copy and Paste an attachment**

- i. Select the attachment you want to copy.
- ii. Click on **Copy.** Copy
- iii. Open the task you want to **Paste** the document in. Click on the Attachment/Documents Tab.
- iv. Click **Paste** Paste. The following attachment properties box will appear.
- v. Amend the details as required and OK to confirm.
- vi. A message will appear asking you to confirm the update, click Yes to confirm
- vii. A copy of the document will then appear in the document list.

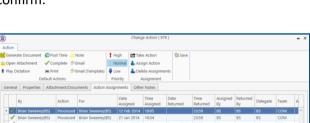

Name: Letter to Barrister encl Medical Report

### Copy and Paste multiple attachments from the Case Diary

- i. From the Attachment section on the Case Diary Screen select the document to be copied.
- ii. Right click and select Copy
- iii. Move to the new action and open the action
- iv. Click to the Attachment/Document Tab and follow the steps from point iv. above.
- d. Click on the **Action Assignments tab** to show the assignment history of the task. See the section on Assigning Tasks for further information.
- e. Click on the **Other Notes tab**; the following screen will appear. Input any notes you may have on the task.
- 3. Click **OK** to save any changes made.

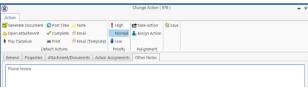

#### **Deleting a Task**

- 1. Right Click on the task in the case diary the following menu will appear.
- 2. Click on **Delete**. Delete
- 3. You will be asked to confirm the deletion. Click **Yes**. If the task has been generated, you will be asked if you want to delete the documents generated. If you click the **Yes** button, the documents will be deleted.

# **Copying a Task**

- 1. Right Click on the task in the case diary: the menu above will appear.
- 2. Click on Copy. Copy
- 3. Then **Right Click** again in the case diary: the menu above will appear.
- 4. Click on Paste. Paste

#### Copying a Task to another matter

- 1. **Right Click** on the **task** in the **case diary**: the menu above will appear.
- 2. Click on **Copy to another matter.**

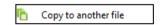

- 3. A list of cases will appear search for the required case.
- 4. Then **Double click** to select.

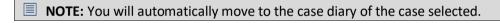

#### Moving a Task to another matter

- 1. Right Click on the task in the case diary: the menu above will appear.
- 2. Click on **Move to another matter.**

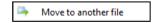

- 3. A list of cases will appear search for the required case.
- 4. Then Double click to select.
  - NOTE: You will automatically move to the case diary of the case selected.

# TIP: TO DELETE, MOVE OR COPY MULTIPLE TASKS:

- In the Case Diary click on the first task.
- Press CTRL on your keyboard and click on each of the other tasks. Then Right click to the reveal the menu above and proceed as instructed above.

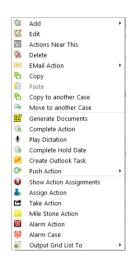

## **Taking a Task from Another Handler**

- 1. Right click on the task the following menu will appear.
- 2. Click on **Take Action** Take Action
- 3. The action will now appear in the user's name.
- 4. To take multiple actions in a Case Diary at the same time, select all the actions and then take them by right clicking on any of the selected actions and right clicking.

#### Document Properties Document Text Document History Documents Near This Import New Version Print document(s) Print document(s) as PDF Convert document(s) to PDF Correct PDF E-mail original document(s) and PDF versions E-mail document(s) as Password Protected PDF Request selected document(s) for Signing Open in Case Diary Сору Copy to another Case Copy path to Clipboard Import Document Export Document

#### Assigning a Task to Another Handler

- 1. **Right click** on a task the following menu will appear.
- 2. Click on Assign Action. Assign Action
- 3. A screen will appear listing all resources.
- 4. Double Click on the **resource** person you want to assign the task.
- 5. Check the **Release Action** box to remove the task completely from your task list.

Alternatively, to continue to **own** the task leave the **Release Action** box checked.

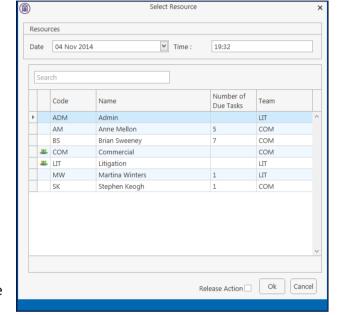

- Note The owner of the task is the only person who can mark the task as complete. This allows you to assign a task to another handler but ensures you have control over the task.
- Note Assignments can only be deleted by the user who created the assignment.
- 6. You will return to the action assignment window.
- 7. Click **OK** to save the changes.

#### Searching, Sorting and Filtering the Case Diary

#### **How to Search the Case Diary**

1. Open a case in the Case Diary.

2. Click in the Search box.

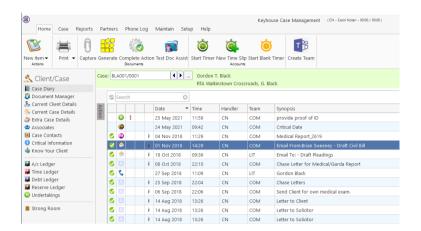

- 3. **Input** the key search words, the search criteria will be applied as you type.
- 4. All tasks containing the **search criteria** will be displayed in the case diary below. See the example below of a search for "client".

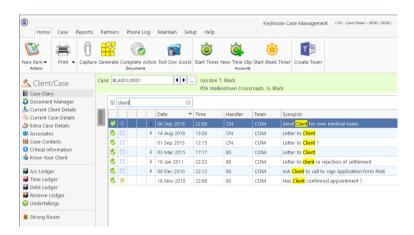

5. Click **cancel** to reset.

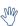

**Tip** to refresh the Case Diary click on refresh tool located next to the search box on the search bar.

## How to sort and filter the Case Diary Columns

- 1. Open a case in the Case Diary.
- 2. Click on the required column heading to sort by that column.

# **How to filter Case Diary Columns**

- 1. Open a case in the **Case Diary**.
- 2. To see the columns that can be filtered, move the mouse across the header row. A Pin will be visible in the columns that can be filtered. Handler 9

- 3. Move your mouse to the required column heading.
- 4. To view a list of **filter** categories click on the pin and select the required category and click OK. See the following example.

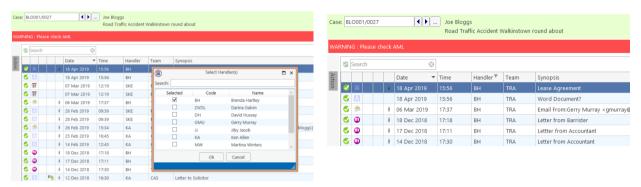

5. To remove the filter, right click on the pin and select Clear Filter or Clear all Filters

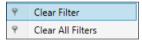

#### How to view all documents on a case

- 1. Open a case in the case diary.
- 2. Then click on **Document Manager** in the navigation bar. The following screen will appear listing all attachments on the case.

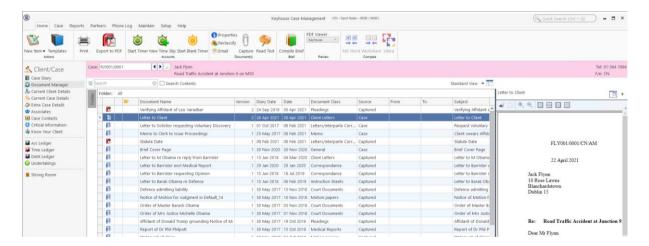

# How to search for a document on a case

- 1. Click on **Document Manager** in the navigation bar.
- 2. **Input** the key search words in the **Search box** provided the search criteria will be applied as you type.
- 3. A **list** of documents containing that word will appear.

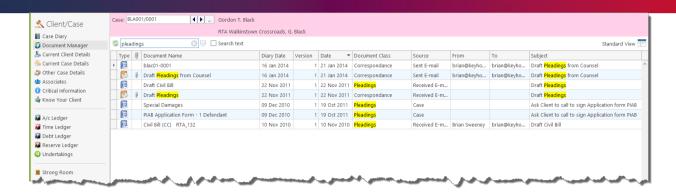

- 4. Click on a document to view in the preview pane.
- 5. **Double click** to the open the document.

**NOTE:** For information on the Document Manager see Chapter 5.

# **Processing Documents using the Clarion Generator**

When a task is generated any precedents connected with the task are processed. Depending on how the documents have been set up, different requests are made of the user.

Precedent Documents usually contain codes which prompt the user for specific information needed in that document.

What type of information is requested when processing documents?

- 1. You may be asked to select the documents you want to process.
- 2. You may be asked to name the document.
- 3. You may be asked to add case associates to the case.
- 4. You may be asked to answer specific questions pertaining to a particular document

### Select Documents to be processed

Some documents are optional. Users are given the choice to select the documents they want to process. The following will occur:

- 1. A **Document Selection** dialog box will appear.
- 2. **Tag** the documents you want to process by putting a tick next to each document that is to be generated.
- 3. Click **OK** and the documents tagged will be generated.

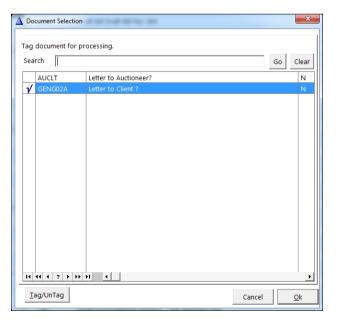

#### Naming and classifying a Document

Some documents may request the user to input a name. If this is the case, the following will occur.

 A dialog box will appear requesting the user to input a document name. Input an appropriate name.

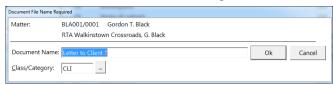

- 2. To classify a document, click the button and select a document class e.g. Pleadings.
- 3. Click OK.
- 4. The system may pause and request information, for example, Case Associates or specific questions pertaining to the document.
- 5. The documents will then be created and displayed in Word ready for printing etc. The documents are saved and stored in the Keyhouse system.

#### Adding Case Associates when generating a document

When processing a document, you may be asked to add case associates or professionals to a case. Once they are added they are visible in the Case Associates section of the Case Diary.

# Example 1: Letter to Solicitor- Searching and Selecting an existing case associate

In the following example the case associate is a solicitor and the document being processed is a letter to solicitor.

- The following dialog box has appeared requesting the user to select a Solicitor for this letter.
- 2. There are two solicitors assigned to this case, you can tag the solicitor provided then click on the **amend** button to add a reference.
- Input the other side's reference in "Other Ref" (circled in red, right)
- 4. Or if the solicitor displayed is not the solicitor you want to write to click on the green plus with the yellow folder and add the new case associate as previous outlined in the section on "How to Add a new Case Associate".
- 5. A screen will reappear listing the solicitors on the case.

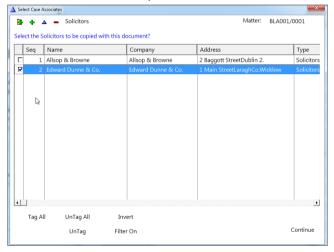

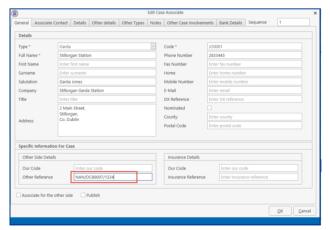

- 6. Check the appropriate box(es) to **tag** the required solicitor(s).
  - **Note** If you tag two solicitors two documents will be generated.
- 7. Click Continue.
- 8. Word will open displaying the letter to solicitor.
- 9. Edit the document in Word as normal as required.
- 10. Save any changes and Print as required.
- 11. The action/task and document will then be present in the Case Diary for future review.

# Example 2: Letter to Doctor – Setting up a new case associate

In the following example the document being processed is a letter to Doctor, the Doctor is not present in the case associates so he needs to be added to the list of doctors and assigned to the case.

- 1. The following dialog box has appeared requesting the user to select a Doctor for this letter.
- 2. No doctors have been assigned to this case so the user needs to add one.
- 3. Click on the **Green Plus with the yellow folder** and the following screen will appear.
- 4. Highlight the doctor required and click Select

  Select

  If the doctor you require is not in the list
  then click Green Plus
  - Remember to always perform a search to ensure the case associate is not already on the system.
- 5. Complete the screen with all relevant information and click OK
- 6. The doctor will now be visible in the list.
- 7. Highlight the doctor and click Select . The following screen will reappear listing the doctor assigned to the case.
- 8. Using the tick boxes provided tag the required Doctor and click **Continue**.

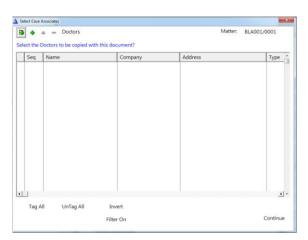

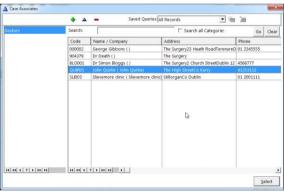

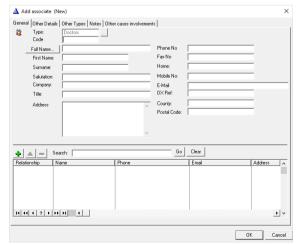

- 9. Word will open showing the letter to doctor
- 10. Edit the document in Word as normal as required.
- 11. Save any changes and Print as required.
- 12. The task and document will then be available in the Keyhouse Case Diary for further review.

Example 3: Letter to Lending Institution – Where there is only one lending institution and it is already present in the case associates.

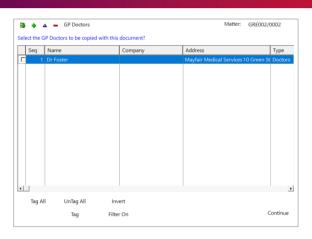

In the following example the case associate is a Lending Institution and the document being processed is a letter to Lending Institution. The template document has been setup to insert information on the first lending institution.

- 1. Word opens automatically displaying a letter to lending institution the information regarding the case and case associate i.e. the lending institution is inserted automatically. No information is requested as it has already been added to the case associates.
- 2. **Edit** the document in Word as normal if required.
- 3. Save any changes and Print as required.
- 4. The action/task and document will then be present in the Keyhouse Case Diary for future review.

# Example 4: Warning Letter – Where the precedent document has been set up to ask for information specifically on the 2<sup>nd</sup> Defendant.

 The following message box has appeared requesting the user to add a **Second Defendant** to the case.

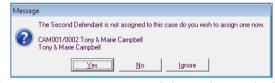

To add a Second Defendant, click **Yes** and add the case associate as normal then select and add them to the case. (See the previous examples for further information)

Or

Click **No** if you do not have the information at this time and want to be asked again in the future. In this case, any future actions/tasks generated will pause and request this information again.

Or

Click **Ignore** if you do not have a second defendant on this case and do not want to add one in the future. In this case, all future actions/tasks generated will not request this information.

- 2. Word opens automatically displaying the warning letter, the information regarding the case and case associate is inserted.
- 3. Edit, Save and Print in Word as normal.

4. The action/task and document will then be present in the Case Diary for future review.

# **Answering UDF Questions**

When generating a document, a user will often be asked specific questions pertaining to that document. For example, a prompt might ask the user what is the sale price of the property.

Example of UDF Question: Sale Price of Property

- 1. Input the answer in the input box provided.
- 2. Click OK.
- 3. If the question is not applicable click N/A.
- 4. The answer is then inserted in the Word document.
- 5. The answer will be stored in the **extra case** details screen.
- 6. To amend click on the extra case details shortcut Extra Case Details available on the case diary navigation panel. The following screen will appear.

To edit double click on an item, make your amendments and click Ok to save them. The next time any document containing this field is generated it will include the amended answer.

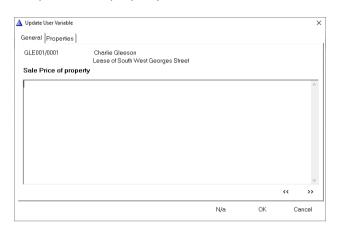

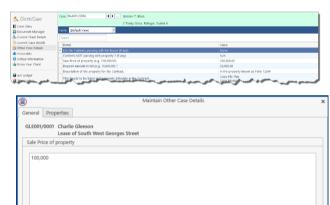

OK Cancel

#### **Processing Documents using the Integrated Document Generator**

The new .Net Generator makes the generation of documents fast and more efficient. However, users will still have the option to use the existing document generation software.

To use the new software, ensure it has been activated by the System Administrator. If you have the option to choose whether to use it, then you will need to activate it in your Personal Settings.

As with the traditional generator:

- 1. You may be asked to select the documents you want to process.
- 2. You may be asked to name the document.
- 3. You may be asked to add case associates to the case.
- 4. You may be asked to answer specific questions pertaining to a specific document

#### Select Documents to be processed

Some documents are optional. Users are given the choice to select the documents they want to process. The following will occur:

- 1. A **Document Selection** dialog box will appear.
- Tag the documents you want to process by putting a tick next to each document that is to be generated. Alternatively, click on the Tick to select all the documents
- 3. Click **OK** and the documents tagged will be generated.

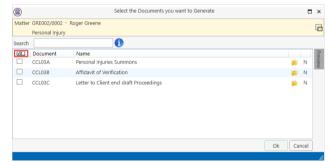

#### Naming and classifying a Document

Some documents may request the user to input a name. If this is the case, the following will occur.

- A dialog box will appear requesting the user to input a document name.
   Input an appropriate name.
- 2. Click Preview to see the document before it is generated.

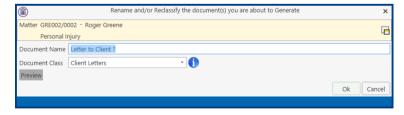

- 3. To classify a document, click the **down arrow** and select a document class e.g. Pleadings.
- 4. Click OK.
- 5. The system may pause and request information, for example, Case Associates or specific questions pertaining to the document.
- 6. The documents will then be created and displayed in Word ready for printing etc. The documents are saved and stored in the Keyhouse system.

#### Adding Case Associates when generating a document

The new Document Generator also facilitates the adding of Associates while generating documents.

#### Example 1: Letter to Solicitor- Searching and Selecting an existing case associate

In the following example the case associate is a solicitor and the document being processed is a letter to solicitor.

- 1. The following dialog box has appeared requesting the user to select a Solicitor for this letter.
- 2. If the solicitor displayed is not the solicitor, you want to write to click on the Add/Maintain button Add/Maintain and add the new case associate as previous outlined in the section on "How to Add a new Case Associate".

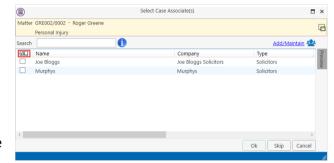

- 3. A screen will reappear listing the solicitors on the case.
- 4. Check the appropriate box(es) to **tag** the required solicitor(s) or click on the Tick to select all associates in the list.
  - **Note** If you tag two solicitors two documents will be generated.
- 5. Click OK.
- 6. Word will open displaying the letter to solicitor.
- 7. Edit the document in Word as normal as required.
- 8. **Save** any changes and **Print** as required.
- 9. The action/task and document will then be present in the **Case Diary** for future review.

#### Example 2: Letter to Doctor – Setting up a new case associate

In the following example the document being processed is a letter to Doctor, the Doctor is not present in the case associates so he needs to be added to the list of doctors and assigned to the case.

- The following dialog box has appeared requesting the user to select a Doctor for this letter.
- 2. No doctors have been assigned to this case so the user needs to add one.
- 3. Click on the **Add/Maintain** button

  Add/Maintain and the following screen will appear.

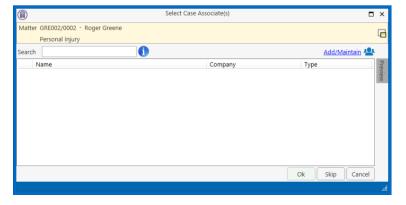

- 4. Highlight the doctor required and click Add and Close. If the doctor you require is not in the list then click Green Plus Add
  - Remember to always perform a search to ensure the case associate is not already on the system.
- 5. Complete the screen with all relevant information and click OK
- 6. The doctor will now be visible in the list.
- 7. Highlight the doctor and click **Add and** Close.
- 8. The following screen will reappear listing the doctor assigned to the case.
- 9. Using the tick boxes provided **tag** the required Doctor and click **OK**.
- 10. Word will open showing the letter to doctor
- 11. **Edit** the document in Word as normal as required.
- 12. Save any changes and Print as required.
- 13. The task and document will then be available in the Keyhouse Case Diary for further review.

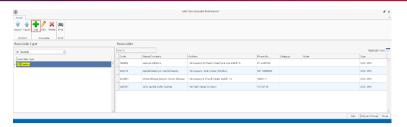

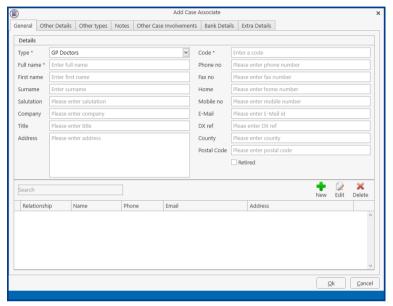

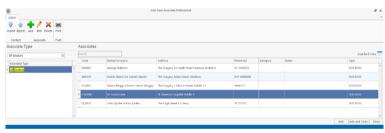

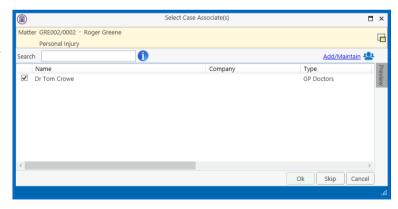

# Example 3: Letter to Lending Institution – Where there is only one lending institution and it is already present in the case associates.

In the following example the case associate is a Lending Institution and the document being processed is a letter to Lending Institution. The template document has been setup to insert information on the first lending institution.

- 1. Word opens automatically displaying a letter to lending institution the information regarding the case and case associate i.e. the lending institution is inserted automatically. No information is requested as it has already been added to the case associates.
- 2. Edit the document in Word as normal if required.
- 3. Save any changes and Print as required.
- 4. The action/task and document will then be present in the Keyhouse Case Diary for future review.

# Example 4: Warning Letter – Where the precedent document has been set up to ask for information specifically on the 2<sup>nd</sup> Defendant.

1. The following message box has appeared requesting the user to add a **Second Defendant** to the case.

To add a Second Defendant, click **Yes** and add the case associate as normal then select and add them to the case. (See the previous examples for further information)

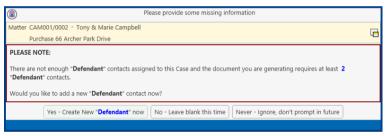

Or

Click **No** if you do not have the information at this time and want to be asked again in the future. In this case, any future actions/tasks generated will pause and request this information again.

Or

Click **Ignore** if you do not have a second defendant on this case and do not want to add one in the future. In this case, all future actions/tasks generated will not request this information.

- 2. Word opens automatically displaying the warning letter, the information regarding the case and case associate is inserted.
- 3. Edit, Save and Print in Word as normal.
- 4. The action/task and document will then be present in the **Case Diary** for future review.

# Example 5: Letter to an Associate – where the user can choose any associate from the list of associates on the matter.

In the following example a letter can created for any associate that has been added to the matter and also gives the user the opportunity to add additional associates to the matter.

1. Select and generate the letter, ensuring that the name is changed to reflect who the letter is to

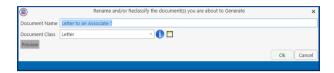

2. Select the **Associates** from the list and click OK. If additional associates are required, click the **Add/Maintain** button and add in the normal way.

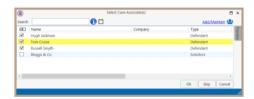

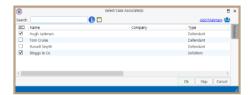

- 3. **Individual** letters will be created for each selected Associate.
- 4. **Edit** the document in Word as normal as required.
- 5. **Save** any changes and **Print** as required.
- 6. The task and document will then be available in the Keyhouse Case Diary for further review.

#### **Answering UDF and AUD Questions**

When generating a document, a user will often be asked specific questions pertaining to that document. For example, a prompt might ask the user what is the sale price of the property.

Example of UDF Question: Sale Price of Property

- Input the answer in the input box provided. A Tool Tip, if set on the field, will appear to explain the information required.
- 2. Click OK.
- If the question is not applicable click Cancel

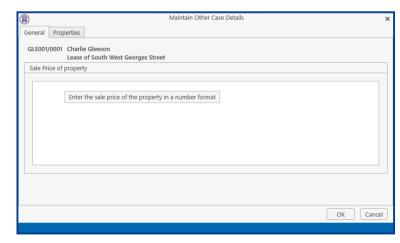

4. The answer is then inserted in the Word document.

- 5. The answer will be stored in the **extra case** details screen.
- 6. To amend click on the extra case details shortcut Extra Case Details available on the case diary navigation panel. The following screen will appear.

To edit **double click** on an item, make your amendments and click **Ok** to save them. The next time any document containing this field is generated, it will include the amended answer.

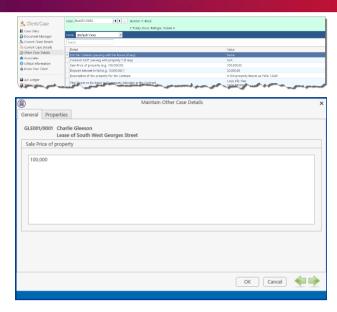

AUD fields relate to the Case Associates. These fields can be populated as the associate is added to a matter or can be populated as the document is generated. They are answered in the same way as UDF fields when done through the document.

- 1. To amend the AUD fields, open the case associate on the matter.
- 2. Click to the Extra Details Tab.
- 3. Click Change to open the field
- 4. Make the required change and click OK.

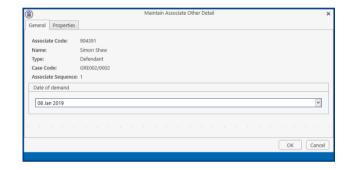

#### Generating an Email without an Attachment using the Email Template

- 1. Double click on the **action** to generate it.
- 2. This will take you to **Outlook**. The email can then be edited and sent in the normal way.
- 3. Return to Keyhouse and **complete** the action in the normal way. See **Marking a Task as Complete** (pg. 89) for further information.

# Generating an Email with an Attachment using the Email Template

- 1. Double click on the **action** to generate it.
- 2. **Process** the document in the normal way.
- 3. Once the document has been generated and edited, close it and return to Keyhouse.
- 4. Right click on the action in the **Case Diary** and select **Email Action**. Then select **Email Action (using Template)**.

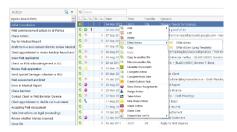

- 5. The email will generate in **Outlook** with the Attachment. The email can then be edited and send as normal.
- 6. Return to Keyhouse and complete the action. See **Marking a Task as Complete** (pg. 89) for further information.
- 7. The email and the attachment will appear as individual actions in the case diary.
- 8. If you want them to appear as a single item in the Case Diary go to the About Button in Outlook and tick the Group Emails to Action.

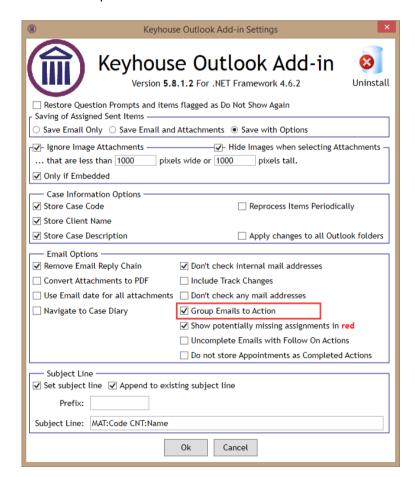

#### Working with Documents already processed

#### Marking a Task as Complete

Tasks having been generated is should be marked as complete to reflect this. Otherwise the task will

appear incomplete in your to-do list, the case diary and case diary reports. When a task is marked complete, follow-up actions may be inserted in the case diary. The Case Diary lists outstanding and completed tasks in date order reflecting the progress of the case.

- 1. **Click** on the Task in the Case Diary.
- 2. Click on **Complete Action** available on the Home tab of the Ribbon. A tick on a green disc will be shown beside the task/action, indicating that it is complete.

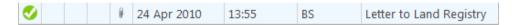

- NOTE: The owner of the task is the only person who can mark the task as complete. This allows you to assign a task to another handler but ensures you have ultimate control over it.
- 3. A Follow-up action is the next task that needs be processed in this case. This is setup by the administrator when the case plan is created. Any follow-up actions setup to be "automatically processed" will be inserted in the case diary automatically.

Or

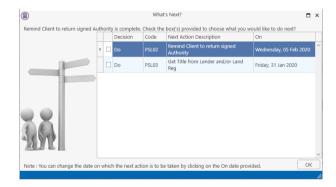

If the follow-up action has been setup to "ask the user which action to process" the user will be given a choice to insert in the case diary. The following dialog box appears tick the next task and click **OK**. The task/s will appear in the case diary.

NOTE: The setup of this section is controlled by your administrator. Contact him/her regarding setup and timelines.

### **Opening Documents Generated**

1. In the case diary click on the **task** containing the documents. See the following example

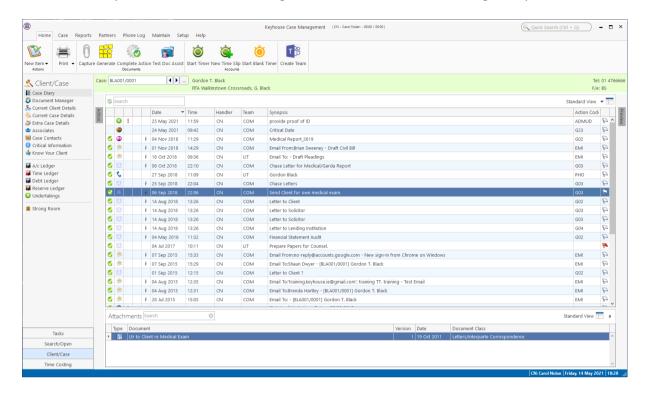

- 2. **Double Click** on the document in the attachment window. Word will launch and open the document.
  - To open multiple documents attached to the same action, select the documents then right click and select Open Attachment.
  - Tip to preview a precedent document: Click on **search/open** on the navigation bar. Then click on **template library** then search for the precedent required. See the chapter on Search and Open for further details.

# **Changing the Name and Class of a Generated Document**

- From the Attachment pane in the case diary. Right Click on the Document; the following menu will appear.
- 2. **Click on** properties and the following dialog box will appear.
- 3. **Amend** the document name and class as required.
- 4. Click **OK** when complete.
- 5. A **message** will appear asking you to confirm the update, click **Yes** to confirm.

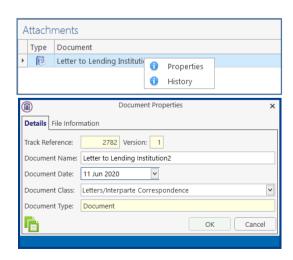

#### **Exporting and Importing Documents**

When document must be edited where access to Keyhouse will not be available, documents can be exported from the system. Once access to Keyhouse is available again, the documents can be imported back into the system.

- 1. Create a folder on your computer to hold the files
- 2. Go to Keyhouse and click on the Setup Tab
- 3. Click Personal Settings and select Preferences
- 4. Go to the other User Preferences Tab

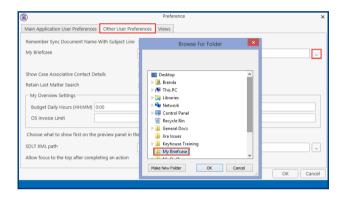

- 5. Click on the Browse Button to the right of My Briefcase.
- 6. Locate the folder you created to hold the exported files, click OK and click OK again
- 7. Open to the required matter and then open the Document Manager
- 8. Select the documents to be exported. Use the <Ctrl> button if you need to select multiple documents.
- 9. Right click and select Export Document.
- 10. Then select My Briefcase.

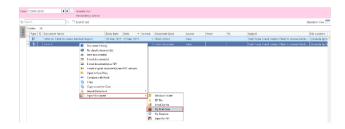

- 11. Go to the Document Folder on your computer to view the documents.
- 12. Make any changes needed.
- 13. To update the documents in Keyhouse, open the matter and go to the Document Manager.

14. If the Keyhouse Framework Sync Button is not visible, click on the up arrow in the bottom right of the screen.

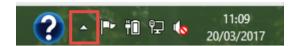

15. Right click on the Keyhouse Framework Sync Button and click Sync

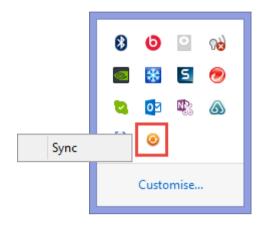

**NOTE**: This icon can be added to the Task Bar by clicking on Customise and setting the Icon to Show Icon and Notifications

16. The following Dialog Box will appear.

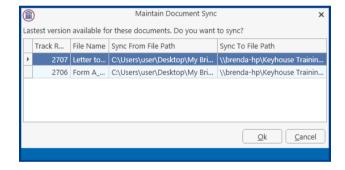

17. Click OK. Only documents that have been changed will be updated by creating a new version of the document. (For information on Version Control see the Word and Outlook Add In Manual)

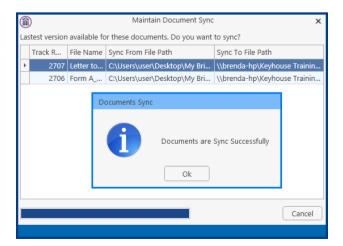

- 18. The most recent version of the document is now available on the system.
- 19. To see the original version, right click on the document and select Document History

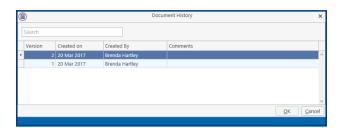

20. Double click on the original version to open it. Right click to email or revert to this version.

**NOTE**: All future versions of the document should be saved as new versions. See the Outlook and Word Add-In Manual for further information.

#### **Creating Versions of PDF Documents**

It is possible to import a new version of a PDF document to an existing PDF document. This can be done from the Case Diary, Document Manager, Strong Room and Undertakings.

- 1. Locate the document on Keyhouse in any of the above locations.
- 2. Right click and select Import new Document.

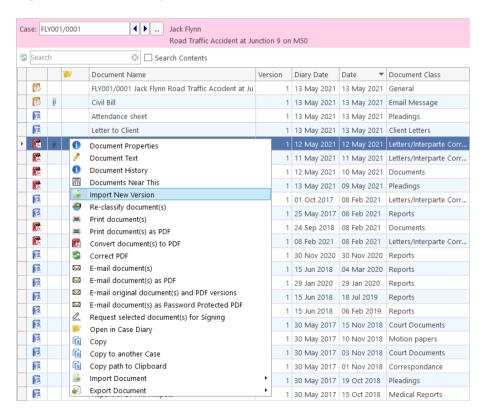

3. Locate the document, select, and click Open.

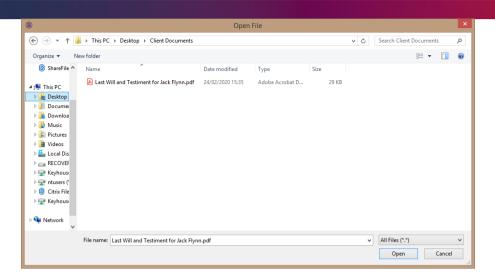

- 4. A new version of the document has been created.
- 5. To see older versions of the document, right click on the document and select Document History.

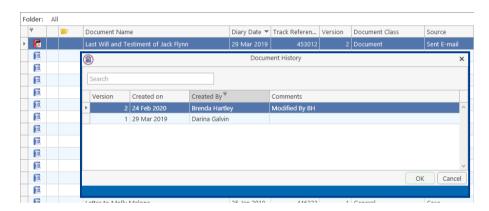

# **Undertakings**

# **Viewing Undertakings**

- 1. Open a case in the Case Diary.
- 2. Click on **Undertakings** (circled in red below) to see all undertakings on this case.

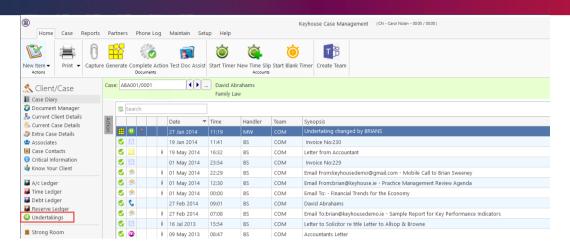

3. Any **Undertakings** in the case will be displayed.

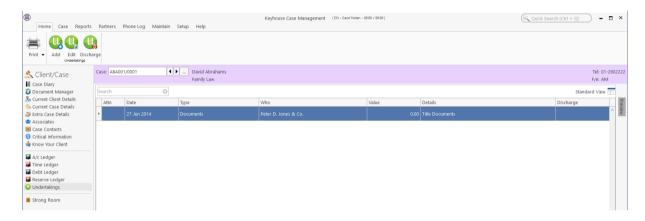

4. Double click on an entry to edit it or select the entry and click on the edit tool on the Home tab.

#### Adding and Viewing an Undertaking

- 1. Go to the **Undertaking** screen.
- 2. Click on the **Add tool** on the Home tab and the following screen will appear:
- 3. **Input** the following Information

Comment to Ledger: Using the tick box provided tick if you want a comment added to the ledger

Tick if it needs to be **Needs Attention:** 

action.

This is the actual date Date:

of the undertaking.

Click the button to select a date from the

calendar.

**Diary Warning Date:** This is the date the

> **Undertaking Action** will appear on the Fee Earners Task List as a To Do Item. This will default to a system

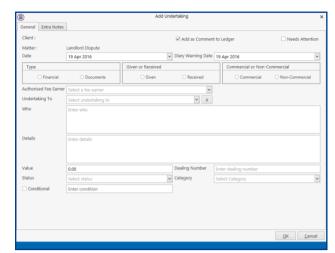

warning date to amend click on the down arrow to view a calendar and select

a date.

Check the appropriate button for the type of undertaking i.e. Financial or Type:

Documents.

Given or Received: Select whether the undertaking has been given by you or received by you.

Select whether the undertaking is commercial or non-commercial Commercial:

Authorised by FE: Click on the down arrow to select the relevant Fee Earner against the

undertaking.

Undertaking to: Click on the down arrow to select the relevant Case to whom the undertaking

is been given or received.

Who: This will **default** to the selected case associate.

**Details:** Input a description of this undertaking.

Value: **Input** the amount the undertaking is for.

Status: Click on the down arrow and **select** the required status.

Input the dealing number **Dealing Number:** 

4. Click **OK** to save the undertaking which will now be visible in the undertaking screen.

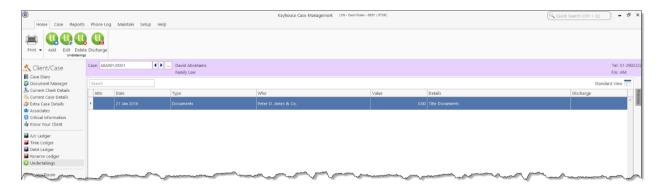

It will also be inserted as a task in the case diary assigned to the selected fee earned dated with the warning date set.

All Undertakings can be clearly identified by the Undertaking symbol  $\Psi$ 

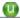

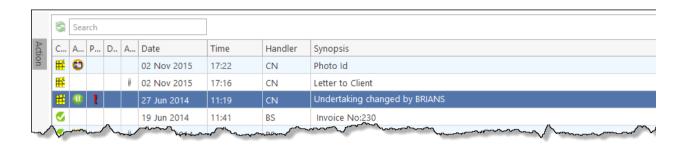

- 5. To view the Undertaking details, **double click** the task. It is not possible to modify the undertaking from this screen.
- 6. Click OK to close.
  - Tip: To edit go to the Undertaking screen. Then double click the required undertaking, amend and click OK.

# How to Edit an Undertaking

- 1. Go to the **Undertaking** screen.
- 2. **Double Click** on the undertaking to be amended. The following dialog box will appear.
- 3. Amend as required.
- Click on the Extra Notes tab to add additional information and/or click on the Undertaking log to view the history of the undertaking.
- 5. Click **OK** to save the changes.

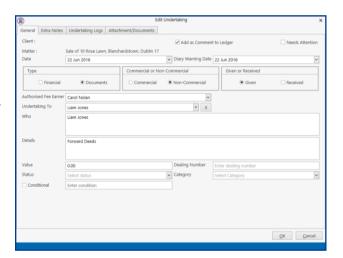

### How to Add a Document to an Undertaking

- 1. Go to the Undertakings screen.
- 2. **Double Click** on the undertaking to be amended. Click on **Attachment/Document.**
- 3. Right Click in the White Area and click Add
- 4. Click on Attachment to add the document or Link to Folder to create a link to the location of the document.
- 5. **Navigate** to the location of the document e.g. Scan Capture folder and select the document.

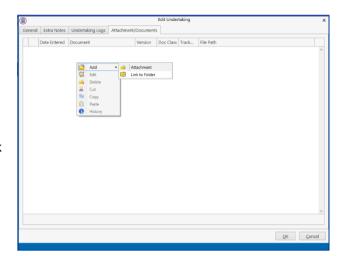

6. Choose the correct Classification for the document and click Select and click OK

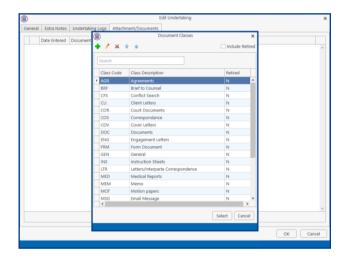

7. The document is now visible on the Undertaking Screen and in the attachment section of the case diary.

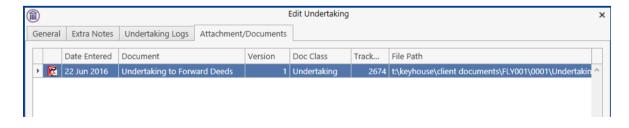

NOTE: It is possible to added documents to an Undertaking from the Search/Open Screen.

# How to Discharge an Undertaking

1. Go to the **Undertaking** screen.

2. Right Click on the undertaking to be discharged; a menu will appear as seen below

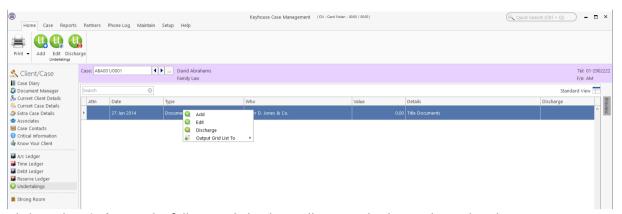

- 3. Click on the **Discharge**; the following dialog box will appear displaying the undertaking.
- 4. **Set** the Discharge Date. Note you cannot set a date into the future.
- 5. Input a description in the discharge description box.

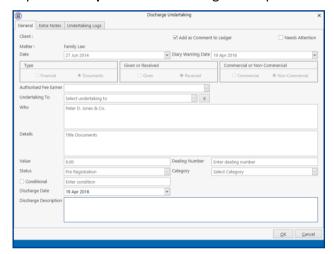

- 6. Click **OK.** You will then return to the undertaking screen where the undertaking will have a discharge date lodged against.
  - NOTE: It cannot be edited beyond this point.
  - NOTE: Not all users will have permissions to discharge an undertaking.

# **Undertakings Register**

All undertakings where given or received will appear on the Undertakings Register in Firm Undertakings on the Search/Open Screen.

| Property | And Address | Property | Property | Property | Property | Property | Property | Property | Property | Property | Property | Property | Property | Property | Property | Property | Property | Property | Property | Property | Property | Property | Property | Property | Property | Property | Property | Property | Property | Property | Property | Property | Property | Property | Property | Property | Property | Property | Property | Property | Property | Property | Property | Property | Property | Property | Property | Property | Property | Property | Property | Property | Property | Property | Property | Property | Property | Property | Property | Property | Property | Property | Property | Property | Property | Property | Property | Property | Property | Property | Property | Property | Property | Property | Property | Property | Property | Property | Property | Property | Property | Property | Property | Property | Property | Property | Property | Property | Property | Property | Property | Property | Property | Property | Property | Property | Property | Property | Property | Property | Property | Property | Property | Property | Property | Property | Property | Property | Property | Property | Property | Property | Property | Property | Property | Property | Property | Property | Property | Property | Property | Property | Property | Property | Property | Property | Property | Property | Property | Property | Property | Property | Property | Property | Property | Property | Property | Property | Property | Property | Property | Property | Property | Property | Property | Property | Property | Property | Property | Property | Property | Property | Property | Property | Property | Property | Property | Property | Property | Property | Property | Property | Property | Property | Property | Property | Property | Property | Property | Property | Property | Property | Property | Property | Property | Property | Property | Property | Property | Property | Property | Property | Property | Property | Proper

This register can be used to search for and preview undertakings without the necessity of opening them.

# **Attaching Undertaking Documents using the Undertakings Register**

- 1. Go to Search Open and select Firm Undertakings.
- 2. Search for the required **Undertaking** and right click.

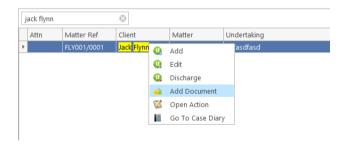

- 3. Select Add Document.
- 4. Navigate to the location of the document e.g. Scan Capture folder and select the document.

5. Highlight the Document Class and click Select.

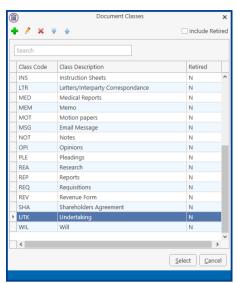

- 6. The document is now visible in the Case Diary. Go to the Case Diary and locate the Undertaking.
- 7. If the document needs to be renamed go to the **Attachment** Section, select the document and right click.
- 8. Select Properties.

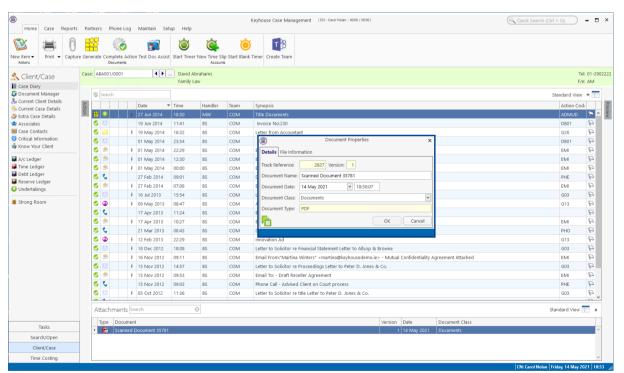

9. Rename the document and click OK.

10. A prompt to link the document name to the action will appear. Choose **Yes** if you want to change the name of the action otherwise click **No**.

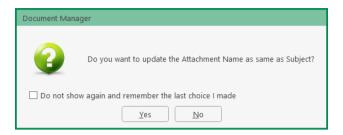

# **Undertaking Reports**

Reports on Undertakings can be created based on several criteria. The reports are available as part of the System Reports but they can also be found in the Firm Undertakings on the Search/Open Screen. There are also two reports available in Undertakings on the Case Diary.

# **Create an Undertaking Report**

- 1. Go to Firm Undertakings on the Search/Open Screen.
- 2. Select **Print** and a list of reports will appear.

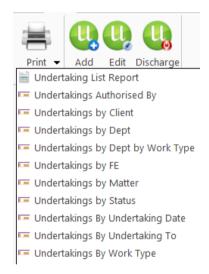

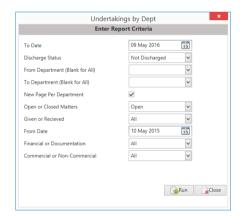

- 3. Click on the required report e.g. Undertakings by Dept. and the following report dialog box will appear.
- 4. **Complete** the required information. If you require all departments, leave the fields blank.

5. Click on **Run** and the report will generate.

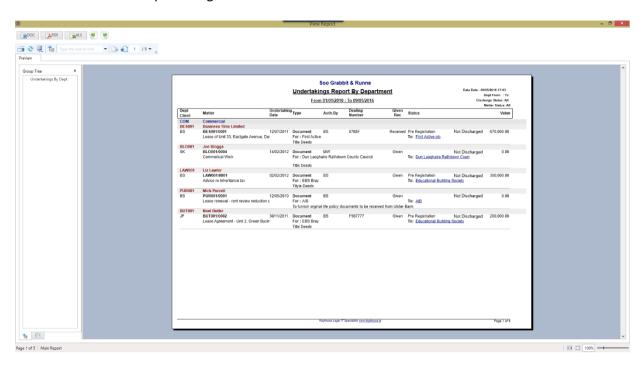

- 6. Click on print or click on one of the following options available on the report toolbar:
  - Click on Doc to open a copy to Word
  - Click on PDF to open in Adobe.
  - Click on XLS to open a copy in Excel.

# **Printing from Case Undertakings**

- 1. Click to **Case Diary** and select **Undertakings** from the Column on the left.
- 2. Click on the **Print** option on the Ribbon.

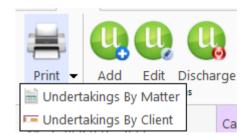

3. From the required report and a dialog box will appear.

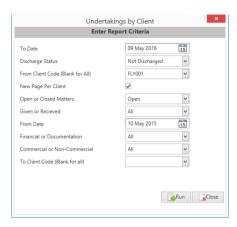

- 7. Set the required **parameters** and run the report.
- 8. Click on **print** or click on one of the following options available on the report toolbar:
  - Click on Doc to open a copy to Word
  - Click on PDF to open in Adobe.
  - Click on XLS to open a copy in Excel.

# **How to view Critical Information and Print Reports**

- 1. Open the required case in the Case Diary
- 2. Click on **Critical Information** on the **Navigation** panel. The following screen will appear displaying critical Information.

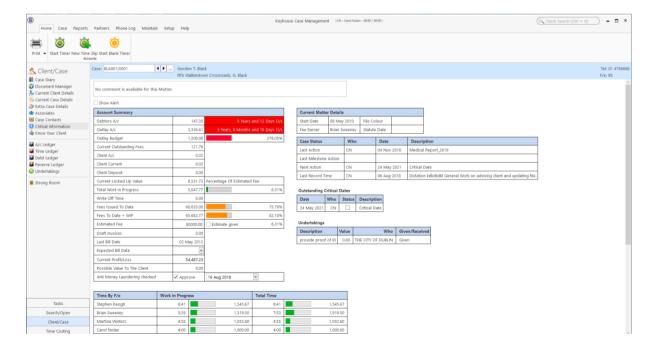

3. To **Print** a report, click on **Print** on the toolbar the following option will appear.

Print -

Activity Report

Summary Report

Matter Label

Client Label

4. Click on the Report required

For Activity Report: Click on Activity Report

The current case code will appear; amend if required

**Set** the **date** parameters

**Tick** the items you want included e.g. Emails, attachments etc.

Click Run

**Summary Report**: Click on Case Summary Report

The current case code will appear **amend** if required.

Then click Run.

Print Labels: Click on Matter Label or Client Label as required

# **Other Case Diary Functions**

See the following Chapters for information on the following functions available in the Case Diary:

- Chapter 6 for the Task Manager
- Chapter 7 for Know Your Client
- Chapter 8 for the Keyhouse Capture
- Chapter 10 for the Conflict Search
- Chapter 11 for the Strong Room
- Chapter 12 for Time Recording
- Chapter 13 for the Accounts
- Chapter 14 for the Debt Ledger
- Chapter 15 for the Reserve Ledger

# **Chapter 5: Using the Document Manager**

## **Document Manager**

## **Getting around Document Manager**

Below is an image of the Document manager window.

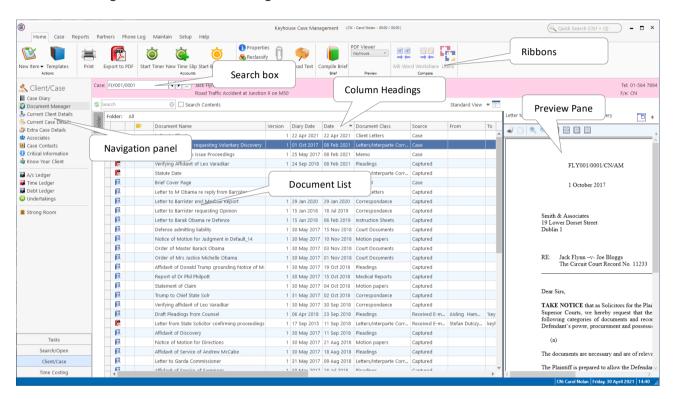

| Window area   | Description                                                                     |  |
|---------------|---------------------------------------------------------------------------------|--|
| Case Box      | Input the case reference in this box or click the browse button and search for  |  |
|               | the required case.                                                              |  |
| Column        | Click the column headings to sort the list of documents by name, version, diary |  |
| Headings      | date, document date, document class, Source, From, To, Subject.                 |  |
| Document List | The list of documents in this case are displayed.                               |  |
| Preview Pane  | The selected document is previewed in this window. PDF documents can be         |  |
|               | viewed using different PDF programs.                                            |  |
| Search box    | Enter search text in this box                                                   |  |

| Home tab              | Description                                                          |
|-----------------------|----------------------------------------------------------------------|
|                       |                                                                      |
|                       | Create actions, notes, email, SMS messages, draft invoice and cheque |
| New Item ▼<br>Actions | requisitions and conflict searches.                                  |
| Templates             | Preview Workflow documents prior to generation.                      |
| Print                 | Print the select document                                            |

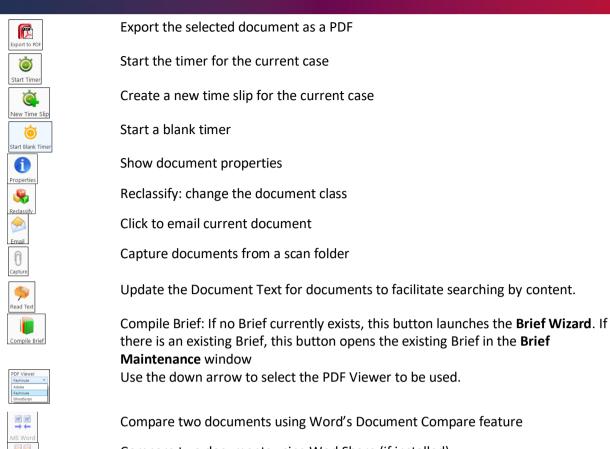

Compare two documents using WorkShare (if installed)

Compare two documents using Libéra (if installed)

Create a dictation using Keydict for the current case. Please note this feature must be activated by the System Administrator.

#### **How to search the Document Manager**

**.** 

Please note that you will not be able to search text using 'Noise Words' i.e. words that appear in almost every piece of text such as 'on', 'and, 'in', 'it' etc. Add keywords to the search box when searching for content in a document. 'AND' or 'OR' are then added to the keywords depending on the result required.

The word 'will', although it is a 'noise word', is not treated as such because of the need to search for a will or the name Will.

AND will return only documents that contain all the keywords.

OR will return documents that contain any of the keywords.

1. **Open** a case in the Case Diary.

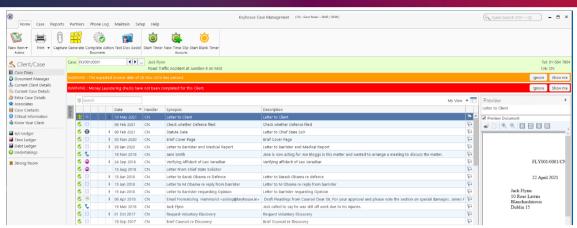

- 2. Click Document Manager on the Navigation panel. All the attachments in the case will be listed.
- Enter keywords in the search box separated by AND or OR.
   based AND income will return a document that contains both these words.

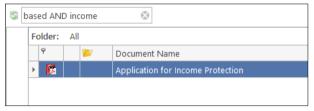

based OR income – will return any document that contains either of these words.

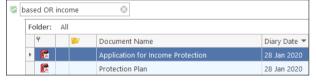

3. **Select** a document to see a preview. **Double click** to the open the document.

#### Improve the Document Text Search.

To make documents easier to find and speed up searching, keywords can be added to documents. This is particularly important when dealing with PDF documents as searches cannot read the content of documents. This can be done as the documents are scanned into Keyhouse or afterwards from either the Document Manager or Case Diary.

1. Select the document into which the text is to be added.

2. Right click and select Document Text.

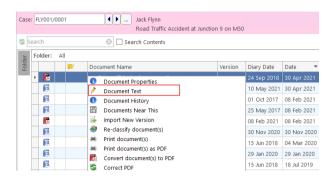

3. A dialog box will appear

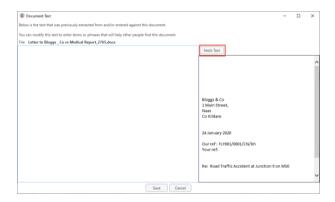

4. To add the content of the document click Fetch Text button. Alternatively, enter key words into the white area.

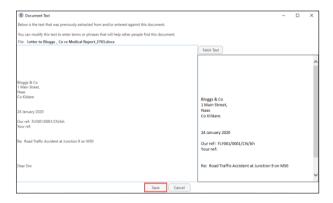

- 5. Click Save.
- 6. If the document is a scanned PDF document, the system may not be able to read the text when you click Fetch Text.

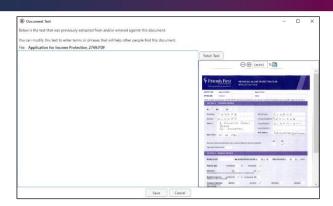

7. Click in the white area and add text that will enable the document to be found easily.

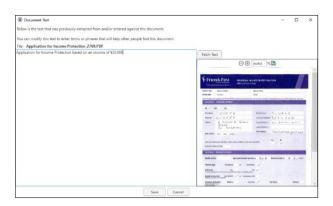

8. Click Save.

#### **How to Sort by Column Heading**

Data can be sorted using one of two ways. The first is by changing the view and the other is by clicking on the Column Heading.

#### Sort using the View Button.

1. Click on the View Button.

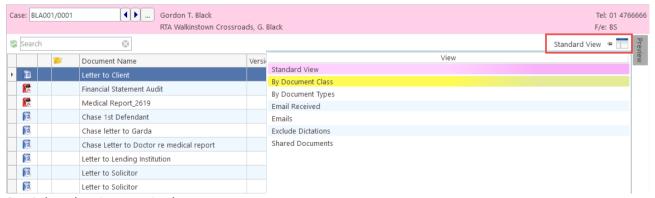

- 2. Select the view required.
- 3. To keep this selected view, click on the pin.

#### Sort using the Column Heading

1. Click a column heading to sort by that heading. Click again to reverse the sort order. Click a third time to remove the sort. See the example below the documents have been sorted alphabetically by **Document Class**.

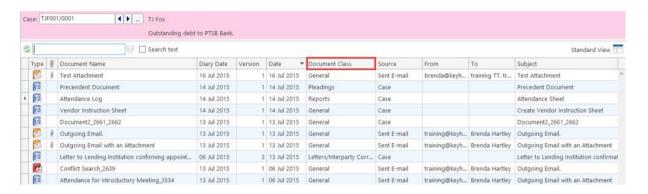

#### **How to Filter Columns**

1. Move your cursor to the column heading required, so that the *filter pin* appears.

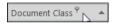

2. Click the filter pin and the following dialog box appears.

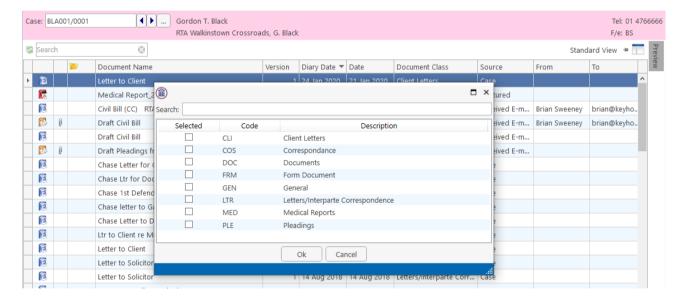

- 3. Tick the box for the filters required and click OK.
- 4. To remove the filter, right click on the pin and select clear filter or clear all filters.

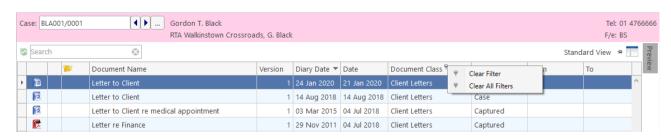

### **How to reclassify Documents**

1. Select the document or documents you want to reclassify and click **Reclassify** on the Home tab, to bring up a list of the available document categories.

TIP: To select multiple documents: Hold down CTRL on your keyboard and click each of the documents to be selected.

2. **Search** for the required category, if necessary, and select it.

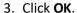

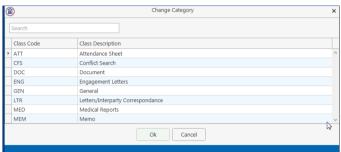

#### **How to change the Document Properties**

- 1. Select the document whose properties you want to amend.
- 2. Click **Properties** on the Home tab, to show the Document Properties dialog box.
- You may amend the Document Name, Date,
   Document Class or Type. To change the
   Document Class, select from the drop-down list,
   which will show the available classes.
- 4. The properties on the **File Information** tab are read-only; you may copy the document name and path to the clipboard.

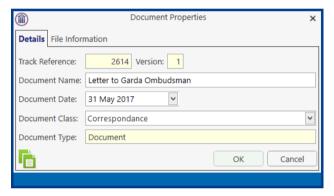

### How to email Document(s)

- 1. Select the document or documents you want to email then click **Email** on the Home tab.
  - TIP: To select multiple documents: Hold down CTRL on your keyboard and click each of the documents required.
- 2. Outlook will create a new email with the document(s) attached; complete the email as normal and send.

Alternatively

3. Right click on the document or documents to be emailed and select the format the documents should be sent in.

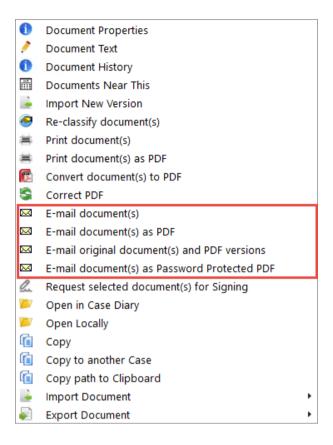

4. Outlook will create a new email with the document(s) attached; complete the email as normal and send.

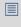

**NOTE:** Emails can also be sent from the Case Diary. See the Outlook and Word Integration Manual for further details.

#### **Document Folders**

It is possible to have a Document Folder structure in the Matter. This can be created in the Workflow Setup and accessed and maintained in the Document Manger for each matter or it can be created on a matter by matter basis. To use this feature, it must be turned on in the Administration section on the Setup Tab. Documents can be moved, linked or copied into the folders but they are all still visible in the All Folder.

1. Go to the **Document Manager**.

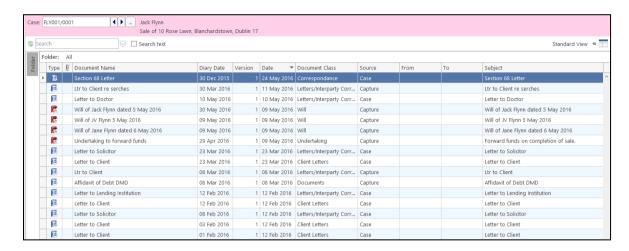

2. Click on **Folder** and pin into position.

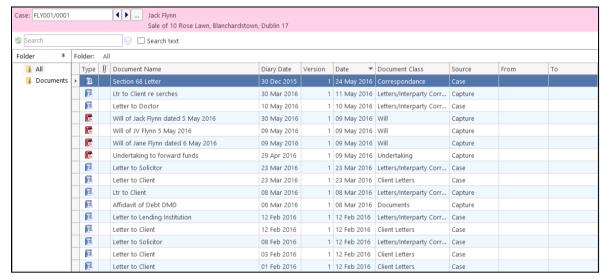

3. Right click on **Documents** and select Add new Sub-Folder

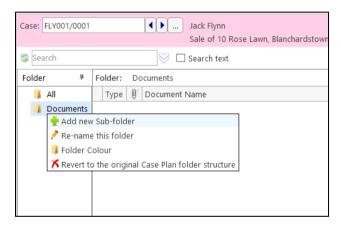

4. Enter the name of the folder and click OK

5. Continue to create the required folder structure. Sub-Folders can be added to Sub-Folders.

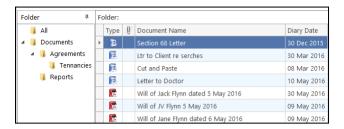

#### Moving, Linking & Copying Documents in the Folder Structure

1. Click the documents to be moved and **drag** to the appropriate folder.

Alternatively

Right click on the document and drag to the required folder and select Move document to this folder.

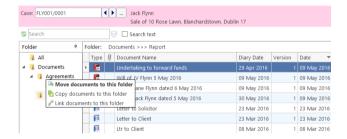

- 2. To copy or link a document into more than one folder, move it to the first folder as per Point 1.
- 3. Click on the **Folder** and Right Click the document to be copied.
- 4. **Drag** to the second folder.
- 5. Select Copy documents to this folder or Link documents to this folder.

## **Change the Folder Structure**

The user may want to revert to the original folder structure as set up in the Case Plan/Workflow or import the Folder Structure that had subsequently been added to the Case Plan/Workflow after the case was set up.

- 1. Right click on Document in the Folder List
- 2. Select Revert to the Original Case Plan Folder

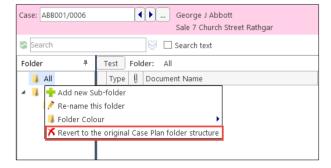

3. The following warning will appear

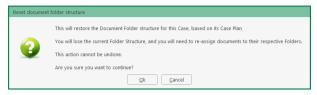

4. Click OK to continue

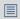

**NOTE**: The Document Folder Structure can also be accessed in Scan Capture, MS Word and MS Outlook.

# **Chapter 6: The Task Manager**

When you log in to Keyhouse you can choose to login directly to the Task Manager (see the Chapter 1 for further information). The primary function of the Task Manager is to act as a To-Do list displaying all tasks outstanding. It defaults to overdue tasks but you can navigate to specific dates. Each task will show the date of the task, the matter description, the client name and a description of the task itself.

## **Navigating the Task List**

#### The Task Screen

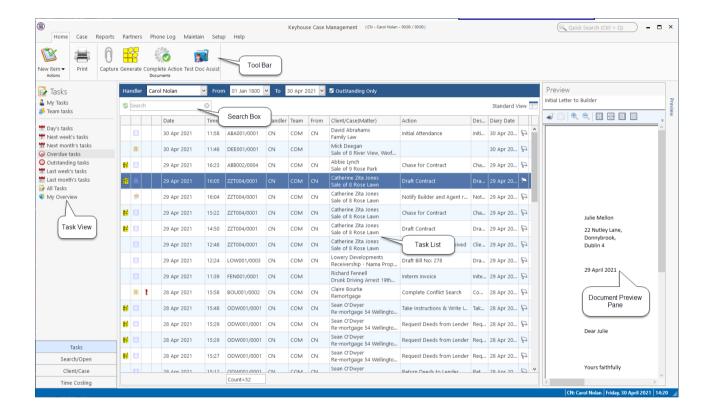

## The Home Tab in Task Manager

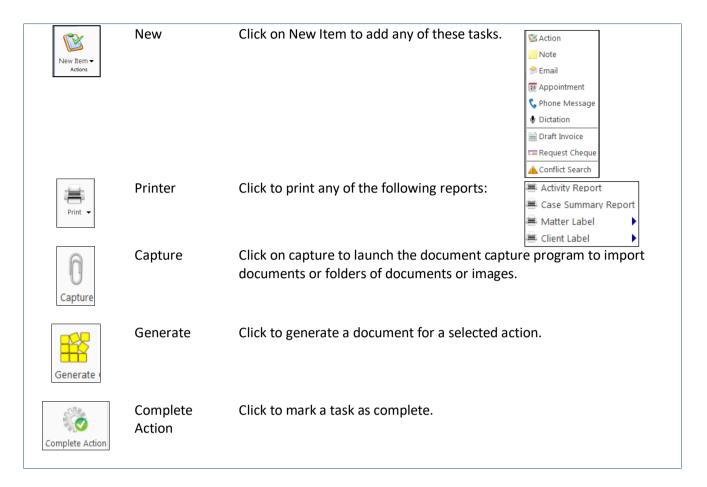

#### **Task Views**

Keyhouse will automatically open on Overdue Tasks. The user may choose to navigate to any of the following lists displayed on the shortcut bar on the left.

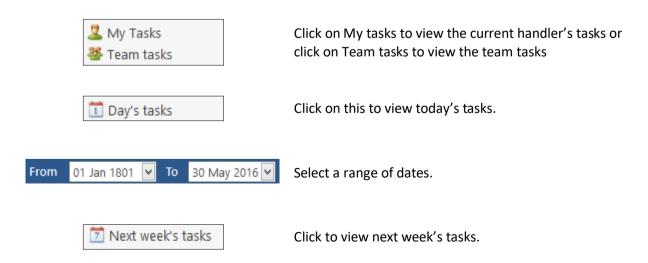

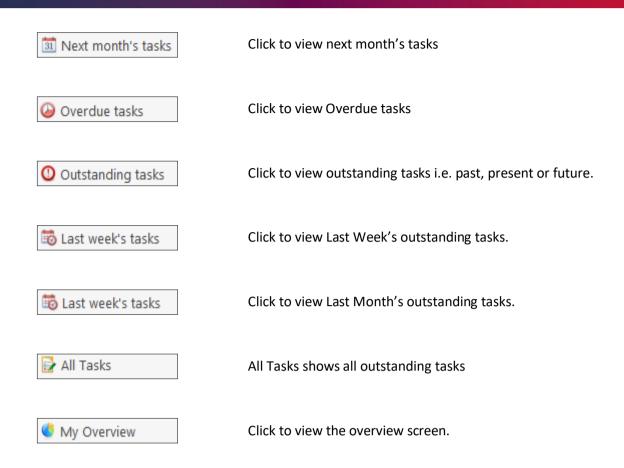

#### **Using Different Layouts/Views**

- Click on View tool on the far right of the search bar. A list of available views will appear.
- 2. Click on the required view to apply it to the task manager.

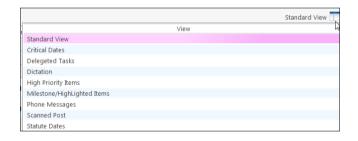

#### How to Show/Hide the Preview Pane

- 1. Move your mouse over **Preview** located to the right of the Task Manager Screen, the document preview pane will appear
- 2. Click on the Pin to make it permanently visible or click on the Pin again to return it to floating.

## Searching, Sorting, Filtering and Grouping Tasks

#### How to Search the Task list

1. **Input** key search words in the **Search box.** There is no need to press Enter, as the results will update as you type.

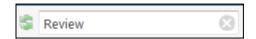

2. The results will appear in the **Task Screen**. See the following example of a search for "review" in the task list.

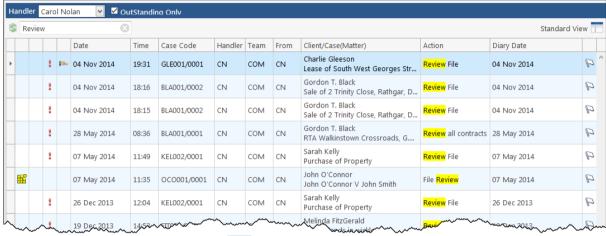

3. To clear the search results, click **Clear**.

## How to Sort Column Headings in the Task Manager

- 1. Click on the required column heading to sort by that column.
- 2. Click on the column again to reverse the order.

## How to Filter the Task Manager

- 1. Move your mouse to the required column heading.
- 2. To view a list of filter categories Case Code click on the pin and select the required category. See the following example

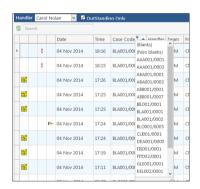

## How to Group by a column heading in the Task Manager

1. Right click on the column you want to group by; the following menu will appear.

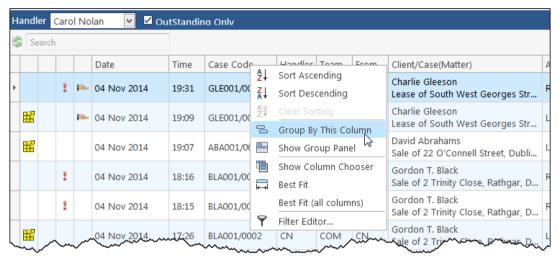

- 2. Click on Group By This column. See the following example of a grouping by fee earner
- 3. To expand/collapse a group click on the arrow to the left. See the following example

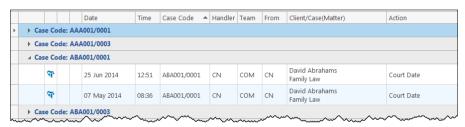

4. To return to the standard view click on the view tool located on the search bar. The following menu will appear

5. Click on standard

#### **Working with Tasks**

Standard View
Critical Dates
Delegeted Tasks
Dictation
High Priority Items
Milestone/HighLighted Items
Phone Messages
Scanned Post
Statute Dates

#### Accessing a Case Diary from the Task List

**Double click** a task to open the **case diary screen** of the case to which the task belongs.

#### **How to Generate Documents**

1. **Right click** on the task you want to generate and select **Generate Documents** from the pop-up menu.

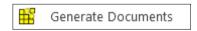

2. The documents will be generated in the normal way. For further information see the section on generating documents in Chapter 4.

#### How to View the Documents of a Task

1. **Right click** on a task and select **Open Document** from the pop-up menu.

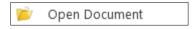

2. The documents will open in Word.

#### How to play a Dictation

**Right click** on the task with the dictation you want to hear and select Play Dictation from the pop-up menu.

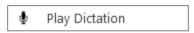

**NOTE:** This requires that Keyhouse Digital Dictation be installed.

### How to Mark a Single task as Complete

**Right click** on the task you want to mark as complete and select Complete Action from the pop-up menu to complete an action with today's date. Select Complete Hold Date where you want to complete the action for the day it was generated.

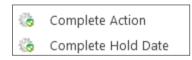

#### How to Tag Several Tasks and Mark as Complete

- 1. Hold down the Ctrl key and click multiple tasks to select them.
- 2. Right click and select Complete Action from the pop-up menu.

### How to Alarm an Action/Case

1. **Right click** on the task you want to alarm and select **Alarm Action** from the pop-up menu. The following screen will appear.

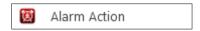

- 2. Using the drop-down arrow set a **Date**
- 3. Input a Time for the alarm.
- 4. Assign it to yourself or all delegates.
- 5. Click OK.

Tip: To Alarm a case click on Alarm Case from the menu.

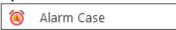

**NOTE**: The Alarm option must be activated by the System Administrator as it is a system wide option

#### **View Other Users' Tasks**

1. Click on the Down Arrow beside the Handler's Name

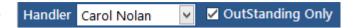

2. Select the **name** required from the list or enter it in the search box.

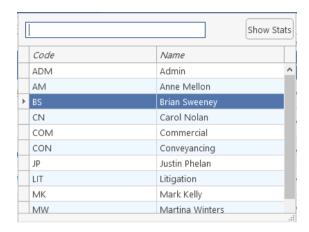

3. The Show Stats box details the tasks outstanding by each user.

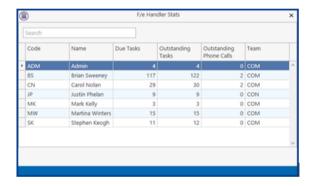

4. Click on the X to close the dialog box.

#### **How to Push a Task**

- Right click on a task and select Push Action from the pop-up menu
- 2. The task may be pushed back 7, 14 or 31 days or to a specified date selected from the calendar.

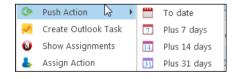

#### **How to Create an Outlook Task**

1. **Right click** on a task and select Create Outlook Task from the pop-up menu.

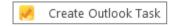

Add Edit Delet

Generate Documents Complete Action Play Dictation Complete Hold Date Create Outlook Task

Push Action Show Action

Assign Action Take Action Mile Stone Action Alarm Action

Alarm CaseOutput Grid List To

Delete

EMail Action

Copy

Paste

Copy to another file

Move to another file

2. A task will be created in your **Outlook** task list which you may edit as required.

## **How to Tag All Tasks**

It is possible to **Tag** (or select) all the actions in your task list so that you can mark them as Complete, Generate Documents, View Documents or Print Documents.

- 1. Right click in the task list, to see the pop-up menu.
- 2. Click on Tag All.

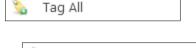

UnTag All

- i onok on rug run
  - Tip: To UnTag right click and click on UnTag All,
- 3. Right click again in the task list to bring up the menu again.
- 4. Click on the required function e.g. **Complete Action**.

#### How to Add a New Item

- 1. Click on New Item on the Home tab. The following options will appear.
- 2. Click on required item e.g. Note.

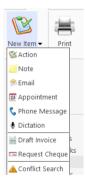

3. The following window will appear.

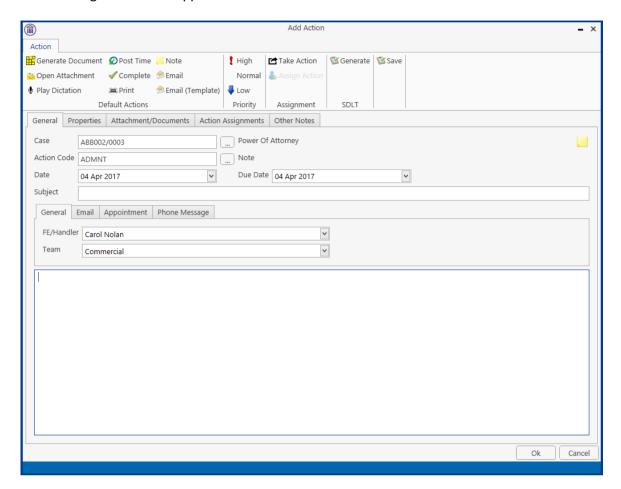

4. **Enter** the information required:

The current case code will appear; to select a different case, click the **button** to see the Case

matter list. Select the required case.

**Action Code** Click on the **button** to see a list of actions and select the required task.

Click the down arrow and select a date from the calendar. **Date** 

**Due Date** Click the down arrow and select a due date from the calendar.

Subject Input a subject

F/e Handler This will default to your handler code; use the down arrow to select a different handler if

required.

The team will default to your team amend if required using the down arrow. **Team** 

**Description** Input a description in the box provided.

5. Click **OK** to save the changes.

## **How to Edit a Task**

- 1. Right click on the task to be amended and select Edit from the pop-up menu.
- 2. The action will open for editing.

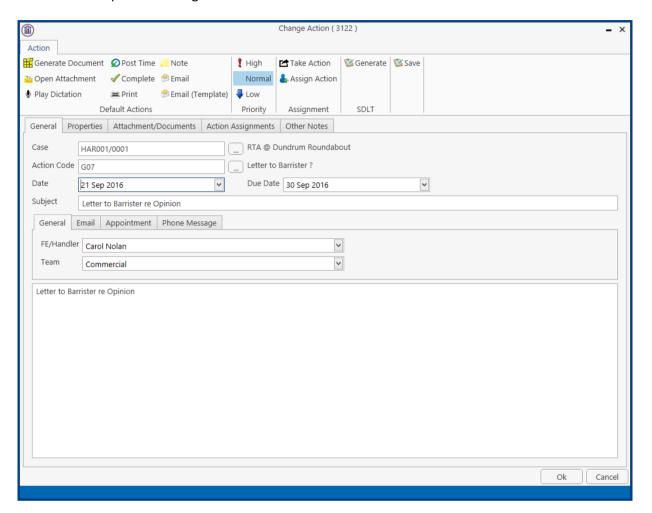

3. Amend as required and click OK.

NOTE: When the Due Date is later than the Date, pushing out the action to a date prior to the Due Date will not change the Due Date. However, if the action is pushed out to a date later than the current Due Date, a message will ask if you want the Due Date to match the new date entered.

## **How to Delete Tasks**

- 1. Right click on the task to be deleted and select Delete from the pop-up menu.
- 2. Click **Yes** to confirm that you wish to delete the task.
  - **NOTE:** This will delete the action completely from the Case Diary of the matter.

#### **Assigning Tasks**

#### **How to recognise Assigned Tasks**

If another handler assigns you a task it will appear in your Task List. It will have a hand symbol next to the task to notify to you that it is an assigned task, as in the example below. When the task is assigned to you the Handler will display your initials and the From will display the initials of the person who assigned it to you.

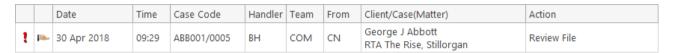

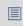

**Note** If you are assigned a task, generate and complete the task as normal. For further details see Chapter 4: Case Diary - Working with Tasks - Assigning Tasks to another User (pg.75).

#### How to View the Assignment History of a Task

- 1. **Right click** on a task and select **Show** assignments from the pop-up menu.
- 2. The following screen will appear displaying the history of the task.

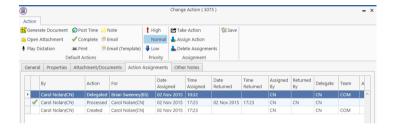

### How to Assign a Task to another Handler

- 1. **Right click** on a task and select **Assign Action** from the pop-up menu. The following screen will appear listing all resources.
- 2. **Select** the resource you want to assign the task to.
- Check the box marked Release Action to remove the task completely from your task list.
   Alternatively, to continue to own the task, leave Release Action unchecked.

Only the **owner** of the task can **change** the Due Date on a delegated task.

Only the **owner** of the task can mark the task as **complete** in the case diary.

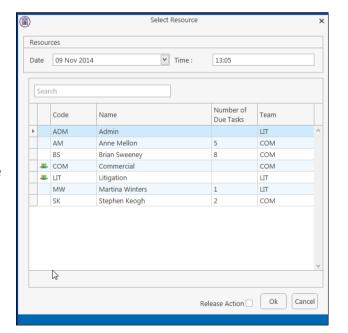

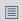

**NOTE:** If you are the owner of the task and do not release it, you will see this symbol limit next to the task when the assigned user has "completed" it.

Only the owner of the task can change the Due Date on a delegated task.

Only the **owner** of the task can mark the task as **complete** in the case diary.

#### How to take a Task

- 1. Go to another user's Task list by clicking the down arrow next to your user name at the top of the Task List and selecting the other user.
- 2. Right click on a task in the other user's list and select Take Action from the pop-up menu. The task will be removed from this user's task list.

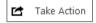

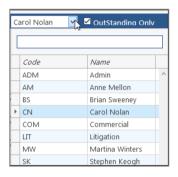

3. Return to your task list by selecting yourself from the list of users. The task will be in your task list.

## **Task List Options**

## Print your task list

1. Click on Print on the Home tab. The following window will appear

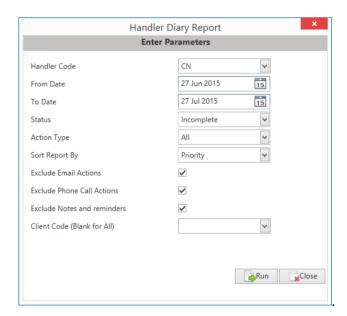

Include Closed: Check to include closed items

Select the handler: It will default to the current handler; select another if required using

the down arrow.

**Select the status**: It will default to Outstanding; use the down arrow to change to All or

Complete, if required.

From Date: Using the calendar to select the start date

**To Date**: Using the calendar to select the end date

Action Type: This will default to All; to narrow the criteria select the action type

using the down arrow.

Select the field to sort by: Using the down arrow select the required field

**Exclude emails:** Check to exclude emails

**Exclude phone calls:** Check to exclude phone calls

**Exclude Notes or reminders**: Check to exclude notes and reminders or exclude.

2. Click on **Run** to generate a report.

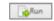

3. You may print the report or open a copy in:

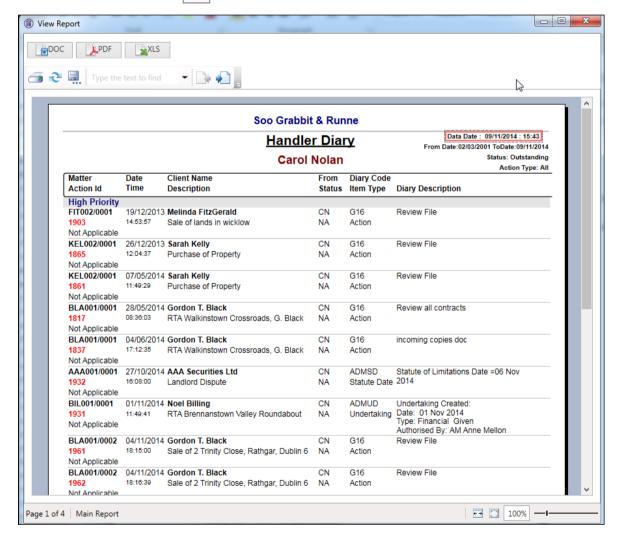

- Word;
- Adobe; or
- Excel.

## How to Export a copy of your task list

1. **Right click** in your task list and select **Export To** from the pop-up menu.

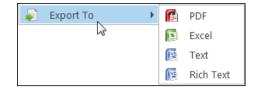

- 2. Select the desired option:
  - **PDF**: Adobe Portable Document Format.
  - Excel: An Excel spreadsheet.
  - Text: A plain text file.
  - Rich Text: A Rich Text Format (RTF) document. RTF documents can be read by most word processors, including Word
- 3. The Windows **Save As** dialog box will appear, with the chosen file type selected. Name the file and choose a location in which to save it.

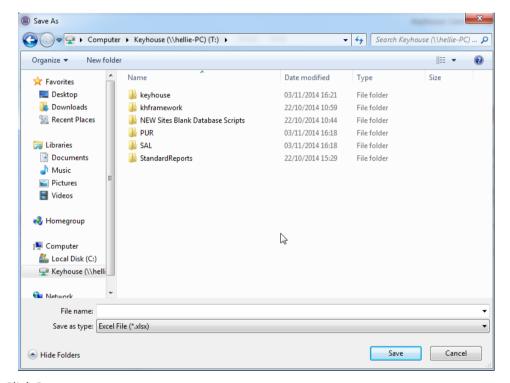

- 4. Click Save.
- 5. Open the file via **Windows Explorer** or via the open tool in the program chosen.

# **Chapter 7: Know Your Client**

#### **Know Your Client**

This section collates information stored on several screens in the Keyhouse System into one location. It enables you to see information at a glance. (See subsequent pages for more detailed explanations).

| General Tab                | Details the profile of your client. It shows all contact groups to which the Client is associated e.g. Taxation Changes Mailing List.                                                                                                    |
|----------------------------|----------------------------------------------------------------------------------------------------|
| Anti-Money Laundering      | It provides details of the type of AML carried out. It also gives information about the type of client and how they were introduced to the firm. It holds documents received as proof of AML. An option to renew AML documentation after a specific period of time can be activated by the System Administrator. |
| Financial                  | Gives a summary of the financial information for the Client in relation to matters and fees.                                                                                                    |
| Client Records             | Shows documents that need to be visible across all matters e.g. Service Agreements.                                                                                                    |
| Other Details              | Details any Client specific information collected through Client Specific Forms (Set up by Admin Users) e.g. Risk Management                                                                                                    |
| Activity<br>Client Contact | Details activity carried out on the all matters (Last 400 actions).  Details all client contact information stored for the client.                                                                                                    |

#### **General Tab**

1. To add a category profile to the screen, click the Insert button

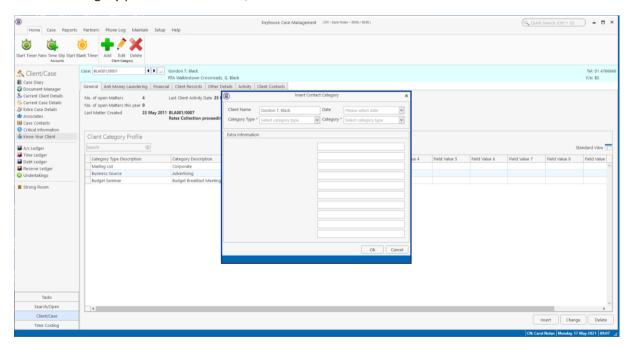

- 2. Enter the Date, Category Type and Category and any additional information.
- 3. Click OK.
- 4. The new Category will appear in the list.

#### **Anti-Money Laundering**

This allows you to record information in relation to the AML carried out for a client.

**Type**: The type of AML carried out e.g. Standard Due Diligence, Enhanced Due Diligence etc.

**Client Type**: Relates to the client category e.g. Corporate, Charity, Public Sector etc.

**Status**: Records where all checks are complete or are still in progress

**Introduced By**: Records how the client was introduced to the practice e.g. Third Party, Face to Face

Meeting etc.

These categories are in line with Law Society Guidelines.

Click on the down arrow beside each option to select the required information.

Document can be added to this screen from outside Keyhouse and documents already in Keyhouse can be set to also appear on this screen.

1. To add a document currently stored outside of Keyhouse, click on the **New Item** button and select either Photo ID or Non Photo ID

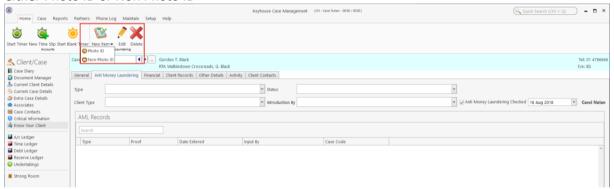

## Alternatively

Right click in the **white area** and select **Add** and then select whether the document is Photo ID or Non-Photo ID.

2. Navigate to the location where the document is stored and select the required document. Click Open.

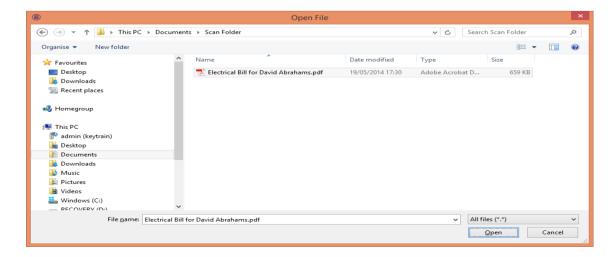

3. Enter key words to enable the document to be found when searching for text in a document. It this is not required:

Tick Do not show this dialog box again to stop the dialog box popping up again;

Tick Ignore all files with the .xxx extension to stop seeing any similar files but the box will appear for all other file type;

Tick Ignore all image files to stop the dialog box from appearing for any image file.

Click Save to save the selections made. Ignore will ignore all changes made including any options ticked.

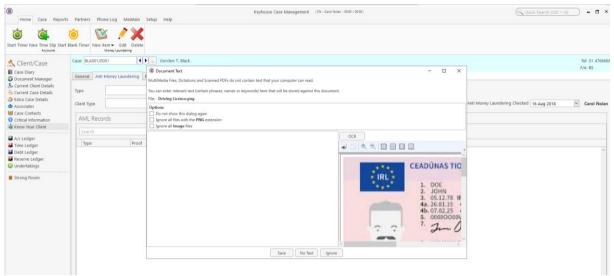

4. Select the type of ID supplied from the drop-down list.

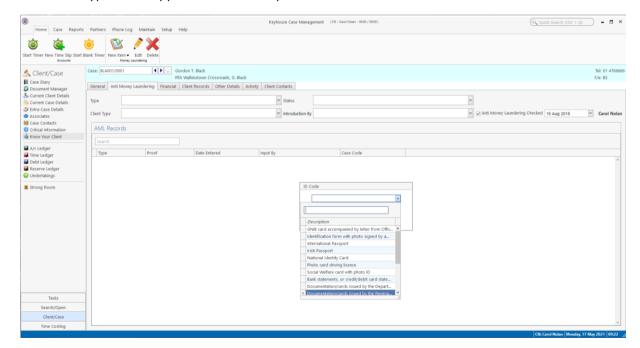

5. The action will now appear on both the **Anti-Money Laundering** screen and the **Case Diary** as a completed action.

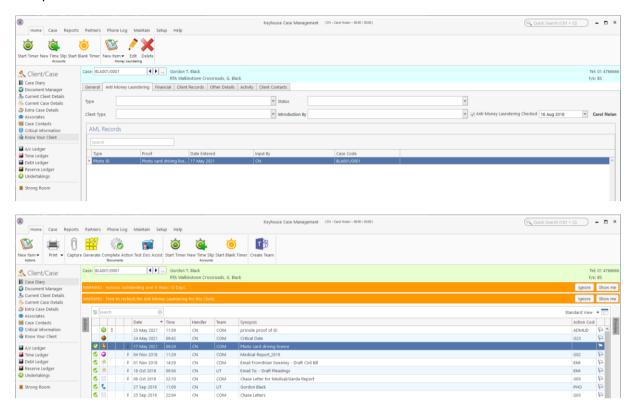

## **Adding Existing Documents to AML Screen**

- 1. Go to the Case Diary.
- 2. Select the **Action** required.

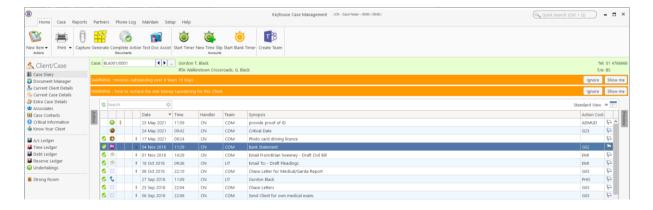

- 3. Right click and select Edit.
- 4. Click on the Properties Tab and tick Photo ID or Non-Photo ID, then OK

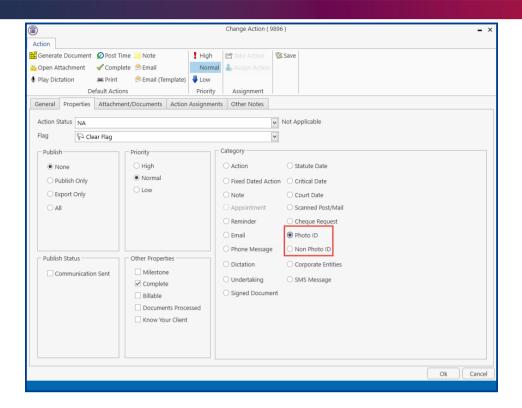

- 5. Complete the action.
- 6. Return to the AML Screen on Know Your Client to see the document.

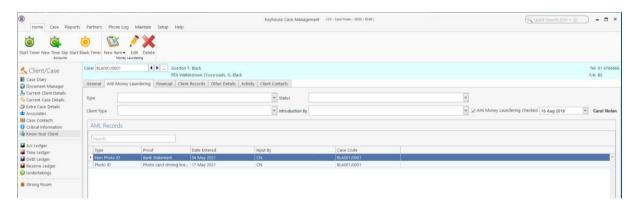

#### **Client Records**

Documents related to the client rather than to a specific matter can be added here e.g. a Service Level Agreements, Marriage Certificates, Birth Certificates etc. This will ensure visibility regardless of the matter selected. For this to happen, the action must be edited and then flagged to appear in Know Your Client.

1. Open the Action and select the **Properties** Tab.

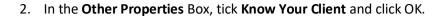

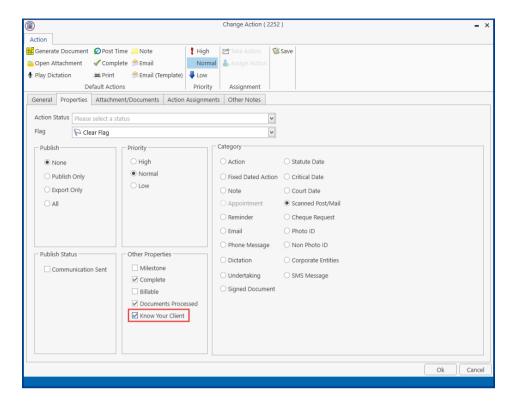

3. Return to the **Client Records** Tab on the **Know Your Client** Screen to see the action.

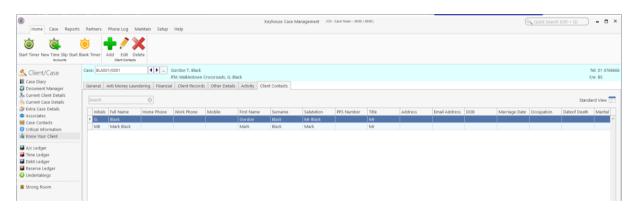

## **Other Details**

This screen shows client specific forms. These forms hold information about the client that is not stored in other locations e.g. Credit Rating. To create a Client Other Details Form, see the Administrator User Manual.

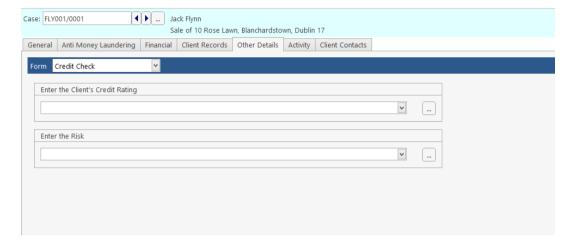

#### **Client Contacts**

This screen will give all contact information for the Client. Contacts may be added, edited or deleted on this screen by clicking on appropriate button at the bottom of the screen.

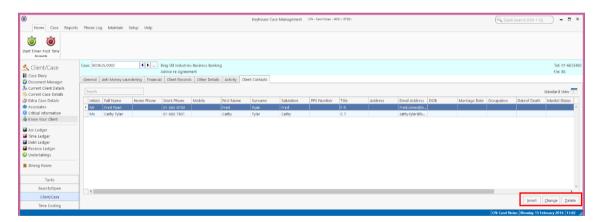

# **Chapter 8: Keyhouse Capture**

### **How to Capture a Folder**

1. Click **Capture** button on the Home tab in either the Case Diary or Task List. The Capture Button and the following screen will appear.

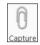

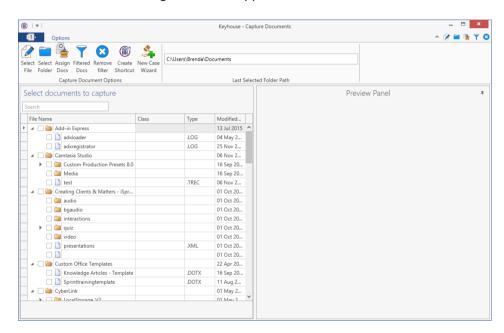

2. Click **Select Folder** and navigate to the Folder where the document/documents are stored and click

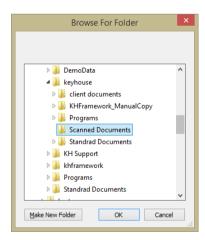

3. The **Capture Documents** screen will appear, listing the contents of the folder.

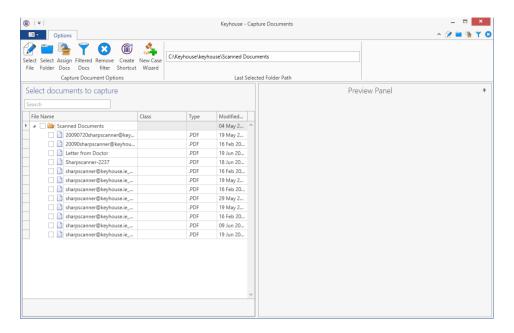

- 4. Click on each document in turn to preview and rename if necessary.
  - **NOTE**: The following symbols cannot be used when renaming documents: | \ / <>:; \*
  - Tip: To filter a column heading:
    - Move your cursor over the column heading a pin will appear.
    - Click on the Pin for a list of filters available.
    - Select the required filter.
    - Click Remove filter on the Options tab to display all documents.

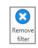

Type 9

5. Tick the box to the left of the file name.

₩ Tip:

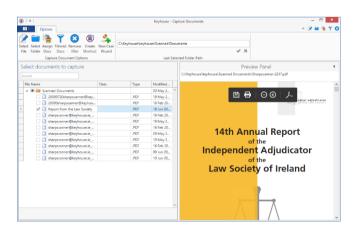

**NOTE**: Documents can be imported individually or in groups by ticking the box to the left of the document name. Alternatively, the contents of a folder can be imported together by ticking the box to the left of the folder name.

To exclude a file remove the tick.

To view the contents of a file, click on the view button | to the right of the tick box.

6. Click **Assign Docs** to assign the documents in the folder to a Case, Handler and Action. The following screen will appear.

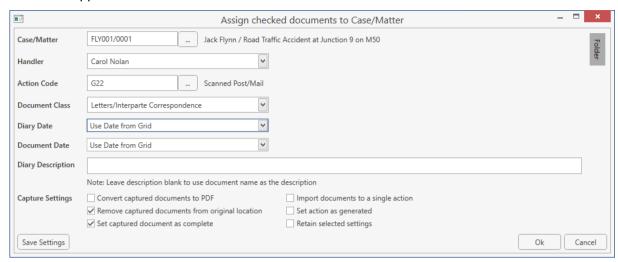

Case: The Case will default to the current case. To select a different case, click

the browse button; this will bring up a matter list. Select the required

case.

**Handler**: The Handler will default to the current handler; select an alternative

from the drop-down list, if required.

Action: Click the browse button for a list of incoming actions will appear. Select

the required action.

**Document Class**: Input the correct document classification for the document being

imported.

Diary Date/Document Date: Enables the user to select the dates to appear in the Case Diary and

Document Manager. There are different options available, depending

on the date required.

**Use Date from Grid** - will default to the date on the Scan Capture

Window

**Created Date, Modified Date, Last Accessed Date** – these options are used primarily when importing documents from File Explorer. They will enable users to pick the most appropriate date to apply to the

documents being imported.

**Pick a Date** - will default to today's date but this can be changed to an alternative date.

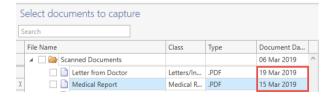

**Description:** Input a **description** in the Description box; if you leave this blank the

document name will become the description. This is used primarily

when importing multiple documents as a single action.

**Capture Settings**: Check the boxes as appropriate to:

- convert documents to PDF if capturing documents that have not been scanned in;
- delete the Captured documents from original location;
- import documents to a single action (the alternative is that each document will get its individual action in the case diary);
- mark as complete the action into which the document is to be captured;
- mark the document as having been generated.
- Tip: Click Save Settings to keep these settings for future documents captured.
- 7. The files will then appear in the case diary as a single action or multiple actions.

## **How to Capture a File**

1. Click **Capture** on the Home tab in either the Case Diary or Task List. The following screen will appear.

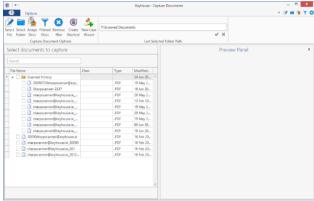

2. Click Select File.

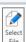

3. A Windows **Open** dialog box will appear. Browse and locate the file that is to be captured.

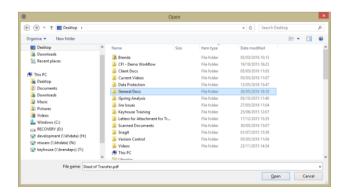

4. Click on the file and click on the Open button. The chosen document will be listed on the left-hand side of the **Capture Documents** window.

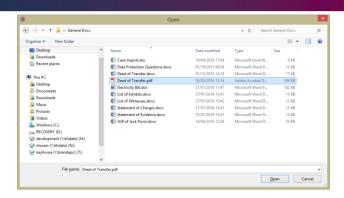

5. Tag the document to be captured. There will be a Preview of the document in the Preview Panel, on the right of the window.

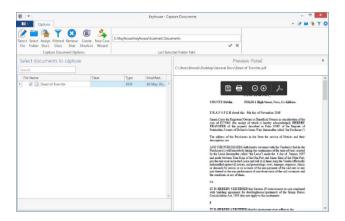

6. To assign the captured document to a Case, Handler and Action, click **Assign Docs**. The following window will appear.

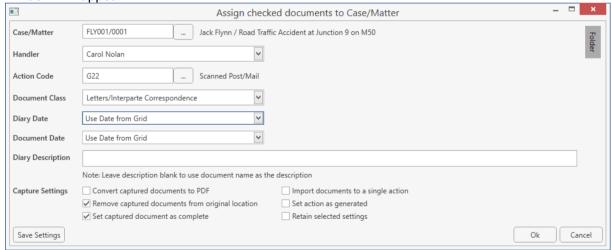

# Provide the following information:

**Case**: The Case will default to the current case. To select a different case, click

the browse button; this will bring up a matter list. Select the required case.

**Handler**: The Handler will default to the current handler; select an alternative from the

drop-down list, if required.

**Action**: Click the browse button to see the workflow connected to the case. Click on

the drop-down arrow by the workflow name to change to the General Office Workflow. **Select** the required action, usually either Incoming Document or

Scanned Post/Mail.

Description:

Input a **description** in the Description box; if you leave this blank the document name will become the description. Used primarily with importing more than one document to a single action e.g. Letter from Doctor with Medical Report.

**Capture Settings:** 

Check the boxes as appropriate to:

- Convert captured documents to PDF will convert a Document to PDF as part of the import procedure
- Remove captured documents from original location will delete the document from the scan folder once assigned to a case
- Set captured documents as complete document will be marked as complete and will not appear on task lists.
- import documents to a single action (the alternative is that each document will get its individual action in the case diary);
- mark as complete the action into which the document is to be captured;
- mark the document as having been generated.
- Tip: Click Save Settings to keep these settings for future documents captured.
- 7. When finished click OK.
- 8. The following Dialog box opens.

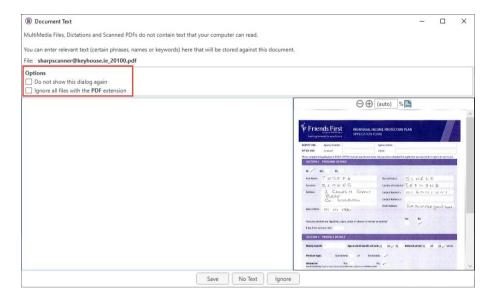

- 9. If you do not want this Dialog box again, tick 'Do not show this dialog box again'.
- 10. Click 'Ignore all files with the PDF extension' if you only want to be able to use this option on files with other file extensions e.g. jpeg or docx.
- 11. Click Save to save any change you have made.
- 12. Click No Text to save any options you have selected
- 13. Click Ignore to close the Dialog Box.
- 14. The files will appear in the case diary as a single action or multiple actions, depending on the options chosen.

# **Chapter 9: The Template Library**

The Document Library allows the user to browse through case plans and to view precedent documents prior to generating. This is helpful if the user is not familiar with the case plan and its documents.

## How to Search for precedent documents

- 1. Click on Search/Open.
- 2. Click on **Template Library** the following screen will appear.

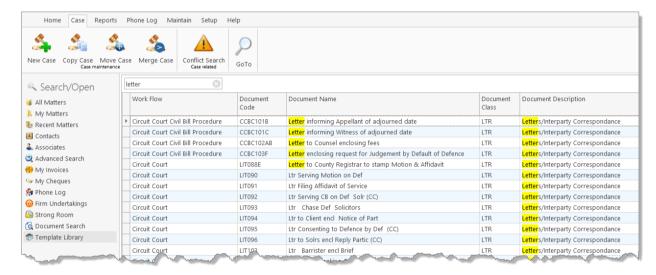

- 3. Input a key search word/s in the Search Box. The search results will update as you type.
- 4. A list of precedent documents matching the criteria will be listed in the screen below.

## How to sort Column Headings in the Template Library

 Click on a column heading to sort by that heading e.g. Work Flow

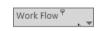

2. To return to the previous listing order, right-click in the column heading and select **Clear Sorting** from the pop-up menu.

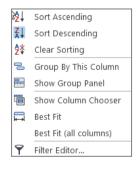

# How to apply a filter

 To apply a filter, move your mouse over the column heading until a Pin appears; click on it for a list of terms by which the records may be filtered.

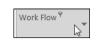

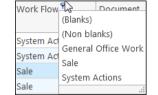

- 2. Click on the **filter** required.
- 3. To remove the filter, select (All) from the filter drop-down menu (alternatively, right-click the column heading and select Clear Filter from the pop-up menu).

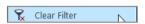

# **Chapter 10: Conflict Search**

### What is a Conflict Search?

A conflict search is a search designed to alert the user to any potential conflicts of interest; for example, if the firm is being asked to act for somebody who is/was an opposing party in previous or continuing proceedings. The fields searched are Client Name, Spousal Name, Address, Case Associate Name, all PPS numbers and telephone numbers.

#### How to do a Conflict Search

1. If the current case is not the one on which you wish to do the Conflict Search, click on **Search/Open** on the Navigation bar and search for the required case.

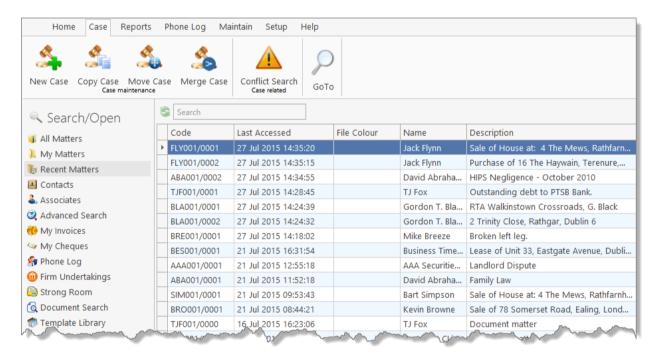

2. Click on **Conflict Search** icon on the Case tab or click on **New Item** on the Home Ribbon and select Conflict Search.

3. A Conflict of Interest Search window will appear.

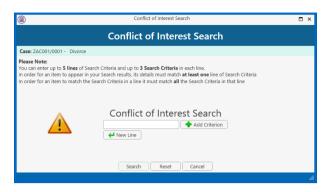

- 4. The types of information you can search for are the Name, PPS number, telephone number or address.
- 5. To further refine the search, click Add Criterion and enter a second piece of information e.g. PPS Number.

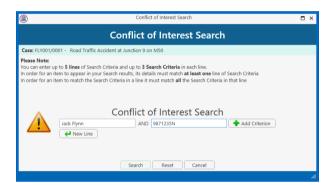

- NOTE: The Wildcard % can be used when entering criteria to broaden the search e.g. Sm%th will return Smith and Smyth or 23 Green% will return all addresses that start with 23 Green.
- 6. To add another set of details to the search, click New Line.
- 7. Click Search
- 8. Click Reset to clear the criteria
- 9. Clients cannot conflict with themselves on a matter which will led to there being no conflict results and the following dialog box will appear.

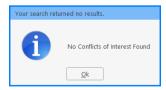

10. Click OK to generate the report. This will provide a record in the case diary that the conflict search was done.

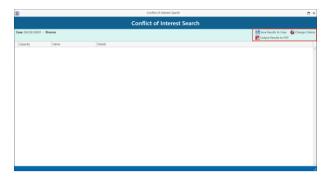

- 11. Click Save to Case or use the Output Results to PDF to print the Search.
- 12. If conflicts are found, they will appear in a report.

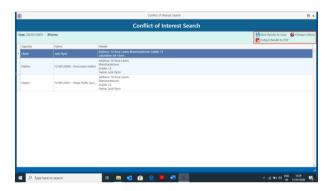

- 13. Click Save to Case or use the Output Results to PDF to print the Search
- 14. The report can then be reviewed and marked as complete.

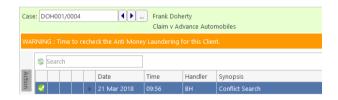

**NOTE**: The saved action should be assigned to the Fee Earner of the case for completion. The results can be viewed at any time by opening the report.

15. To change the search criteria, click Change Criteria to return to the search options.

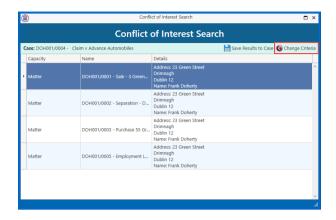

# **Chapter 11: The Strong Room**

# What is the Strong Room used for?

The Strong Room is used to keep track of the locations of physical items such as wills, deeds, tapes, share registers etc. It records details of the physical storage location of the item, which client owns the item and which case it is connected to.

The Strong Room also keeps a record of the date the item was withdrawn and when it has been returned and by whom. The history of the item is recorded for tracking purposes.

#### <u> Client/Case</u> Case Diary Document Manage 🌆 Current Client Details Current Case Details Associates Case Contacts Critical Information 🗳 Know Your Client Linked Cases A/c Ledger 🙀 Time Ledger Debt Ledger 📦 Reserve Ledger Undertakings Strong Room

#### How to Search for an Item

- 1. Click on **Search/Open** on the Navigation panel. (The Strong Room for the current case may be accessed via the Navigation panel in Client/Case.)
- 2. Click on **Strong Room** on the Navigation panel. The following screen will appear listing all items in your strong room.

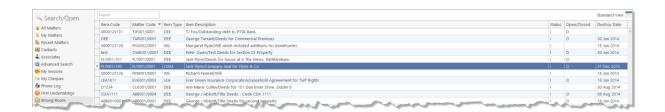

3. **Input** the search terms. A list of items matching your criteria will be displayed in the window below.

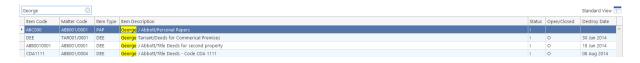

4. Click **Cancel** to clear the search results.

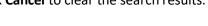

**Tip**: You can sort column headings by click on the heading.

**Tip**: Additional fields can be added to the Header Row to improve the search feature. See Creating User Views Pg. 240 for further information.

Item Code \* Enter ite

✓ Box No

eds to Family Home at 1 High Street, Kells, Co Meath

Matter Code ABA001/000

Destroy Date Please select date

Description Family Law

IN

Y X

٧

OK

## How to Add a File/Item to the Strong Room

- 1. If the current case is not the case in respect of which you wish to add an item to the Strong Room, Click on **Search/Open** on the navigation panel and open the required case.
- 2. Then click **Strong Room** on the Navigation panel.
- 3. Click on the **Add File** icon on the Home tab. A screen with the title **Strong room Add new File** will appear.

General Item Diary Client Info

Item Type \*

Client Code

Client Name

Location

Search Code

Entry & Destroy Date

Entry Date Please select date

Fields marked with an asterisk are required.

Needs Attention: Tick if the item needs to be

checked.

**Item Type:** Select the Item Type from the

drop-down list.

**Item Code: Input** an item Code or if left

blank, the system will generate a code.

Client Code: See also Matter Code below.

**Matter Code:** If the code of the current matter is not displayed, or

you wish to select a different matter, use the browse button to browse the matter

list.

**Client Name:** If the name of the Client is not displayed, or you wish to select a different client,

use the browse button to browse the client list.

**Description:** Uses the Matter Description **Description:** Input a description of the item.

**Location:** Select a storage location from the drop-down list. **Box No:** Likewise, select a Box number from the drop-down list.

Search Code: Input a search code

Fee Earner: Use the drop-down list to select the Fee Earner with responsibility for the item. Entry Date: The date on which the item was entered on the system: normally today's date.

**Destroy Date:** The date, if any, on which the item is to be destroyed.

**Open/Closed:** This will **default** to open.

4. Click **OK** to add the item to the strong room list.

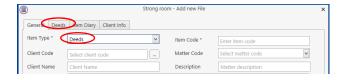

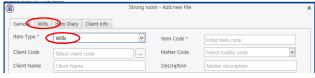

**NOTE:** The tabs at the top of the screen will vary depending on the Item Type chosen.

# **Entering Deeds in the Strong Room**

Click to the **Deeds** tab.

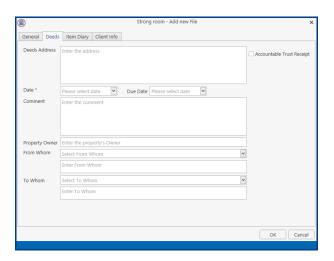

- 2. Enter the address for the Deeds.
- 3. If the Deeds are being held on **Accountable Trust Receipt**, tick the Box. This will activate the drop downs boxes From Whom and To Whom.
- 4. Enter the required information.
- 5. Click OK.

# **Entering Wills in the Strong Room**

1. Click to the **Wills** tab.

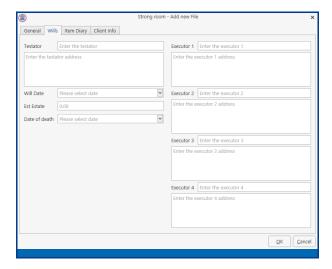

- 2. Enter the **Testator** and the **Executors** and the date of the Will.
- 3. The **Date of death** and the **value of the estate** can also be added.
- 4. Click OK.

### Attach a Document to a Strong Room Entry

A copy of a documents can be attached to the Strong Room e.g. a signed copy of a will. This will make the document easier to find in the matter. **NOTE**: This option is only available when the entry is associated with a matter. It is not possible to add a copy of documents when there is no client and matter associated with the entry. Should a user try to add a document, a warning will be given stating it has not been captured.

- 1. **Scan** the document on to the computer.
- 2. Locate the entry in the **Strong Room** either in the Strong Room on the Search Open Screen or in the Strong Room for the matter.
- 3. Open the Strong Room Entry by clicking Change File.
- 4. Select the **Attachment/Document** Tab.

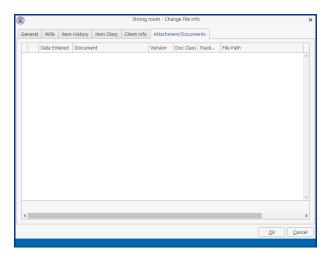

5. Right click and select Add and then select Attachment

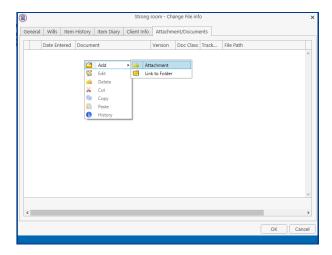

6. **Navigate** to the file location e.g. Scan Folder and select the document.

7. Click **Open**. The following dialog box will appear.

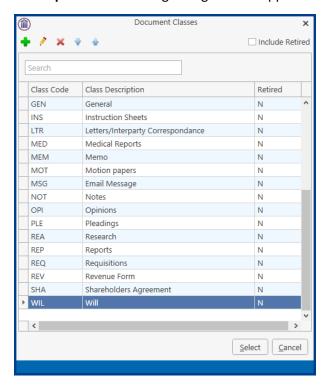

- 8. Select the appropriate **Document Class** and click Select.
- 9. It may be necessary to **rename** the document if it wasn't renamed **before** it was brought into Keyhouse. Right click on the item and select Edit. The following dialog box will appear.

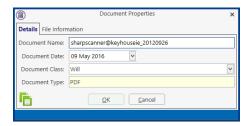

- 10. Enter the correct name for the document and change the document class if required.
- 11. Click **OK**. You may see the following dialog box.

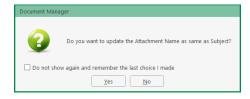

- 12. Click Yes if you want the name of the document and action in the Case Diary to be the same.
- 13. The document will now be visible in both the **Case Diary** and **Document Manager** as well as the Strong Room.

#### How to Withdraw an Item

- Open the **Strong Room** screen, search for and select the item you want to withdraw.
- 2. Click on the Withdraw file icon on the Home tab.

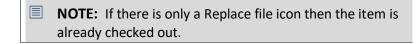

- 3. The system will ask for your **password**; input your **username** and password.
- 4. A Withdraw File dialog box will appear.

Provide the following information:

#### For Who:

Select the person to whom the item is checked out from the drop-down list. Alternatively tick the Withdraw Permanently if the documents are being released.

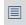

NOTE: If you tick the Withdraw Permanently it will not be possible to replace the document. A new entry will need to be created.

# Strong Room - Withdraw File If you Confirm below, this item will be SIGNED OUT TO YOU For Who\* ■ Withdraw Permanently Final Receipt Comments\* Confirm Withdraw Cancel

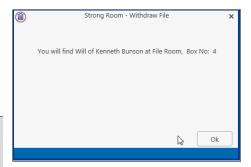

## Comment:

**Input** a comment, e.g. why the item is being withdrawn.

- NOTE: The item will be signed out to you.
- 5. Click Confirm Withdrawal. The following screen will appear telling you where to find the item.
- 6. Click OK.

# How to Replace/Return an Item

- 1. Open the **Strong Room** screen, search for and select the item you want to replace.
- 2. Click on the **Replace File** icon on the Home tab.
- 3. The following Replace File dialog box will appear.

NOTE: If the Withdraw File tool is visible then item is already checked in.

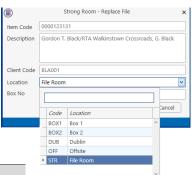

- 4. Select the **physical location**, e.g. Box 2, to which the item is being returned.
- 5. Enter the **Box No** if required
- 6. Click **OK**. You will see a message asking you to place the item in the selected location.
- 7. Click OK.

### Delete a file

- 1. Select the item to be deleted.
- 2. Select Delete File from the Ribbon at the top of the page.

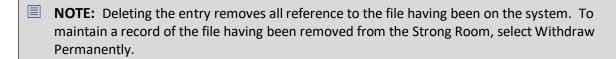

## How to view the History on a file/item

- 1. If the **Strong Room** is not shown on the Navigation panel, click on **Search/Open**.
- 2. Then click on **Strong Room** on the Navigation panel to show the following screen listing all items in your strong room.

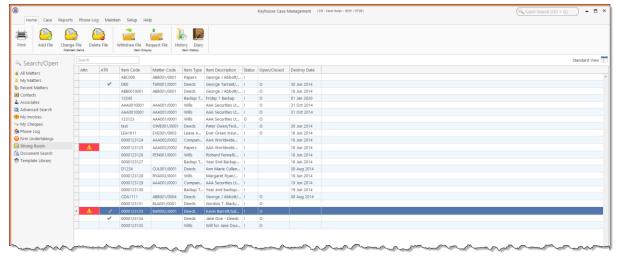

3. Search for the item required and select it.

NOTE: To add the Withdrawal Comment to the grid, see the section on Creating User Views in Chapter 18 – Personalise your Keyhouse (pg. 236).

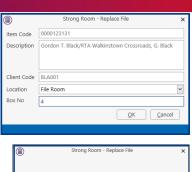

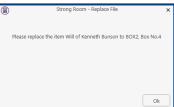

4. Click on the **History Tool** on the Home tab. The following screen will appear showing the history of the item.

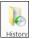

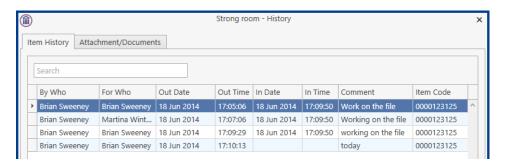

5. Click Cancel to exit this screen.

# Adding a Contact in the Strong Room

Occasionally documents may be held for people who may not be a client of the firm. A client record can be created in the Strong Room which, at a future date can be used to create a matter.

1. Click to **Search/Open** and select Strong Room from the Navigation Panel.

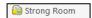

2. Click Add on the Home Ribbon

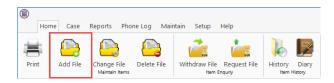

3. The following dialog box appears.

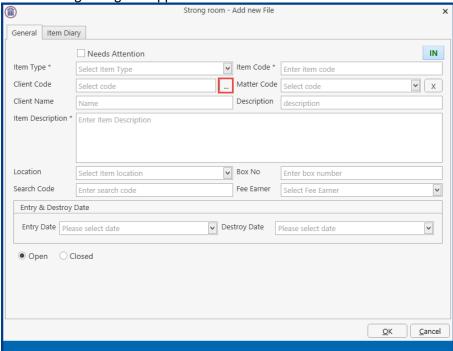

4. Click on the Browse Button to the right of Client Code and the following dialog box appears listing all clients on the system.

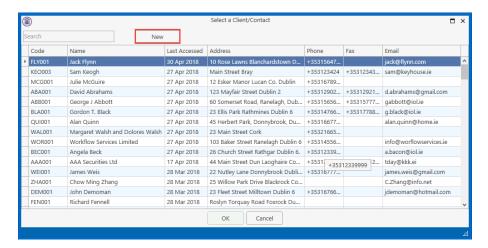

5. Search to ensure the client is not already on the system. Click the New button to add a new client.

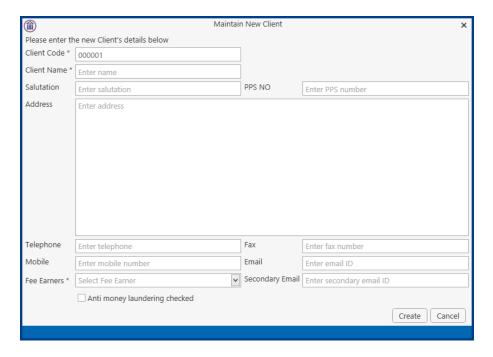

6. Add all the relevant information and click Create. This will return the user to the Strong Room screen.

7. Add the details to the entry and click OK.

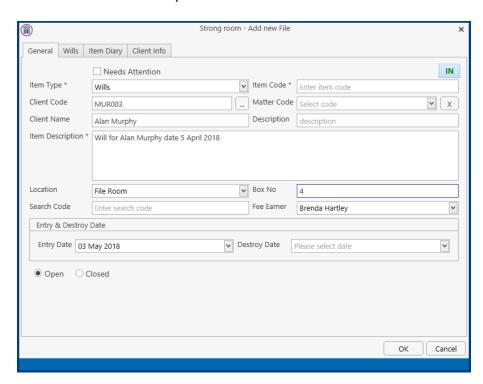

8. The entry will now be visible in the Strong Room

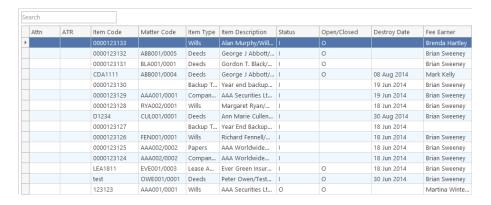

9. A new entry will also appear on the Case Diary

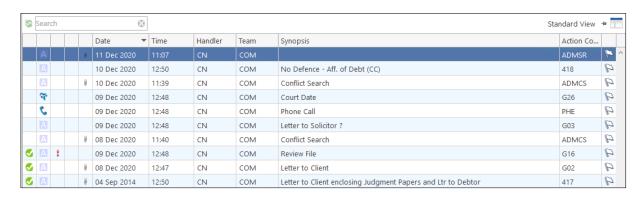

10. Right click on the entry to add a Synopsis and a Description

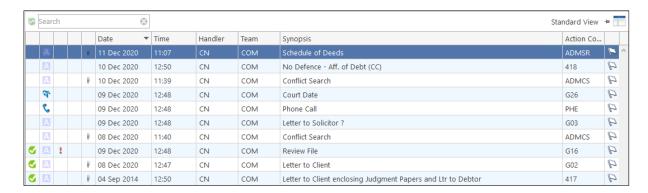

NOTE: It is **not** possible to add a copy of the will to the record as there is no matter for the client and therefore, no storage location for the document.

# **Chapter 12: Time Recording**

# Time Recording in the Case Diary

Time can be recorded in the case diary in two ways: automatically using a timer or manually using a time slip. Once time is recorded it is then posted to the Day Book and from there, it is posted to the time ledger of the case. Recorded time can be used for billing, reporting and productivity tracking.

Here are the two tools available in the Case Diary for recording time.

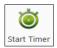

The Timer

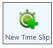

Manual time slips

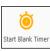

Start Blank Timer

Both tools can be found on the Home tab.

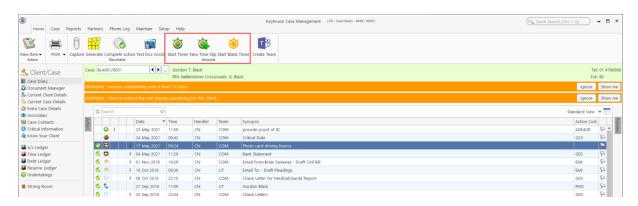

### **How to Record Time Using the Timer**

The automatic timer may be launched by clicking on Start Timer on the Home tab in the Case Diary. The user can easily manage and record time for several cases and tasks. The timer has a clock which can be started and stopped for each task. From here time is updated to the daybook ready for posting to the time ledger.

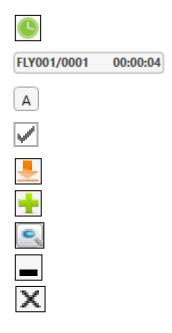

Pause Timer – Click on the clock to pause the timer. Click again to restart the timer.

Current Clock Details – Matter Code and amount of time spent.

Auto post timer – Ensures user post details before moving to a new matter.

Syncs timer with current matter – Timer will follow as user moves from matter to matter.

Show More – Gives visibility of all time recorded but not yet marked as finished.

Add Empty Timer – Creates a blank timer.

View All – Give visibility on all recorded time not yet posted. It moves the user to the Time Costing Screen.

Minimise - Minimises the timer.

Close – Stops the timer and closes the time recording. A warning will appear advising the clock will be stopped, giving the user the option to cancel.

- 1. Open a Case in the Case Diary
- 2. Click **Start Timer** on the Home tab. A timer will appear displaying the current case reference.

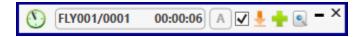

- 3. The clock will **automatically** start recording. By having the box ticked the clock will follow you as you move from case to case.
- 4. To pause the timer, click on the **clock** at the left of the timer. The clock will stop, and an orange symbol will appear next to it.

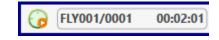

- 5. To **resume** recording, click on the **clock** the clock will continue recording.
- 6. To **minimise** the timer on the screen, click on the minimise button
- 7. To move to another case in the case diary, search and open the case in the normal way. The timer will automatically pause the current time recording and create a new time recording for the new case and start the clock provided the **Keep Timer and Open File in sync** button has been ticked.
  - NOTE: If you return to a previous case in your timer list, the timer will continue the previous time recording for this case.
- 8. To expand the timer, click on Maximise.

9. To recommence a time recording for an entry already listed in your timer click on ext to case code.

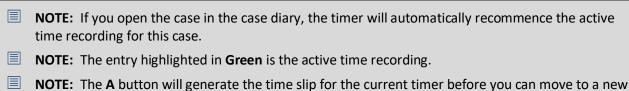

matter if the Auto Post Timer when selecting another Case is switched on.

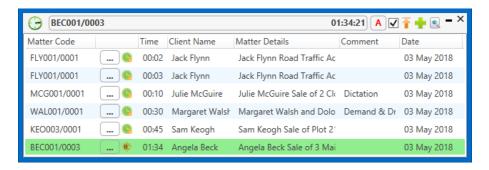

### **Create Multiple Timers for a Matter**

It may be necessary to have more than one timer for a matter, particularly if the Client needs a detailed description of the time spend on the case.

1. Pause the existing Timer

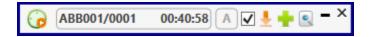

- 2. Click Start New Timer on the Home Ribbon
- 3. The following dialog box appears

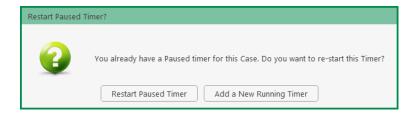

- 4. Click **Add a New Running Timer** to create a new timer or click **Restart Paused Timer** to revert to existing one.
- Repeat as required.

#### **Add Timers with Zero Minutes**

You may want to create a number of blank timers for a particular matter which will then be filled in during the course of the day. You can add the details of the work you need to complete and then activate the timer when you start to do the work.

1. Ensure the Keep Timer and Open File in sync button is unticked.

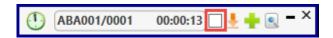

- 2. Open the matter to create a timer
- 3. You can enter the task to be completed and add any additional comments if required at this stage.

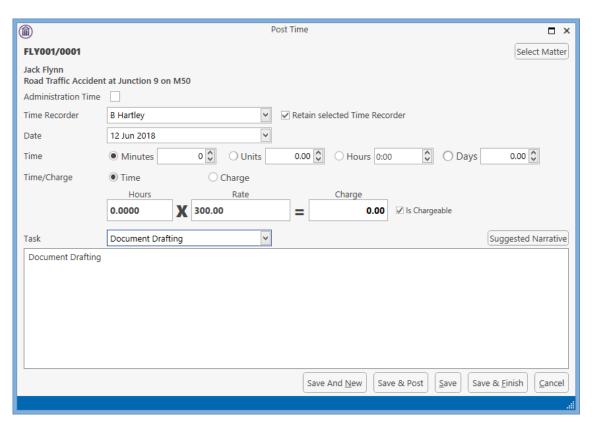

4. Save the timer and repeat as needed.

#### How to Post Time from the Timer

1. Maximise the Timer screen. The following screen will appear.

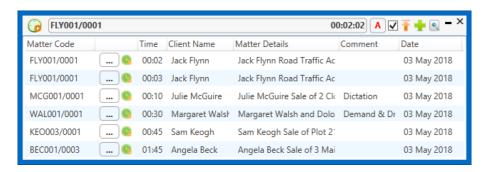

- 2. Double click an entry to add details for posting. The following screen will appear.
- 3. Input/Amend the following details as required: -

Matter: The code of the current case is automatically displayed. Click the Select Matter

FLY001/0001

Time Recorder

Document Drafti

Jack Flynn Road Traffic Accident at Junction 9 on M50

B Hartley

Minutes
 Time

0.0000

Document Drafting

0 C Units

Save And New Save & Post Save & Einish Cane

₩ 300.00

button to bring up the matter list and select a

required.

different case if

**Date**: By default, the date the

time was recorded will be shown. **Change** if

required.

Time/Charge: Use the option buttons

to select whether this entry should be charged on the basis of time spent or as a set charge.

Minutes/Hours/Days: This will show the time recorded and can be amended if required.

**Hourly Rate**: The hourly rate will display the **default rate** for this handler and case.

**Chargeable:** Check the box if this time is chargeable or uncheck it if it is not. This can be set

as a default setting by the System Administrator.

**Task**: Use the **drop-down** arrow to select from a list of tasks.

**Comment:** Input a narrative to describe the time entry

4. Save the changes.

**Save & New** Will create a subsequent time slip for the same client

**Save** Will leave the time slip available on the list of timers for continued use

Save & Finish Will complete the time slip and remove it from the list of timers

**NOTE:** All entries in the Timer are automatically displayed in the Daybook ready for posting.

5. If the option to prevent users from posting time if Anti Money Laundering checks haven't been completed has been turned on, a warning will be visible on the time slip.

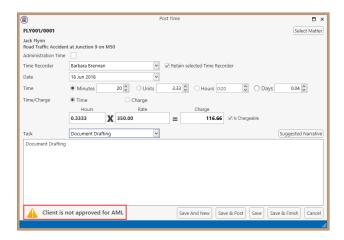

6. If the AML Check has been activated, it will prevent the system from posting the time for that matter.

#### How to create an Blank Timer

At certain times, you may want to start recording without first selecting a case. It is possible to create an empty timer which can later be allocated to a particular case.

1. Click to Time Costing on the bottom left of the screen and select Start Blank Timer.

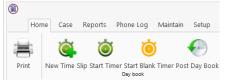

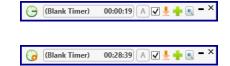

2. To pause the timer, click on the clock.

**NOTE:** It is also possible to start a new timer in an existing case.

3. Click on the Start timer tool on the Home tab. The current case will automatically be selected. This may have to be deleted.

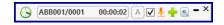

- 4. Click on the Green Plus to add an empty timer.
- 5. Click on **clock** to start the timer.
- 6. To amend the entry, expand the timer by clicking on Maximise.

**Double click** the entry to add details for posting. This will bring up the Post Time dialog box (see pg. 168 above), but without a matter code.

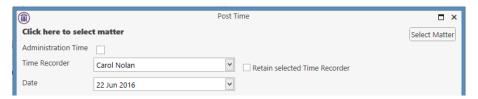

7. Input/Amend the following details as required:

Matter: No case code will be displayed. Click the **Select Matter** button to bring up the

matter list and select the case to which the time is to be posted.

**Date**: By default, the date of the time recording will be shown. Amend if required.

Minutes/Hours/Days: This will reflect the time recorded but can be amended if required

**Time/Charge:** Use the **option buttons** to select whether this entry should be charged based

on time spent or as a set charge.

**Hourly Rate**: The hourly rate will display the **default rate** for this handler and case.

**Chargeable:** Check the box if this time is chargeable or uncheck it if it is not. By default, the

box will be checked.

**Task**: Use the **drop-down** arrow to select from a list of tasks.

**Comment:** Input a narrative to describe the time entry

8. Click on **Save** to save the changes **or Save and Finish** to remove the entry from the timer and post to the daybook.

### How to create a Manual Time Slip

- 1. Open a Case in the Case Diary
- 2. Click on **Post time** on the Home tab to open a Time slip.

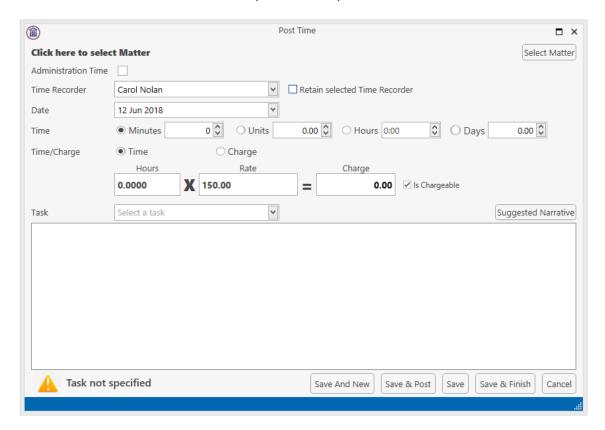

3. **Input** or Amend the following details

**Matter**: The case code will default to the current matter; to change the case, use the

select matter button to view the matter list and double-click the required case

to select it.

**Date**: This will default to the date the timing was recorded. Amend if required.

Minutes/Hours/Days: Input the amount minutes, hours, days etc.

**Time/Charge** Using the option buttons provided, set if the time recording is to be charged

by time or a set charge.

**Hourly Rate**: The hourly rate will display the **default rate** for this handler and case.

**Chargeable:** Using the tick box provided tick if the time is chargeable or remove if it is not.

This will default to chargeable.

**Task**: Click on the **drop-down arrow** to reveal a list of tasks. **Click** the task required.

**Comment:** Input a narrative to describe the time entry

4. When all details have been entered, click Save or Save and Finish. The time slip will appear in the Daybook ready for posting.

#### How to create an Admin Time slip

- 1. **Open** a Case in the Case Diary
- 2. Click the **Post time** tool on the Home tab to open a Time slip.
- 3. Check the Administration Time box. The screen will change displaying the following option:

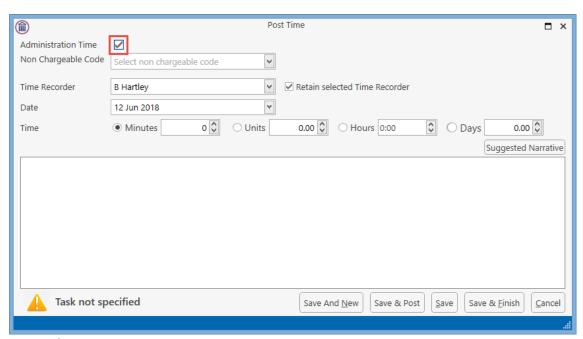

4. Add the following details:

**Date**: Today's date will be the default; choose a different date if required.

Minutes/Hours/Days: Input the number of hours, minutes, days etc.

**Non- Chargeable Code**: Use the drop-down list to select the non-chargeable code which applies.

**Comment**: **Input** a narrative to describe the time entry

5. Click on **Save and Finish**. This time entry is then transferred to the daybook ready for posting to time ledger.

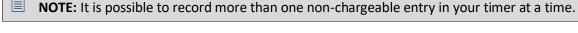

**Negative Time** 

Once Admin time has been posted it is not possible to amend the entry. However, it is possible to add an entry with negative time.

- 1. Create a Manual Time Slip
- 2. Enter the Non-Chargeable Code and change the Time Recorder and date if necessary.
- 3. Enter the time preceded by a minus sign

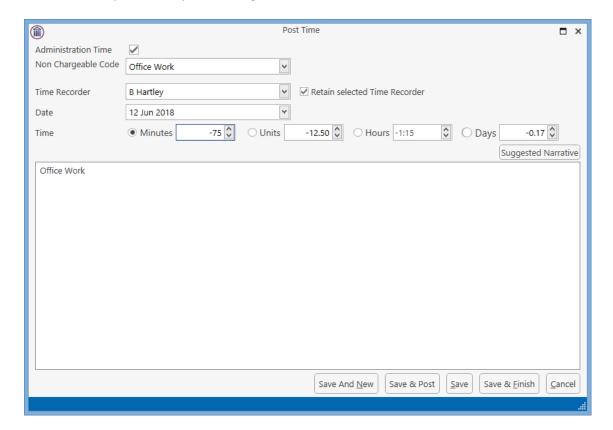

4. Add an additional narrative, if required and click Save.

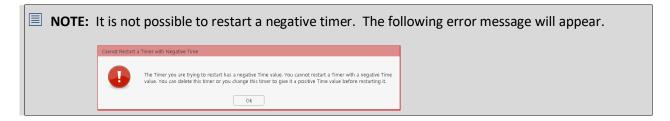

# **Time Recording Narratives**

When posting time narrative can be used to add detail to the Comments section. The Suggested Narratives details the actions carried out on a matter over the day.

- 1. Open the Time Slip
- 2. Click Suggested Narratives

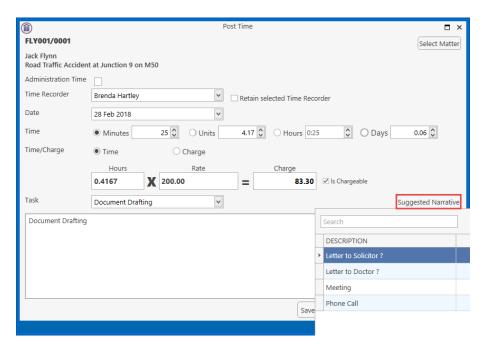

- 3. Double click on an item from the list to add it to the Comments section
- 4. Complete the time slip and save

NOTE: You may be prevented from posting time on matter where the AML has not been approved.

#### **Personal Narratives**

In addition to Suggested Narratives, users can add personal narratives. This will also help to add detail to the Comments section.

- 1. Open the Time Slip and click to the Comment Section
- 2. Enter the required comment.
- 3. Highlight the comment and right click to add to users narratives

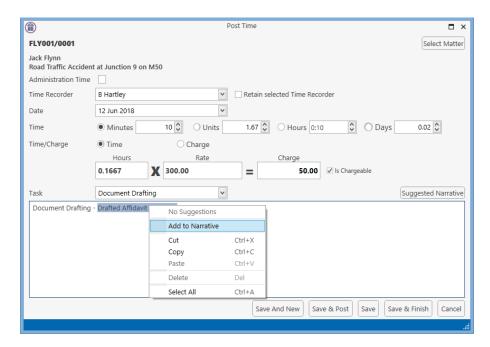

- 4. Continue to add as required
- 5. To use the narratives, double click in the comment box and select from the list by double clicking on the entry.

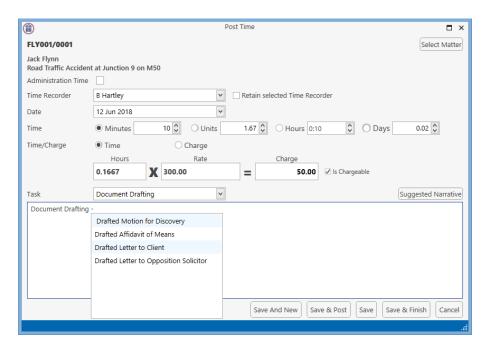

6. Continue until all required narratives are entered.

7. Alternatively, start typing the entry and once the list appears, select the required entry.

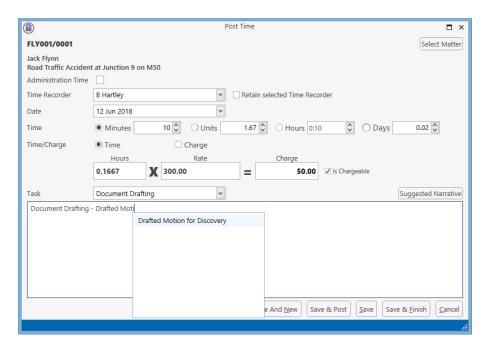

8. Repeat until all required narratives are entered

# **How to View the Day Book**

- 1. From the **Timer c**lick on **View All** on the timer tool bar.
- 2. Alternatively click the Time Costing option from the navigation buttons
- 3. The Day book will appear.

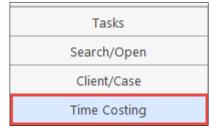

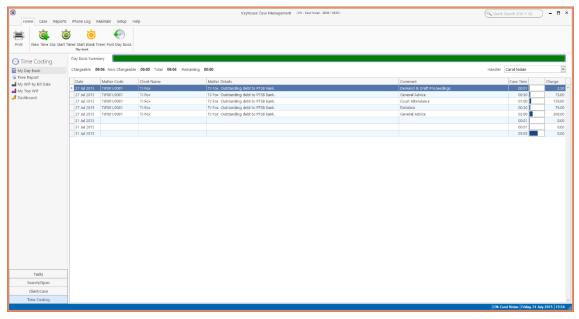

# My Day Book

## Viewing the Day Book

- 1. Click on **Time Costing** on the navigation Bar the day book will appear listing all your unposted time.
- 2. Click on the required item.
- **Tip**: Click on a column heading to sort by that heading, e.g. Matter Code

### How create a Time slip in the Day Book

- Click on New Time Slip on Home Tab in My Day Book. The familiar Post Time dialog box (see How to create an Admin Time Slip Pg. 169).
   will appear.
- 2. Provide details such as the matter, date, time, task etc. For further information, see the section on see How to create an Admin Time Slip Pg. 169 above).
- 3. When all details have been entered click **Save**. The time slip will appear in the Daybook ready for posting.

### How to create an Admin Time slip in the Day Book

- 1. Click on **New Time Slip** on the Home tab in **My Day Book**. The Post Time dialog box will appear.
- 2. Check the Administration Time box. The screen will change to display the options for Administration time (see How to create an Admin Time Slip Pg. 169 above).
- 3. Complete the details of Date, Time, Non-Chargeable Code and Comment as above, How to create an Admin Time slip, (pg. 169).
- 4. Click on **Save and Finish**. This time entry is then added to the daybook ready for posting to time ledger.

### How to amend a Time Slip

- 1. Click **Time Costing** on the Navigation panel.
- 2. **Double click** on the required time slip. The Post Time dialog box will appear.
- 3. Amend as required.
- 4. Click Save.

### **How to Delete a Time Slip**

- 1. Click **Time Costing** on the Navigation panel.
- 2. Right Click on the time slip you want to **delete**.
- Select **Delete** from the pop-up menu. You will be asked to confirm the deletion.
- Add
   Edit
   Delete
   Start Timer
   Go To Case Diary

4. Click Yes.

## **How to Post the Day Book**

- 1. Click Time costing on the Navigation panel
- 2. Click on **Post Day Book** on the Home tab: this will post each time recording to the time ledger of the relevant case.

# **Accessing the Time Ledger Screen**

## Viewing the Time Ledger

- Open a case in the Case Diary.
- 2. Click on **Time Ledger** on the **Case Diary** Navigation panel.
- 3. The **Time Ledger** will be displayed.

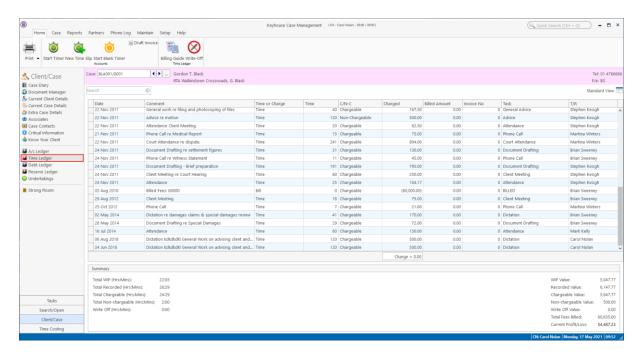

 $\overset{ ext{$W$}}{}$  **Tip**: Click on a column heading to sort by that heading e.g. T/R (Time Recorder).

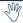

**Tip:** you can also Start the timer and create a time slip using the Home tab on this screen. See the previous sections for further details on how to record and post time.

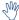

 $\stackrel{ ext{tip}}{}$ : you can add the Running Balance and WIP Running Balance to the Account Ledger Grid. For details on how to do this see Pg 240 for information on creating a new view.

## How to Create a Draft Invoice from the Time Ledger Screen

A Draft Invoice can be created from several Locations – The Home Tab on Time Ledger or the Accounts Ledger and the New Item list on the Case Diary or the Document Manager.

- **Open** a case in the Case Diary.
- Click on **Time Ledger** on the **Case Diary** Navigation panel to view outstanding time.
- 3. Click on **Draft Invoice** on the Home tab. The following Draft Invoice will appear.

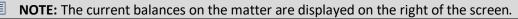

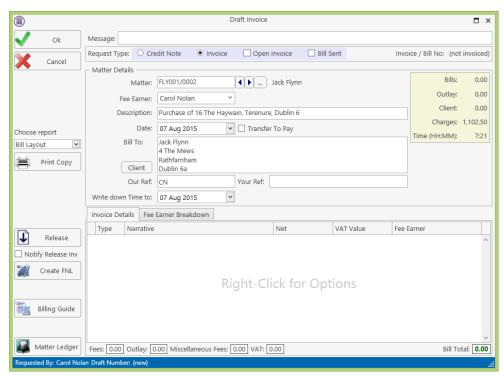

Message: Input a message for the account department (optional)

**Invoice** will be checked by default. Select **Credit Note** if required. Type:

Open Invoice: To create an open invoice, check the **Open Invoice** box.

**Bill Sent:** Check when the bill is actually sent.

Matter: This will show the current case by default; to change, click on the browse button

to bring up the matter list and select a different case.

**Description**: This will default to the matter description of the current case but may be amended.

**Date**: The date will default to today's date but may be changed.

**Transfer to Pay**: If this is checked, funds will be transferred from the client account to pay the

bill.

Bill to: The client details will be shown by default, but the name

and/or address may be changed. Click the Client button to

revert to the client details.

**Our Ref**: This will default to the Fee Earner's initials, but may be amended if required.

**Your Ref**: Input a reference if applicable.

**Write down time to**: Today's date will be shown by default. You may choose a different date.

4. The time and outlay to be included in the bill may be input using the Billing Guide Wizard or manually.

### a. Using the Bill Guide Wizard

i) Click on **Billing Guide** at the bottom left corner to start the Billing Guide Wizard.

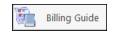

Client

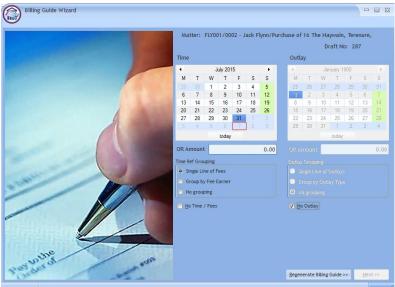

The left-hand column deals with time, the right-hand one with outlay. In each column, you may select a *date* or enter an *amount*. Different dates may be selected for time and outlay. If you select a date, the time (or outlay) will be written down to that date; if you specify an amount, sufficient time (outlay) will be written down to make up the required amount, with the remainder remaining unbilled and available for inclusion in future invoices.

The options for grouping time are:

- Single line of fees the fee earners will not be listed individually.
- Group by Fee earner the total for each fee earner will be listed on its own line.
- No grouping each item will be listed as recorded.

If the box marked No Time/Fees is checked, no time will be included in the bill; all recorded time will remain available for inclusion in future bills.

The options for grouping outlay are similar:

 Single Line of Outlays — a total figure for outlay will be given without listing items separately. You can also run a report that will detail the individual items by clicking on the Report Button.

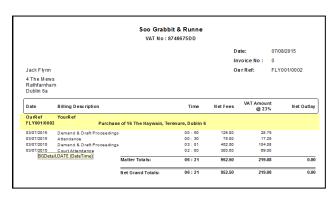

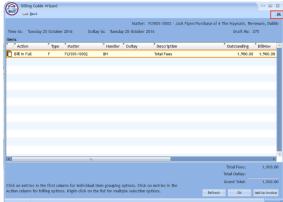

- Group by Outlay Type the outlay can be grouped to show the total for each type of outlay, such as medical reports and stamp duty, if each item of expenditure has been allocated to a type.
- No Grouping each item of outlay will be listed in the order in which it was entered.
- ii) Click Regenerate Billing Guide to continue to the next screen.

This example shows no Grouping on either fees or outlays

iii) Items can be amended in this screen below are a list of options:

# How to Partially Bill an Item

- Double-click the item to be changed:
- Click the figure in the Bill Now column and change the amount. The Action will change to Partially Billed.
- Click **OK** to save the change.

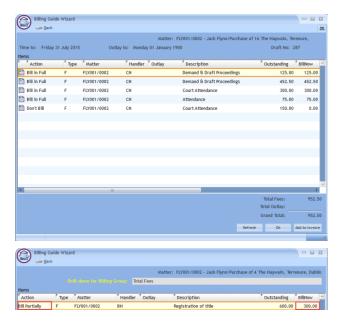

#### How to exclude an action item from a bill

- Click the item to be excluded.
  - Tip to exclude more than one item hold down the CTRL key on your keyboard and click on each of the items.

- Right-click the selection and choose one of the following commands from the pop-up menu:
  - Do not bill Selected Items the items will be excluded from the current bill only;
  - Exclude Selected Items from all Bills the items will not be included in any future bill.

# Ungroup All Items Ungroup Selected Items Group all Fees and Outlays Group all Ees Group Fees by Fee Earner Group all Qutlay Group Outlay by Outlay Type Group Selected Narrative(s) Group Selected Matter(s) Group Selected Items Bill All Items Do not bill Selected Items Do not bill Selected Items Exclude Selected Etems from all Bills Exclude All Items from all Bills

#### **To Add Grouping Levels**

Right click on an item and select the required Grouping option from the pop-up menu

#### How to Drill down to view all items in a group

Click on a grouped item and select Drill Through from the pop-up menu.

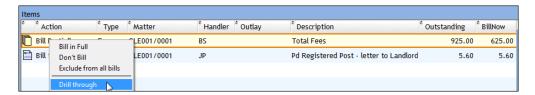

The items of fees or outlay included in the group will be listed individually and may be changed as described above.

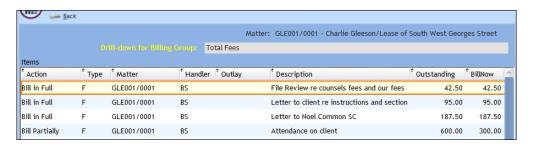

Click the Back button to return to the previous screen.

# iv) When complete:

Click OK to update the draft. A message will ask whether you want to recalculate the Fee Earner Breakdown based on the changes to the Billing Guide. Click Yes to recalculate or No if you do not wish to recalculate.

#### OR

Click the **Add to Invoice** button when you are ready to update the invoice. A message will ask whether you want to recalculate the *Fee Earner Breakdown* based on the changes to the Billing Guide. Click **Yes** to recalculate or **No** if you do not wish to recalculate.

b. Adding a Line to the bill manually

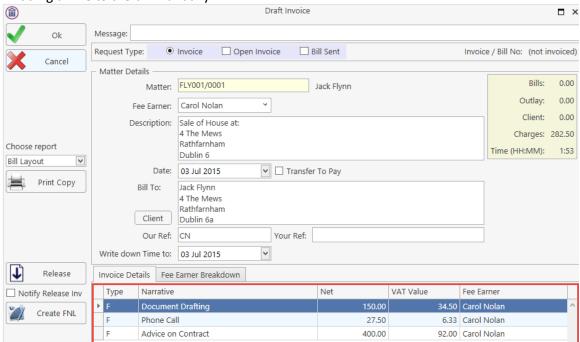

- i) Right-click in the *Invoice Details* screen to see the pop-up menu.
- ii) Select Add a Bill Detail Line.

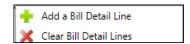

- iii) On the *Add or edit Bill Detail Line* screen, choose the type of charge.
- iv) Input a narrative and amount and change the default information as necessary. Outlay will, by default, be allocated to the Matter Fee Earner. Tick the Pre-Billed Outlay when the outlay has yet to be paid.

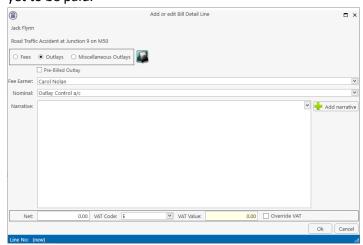

- v) Click **OK** to add to the invoice. Repeat the process for each additional line required.
- c. How to amend the Fee Earner Breakdown
  - Click the Fee Earner Breakdown Tab.

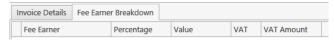

The breakdown will have been calculated automatically, based on time charged in the invoice

Add Fee Earner

in respect of each fee earner.

- ii) To amend right-click and select Maintain Fee Earner Breakdown.
- iii) In the Edit Fee Earner Breakdown window, you may choose to edit the breakdown either by percentages or values. Choose one or the other, then click in the relevant column to change the percentages or values.

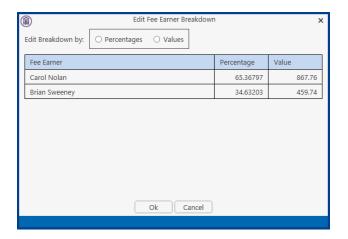

- iv) Alternatively, you may right-click on any of the fee earners and select the required command from the pop-up menu.
- v) If you select **Add Fee Earner**, you will be able to choose from a list of fee earners by double-clicking.
- vi) If you select **Cut Fee Earner allocation for [Fee Earner Name]**, that fee earner's allocation will be removed from the breakdown
- vii) In either case, you will be returned to the *Edit Fee Earner Breakdown* screen, where you can alter the percentages or values as described in iii) above.
- viii) Click **OK** to save the changes and be returned to the **Draft Invoice** screen.
- 5. Click **OK** on the left-hand column of the **Draft Invoice** screen to save the draft bill or **Release** to send to accounts for approval.
- 6. The Draft Bill will appear as an entry in the Case Diary for future review.

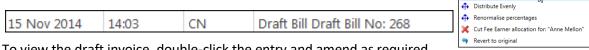

- 7. To view the draft invoice, double-click the entry and amend as required. Then click **Release** as in 5 above to send to accounts for approval.
- 8. Once the invoice has been released by Accounts the Draft Invoice will disappear from the Case Diary and be replaced by the Invoice.

9. All draft invoices can be seen in in My Invoices on the Search/Open screen

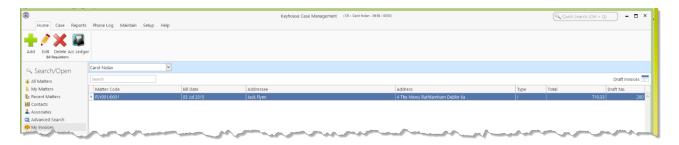

# **Change the Billing Layout**

- 1. Create the Invoice as normal
- 2. Click on the drop-down arrow to the right of Billing Layout

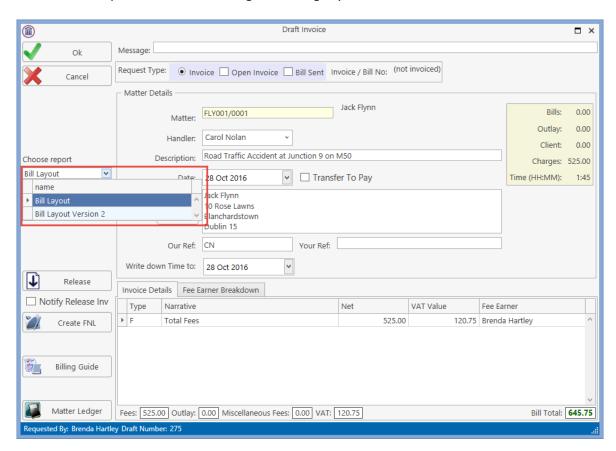

3. Select the required Billing Layout and process the Invoice as normal.

# **Create a Billing Guide Report**

- 1. **Open** a case in the Case Diary.
- 2. Click on **Time Ledger** on the **Case Diary** Navigation panel.
- asking for parameters for the Billing Guide

Billing Guide Report

**Enter Parameters** 

FLY001/0001 10 Aug 2015

15

Matter code

To Date

3. Select **Billing Guide** on the Home tab to bring up a screen asking for parameters for the Billing Guide report.

- a. Specify the date down to which the report is to be prepared
- b. Enter the matter code. The current case will be shown by default
- 4. Click **Run.** The report will be generated showing the Billing Guide.

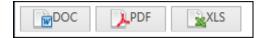

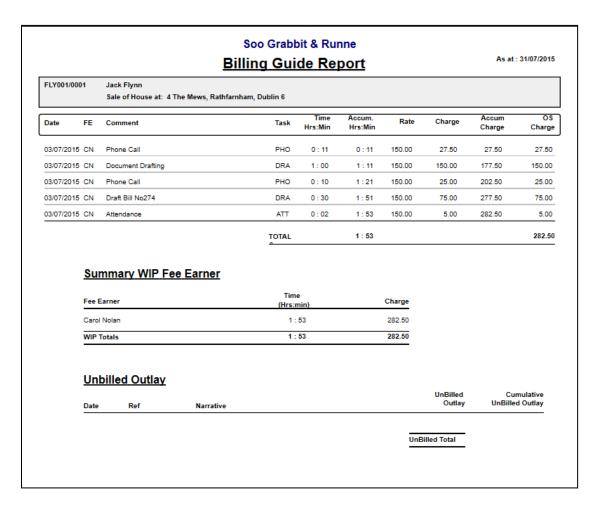

The Report may be exported to a Word document (DOC), PDF or an Excel spreadsheet (XLS)

Additionally, you may use the toolbar to **Print** the report, **Refresh** it or **Export** it as a Crystal report, or to **Search** for a word or phrase.

# **The Time Report**

1. Click **Time Report** on the Navigation panel in *Time Costing*.

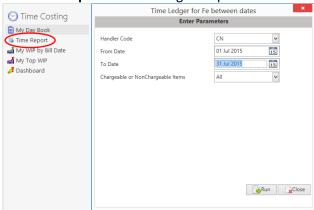

**Input** the parameters for the report: the Handler Code, and dates from and to which the report is to be generated

2. Click **Run**. The report may be exported, printed or searched in the same way as the **Billing Guide** report above.

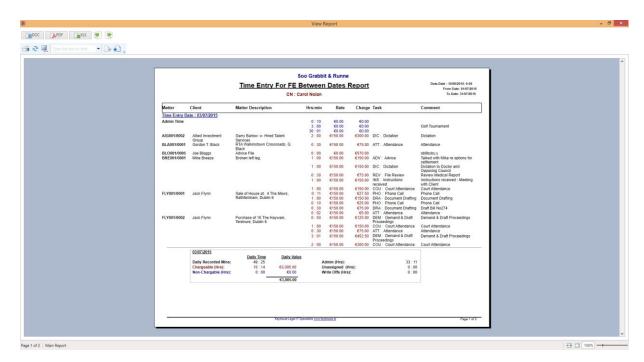

# My WIP by Bill Date

1. Click My WIP by Bill Date on the Navigation panel in Time Costing.

WIP is Work in Progress i.e. unbilled time

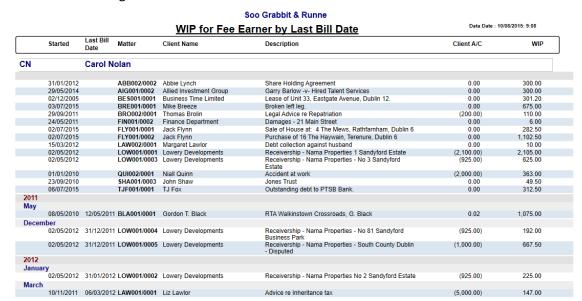

2. The same options are available for printing, export and searching as in the case of the *Time Report* and

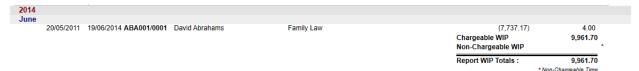

#### Billing Guide report.

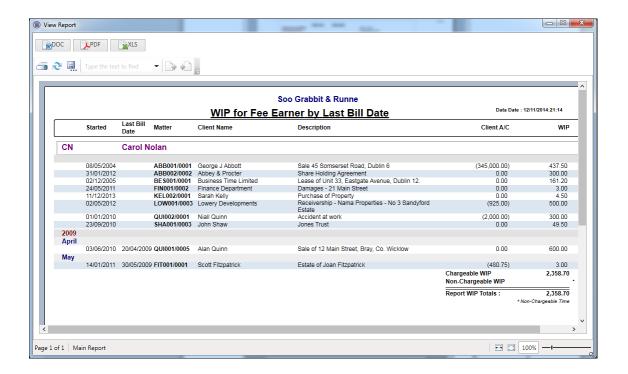

#### My Top WIP

1. Click My Top WIP on the Navigation panel in Time Costing.

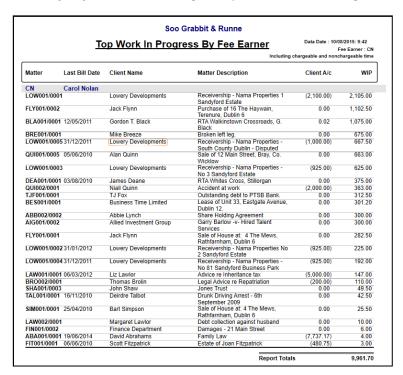

2. The same options are available for printing, export and searching as in the case of the *Time Report* and *Billing Guide* report.

# **KPI Reports**

- Click **Dashboard** on the Navigation panel in *Time Costing* to see the Key Performance Indicators report for the fee earner who is logged in.
- Click on the figures in **blue** or **red** to view a sub-report containing a breakdown of the details that make up that figure.
- 3. In the sub-report, click the **Preview** tab to return to the main KPI report.

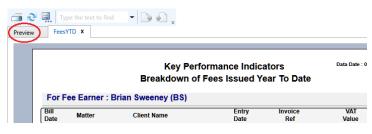

 The options to *Export*, *Print* and *Search* the KPI Report are the same as those for the other reports described above.

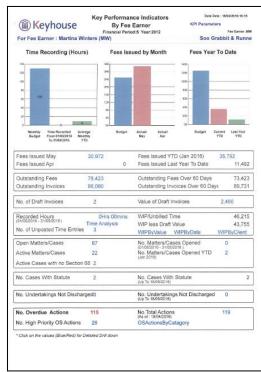

# Mark Time as Billed/Unbilled

Time can be marked as billed on a matter. This will prevent it from appearing on future Billing Guides and invoices. This can be done in one of two ways – individual lines can be written off, or all time for the client can be written off. The ability to mark time as billed can be restricted. Please see the System Administrator if the option is not available.

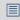

**NOTE**: If these options have been used in error and Keyhouse is requested to restore the data, a charge will be incurred.

# Method 1 – Write off Specific Time Entries

- 1. Open the Time Ledger for the matter.
- 2. Select the line or lines to be written off. Where there are multiple lines, use the <CTRL> Key to help highlight the lines. As the user is selecting line, a total is accruing at the end of the list of entries.

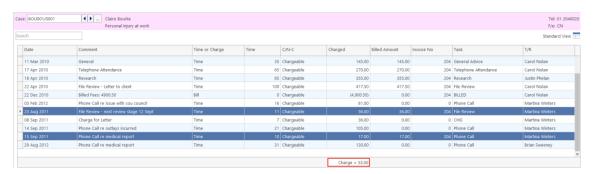

- 3. Right click in the highlighted area and select Mark as Billed from the list.
- 4. The following dialog box will appear detailing the total to be written off.

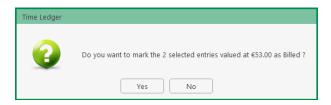

5. Click Yes and the following dialog box appears.

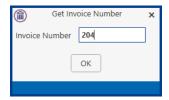

- 6. Enter the invoice number that the time will be written off to and click OK.
- 7. The Time Entries will be marked as billed in the Time Ledger.

#### Method 2 - All Unbilled Time

All unbilled time recorded for the client will be marked as billed up to the specified date.

1. Click to the Maintain Ribbon (Access to this ribbon may be restricted by the System Administrator).

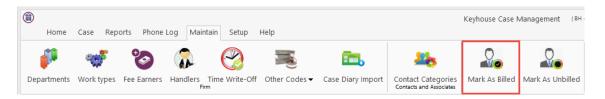

2. The following dialog box appears

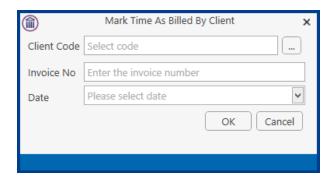

3. Select the client, enter the invoice number the time is to be written off to and the date the time is to be written off to.

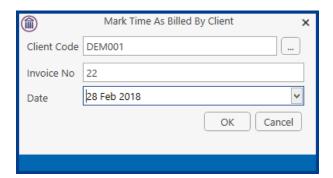

4. Click OK and the following dialog box will appear.

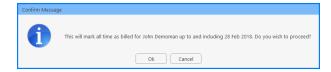

5. Click OK to complete the write off. All unbilled time is now marked as billed for the client.

# Mark Time as Unbilled

If time has been marked as billed in error, it can be unbilled. This can only be done on the Maintain Ribbon and as such *all* time associated with the Invoice will be marked as unbilled. If using Composite Billing, all time, regardless of the matter, will be marked as unbilled.

- 1. Go to the Maintain Ribbon and click the Mark as Unbilled button
- 2. Complete the dialog box, detailing the client and the invoice number

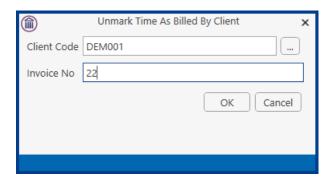

3. Click OK. All time associated with the invoice is now unbilled.

# **Chapter 13: Accounts**

#### **Account Functions in the Case Diary**

#### View the Matter Ledger

- 1. **Open** a case in the Case Diary.
- 2. Click on A/C Ledger on the Case Diary Navigation panel.
- 3. The following screen will appear.

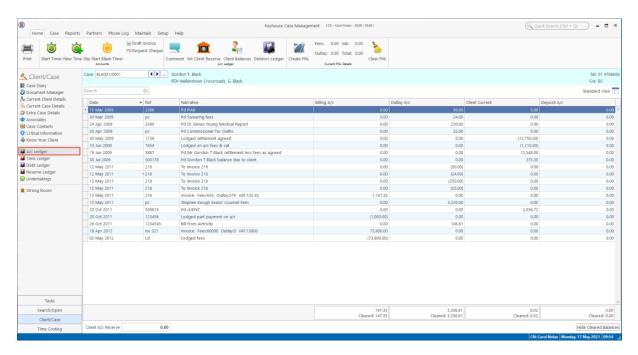

**NOTE:** For further information on the matter ledger see the SAM Accounts Manual.

**NOTE:** Additional headings can be added to the Grid. For further information on changing and saving view, please see 'Creating User Views in Chapter 19.

#### Run a Report on client balances

- 1. Open a case in the Case Diary.
- 2. Click on **A/C Ledger** on the Case Diary Navigation panel.
- 3. Click on the **client balances** icon on the Home tab of the Ribbon. The following screen will appear.
- 4. It will default to the current client; select a different client from the drop-down list, if required.

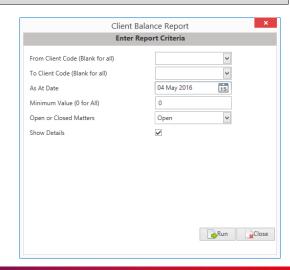

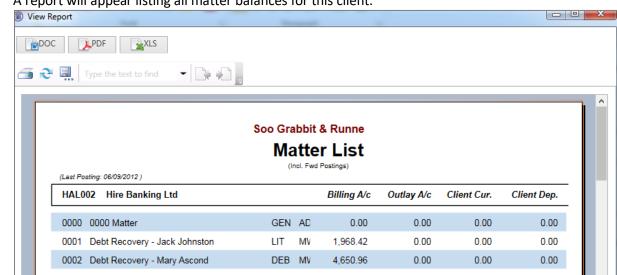

Total Balances:

6,619.38

0.00

5. A report will appear listing all matter balances for this client.

#### How to set a reserve amount

Page 1 of 1 | Main Report

\* = Billed

1. **Open** a case in the Case Diary.

**Total Matters: 3** 

- 2. Click on A/C Ledger on the Case Diary Navigation panel.
- 3. Click on Set Client Reserve on the Home tab, and the following screen will appear.
- 4. Input an amount and a comment.
- 5. Click **OK**; the reserve amount will then appear on the matter ledger.

#### How to add a comment

- 1. **Open** a case in the Case Diary.
- 2. Click on A/C Ledger on the Case Diary Navigation panel.
- 3. Click on the **Comment** icon on the Home tab.
- 4. Input a comment.
- 5. Click **OK**; the comment will then appear on the matter ledger.

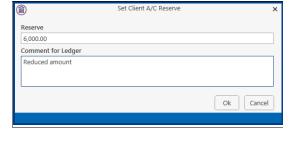

Add Comment

Ok

Cancel

15 Nov 2014

Paying in Part Payments

0.00

0.00

100% ─ा-

# **How to Create a Cheque Request**

- 1. **Open** a case in the Case Diary.
- 2. Click on A/C Ledger on the Case Diary Navigation panel.
- 3. Click on **Request Cheque** on the Home tab.
- 4. Input the following information:

**Bank**: Select the required bank

account from the drop-down

list.

**Date**: Today's date will be shown

by default. Change as

necessary.

**Payee**: Input the Payee's name or

select from the supplier

drop-down list.

**Value**: **Input** the amount of the cheque.

**Fee Earner**: This will default to the current fee earner. Select a different fee earner from the

drop-down list if required.

**Third Party**: Check the box if this is a third-party cheque.

Narrative: Input a cheque narrative or click on the down arrow to pick from a list of

narratives. Additional narrative information can be added using the -N and N-

buttons.

**Notes**: **Input** a note to the Accounts Department if required.

**Matter:** This will show the current case. To select a different case, click on the browse

button for the matter list and **double-click** the required case.

**Notify Release**: Check this box if you want an email to be sent to the Accounts Department when

the cheque has been released.

Ledger Narrative: By default, to the cheque narrative will be shown but it can be amended either

manually or by selecting from the drop-down list.

5. To release the cheque to Accounts, click **Release**. Alternatively, to hold the cheque in your cheque list click OK.

**NOTE**: See Chapter 12 for particulars on how to use the Billing Guide wizard, manually adding time and outlay to a bill.

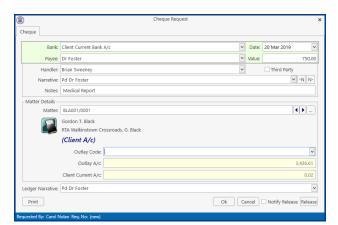

Client

#### How to Create a Draft Invoice

- 1. **Open** a case in the Case Diary.
- 2. Click on A/c Ledger on the Case Diary Navigation panel.
- Click on **Draft Invoice** on the Home tab while in A/c Ledger. A Draft Invoice screen will appear.
  - NOTE: The current balances on the matter are displayed on the right of the screen.

Message: Input a message for the

**Accounts Department** 

(optional)

Type: Invoice will be checked

by default; select Credit

**Note** if required.

**Open Invoice**: Check the box to create an open invoice.

**Bill Sent**: This box is to be checked when the bill is actually sent.

**Matter**: This will default to the current case; to change the case click on the browse

button to bring up a matter list and double-click the required case.

**Description**: This will default to the matter description to amend click in the input box

provided and amend.

**Date**: The date will default to today's date but may be changed.

**Transfer to Pay:** If this is checked, funds will be transferred from the client account to pay the

bill.

Bill to: The client details will be shown by default, but the name

and/or address may be changed. Click the **Client button** to

revert to the client details.

Our Ref: This will default to the Fee Earner's initials but may be amended if required.

**Your Ref**: Input a reference if applicable.

Write down time to: Today's date will be shown by default. You may choose a different date for the

time to be written down to.

4. Insert the Bill Details: this can be done by importing time and outlays using the **Billing Guide Wizard** or by manually inputting fees and outlays.

See Chapter 12 (pg 162) above for particulars of how to use the Billing Guide wizard, manually adding time and outlay to a bill.

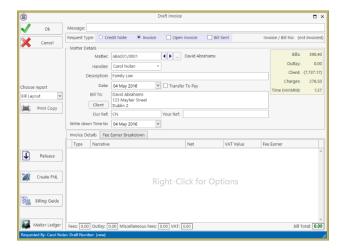

# My Draft Invoices

#### **How to View My Invoices**

- 1. Click on **Search/Open** on the Navigation panel.
- 2. Select My Invoices on the Navigation panel to display a list of your draft invoices.

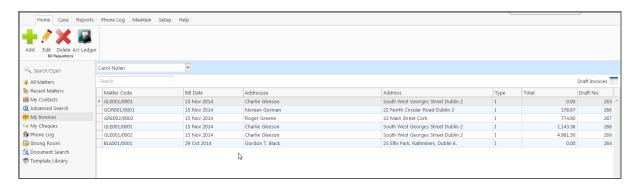

#### How to Add a Draft Invoice

- 1. Click **Add** on the Home tab while viewing **My Invoices** as described above.
- 2. A draft Invoice will appear.
- 3. Complete as previously described on pg. 193.

# How to Edit a Draft Invoice

- 1. Go to My Invoices as described above.
- Either select the invoice to be edited and click the Edit icon on the Home tab or double-click the invoice in the list.
- 3. **Edit** the invoice as required.
- Click **OK** to save the changes or click **Release** to save the change and send to Accounts for approval.

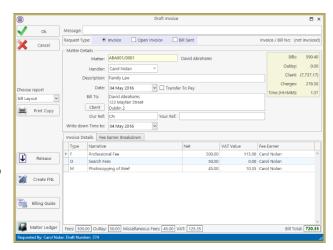

#### How to Delete a Draft Bill

1. Go to My Invoices as described above and select the invoice which is to be deleted.

- 2. Click on **Delete** on the Home tab or press **Delete** on your keyboard; you will be asked to confirm the deletion.
- 3. Click OK to delete.

#### How to Release a Draft Bill to Accounts

- 1. Go to My Invoices.
- 2. **Double click** on the invoice to be released; the draft bill will appear.
- 3. Click on the **Release** button on the left-hand panel to send to Accounts for approval.

# How to Approve a Draft Bill

- 1. Open the Draft Bill
- 2. Click the Approve Button
- 3. The Invoice will not appear on the Accounts Ledger until it has been posted by the Accounts Department.

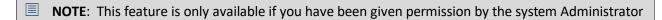

# **How to Print a Draft Bill**

- 1. Go to My Invoices click on the bill you want to Print; the draft bill will appear.
- 2. Click on the **Print Copy** button.

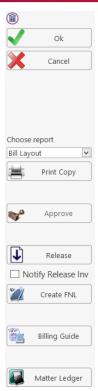

3. Click on  ${\bf Print}$  located on the report toolbar to print the draft bill.

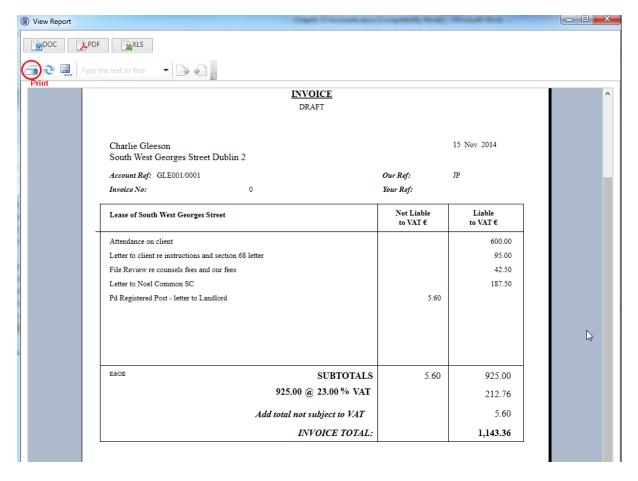

#### **Credit Notes**

If a Credit Note is required, please contact your Accounts Department. Credits notes will have an impact on all billed time related to the original invoice regardless of the value of the credit note.

#### My Cheques

# **How to Create a Cheque Request**

- 1. View My Cheques as described above.
- 2. Click Add on the Home tab.
- 3. Input the following information:

**Bank**: Select from the drop-down

list.

**Date**: Today's date will be shown

by default; change as

required.

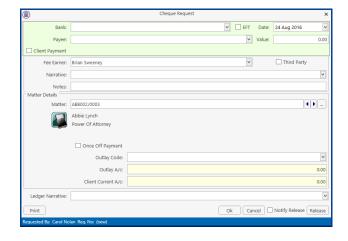

**Payee**: Input the Payee's name or select a supplier from the drop-down list.

**Value**: **Input** the amount of the cheque.

**Fee Earner**: This will default to the current fee earner. Select a different fee earner from the

drop-down list if required.

**Third Party**: Check the box if this is a third-party cheque.

**Narrative**: **Input** a cheque narrative or click on the down arrow to pick from a list of

narratives.

**Notes**: Input a note to the Accounts Department if required.

**Cheque Payment:** Tick box if Payee is to be paid by cheque

**EFT**: Tick box if Payee is to be paid the Electronic Funds Transfer

**Matter:** This will show the current case. To select a different case, click on the browse

button for the matter list and **double-click** the required case.

**Notify Release**: Check this box if you want an email to be sent to the Accounts Department when

the cheque has been released.

Ledger Narrative: By default, to the cheque narrative will be shown but it can be amended either

manually or by selecting from the drop-down list.

4. To release the cheque to Accounts, click **Release**. Alternatively, to hold the cheque in your cheque list click **OK**.

#### **How to View My Cheques**

- 1. Click on Search/Open on the Navigation.
- 2. Click on My Cheques on the Navigation panel. A list of your draft cheques will be displayed.

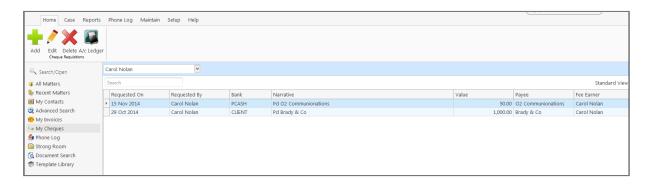

3. To view the request, double click on the required line.

#### **How to Edit a Cheque Request**

1. View My Cheques as described above.

- 2. Select the cheque you want to edit.
- 3. Click Edit on the Home tab.
- 4. Make the required changes.
- 5. Click **OK** to save the changes or **Release** to save the changes and send to Accounts.

#### **How to Delete a Cheque Request**

- 1. View My Cheques as described above.
- 2. Select the cheque you want to delete.
- 3. Click **Delete** on the Home tab.

# **How to Release a Cheque Request**

- 1. View My Cheques as described above.
- 2. **Double click on** the cheque you want to release.
- 3. Click on the Release button at the bottom right of the Cheque Request dialog box.

# How to view the A/C Ledger

- 1. View My Cheques as described above.
- 2. Click on the **A/c Ledger** icon on the Home tab. The accounts ledger will be displayed.

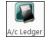

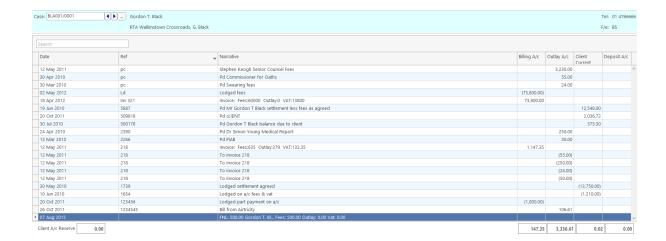

#### **Receipt for Payment**

A Receipt for payment can be generated from the system. This option must be activated by your System Administrator. If you want to use this feature, a Receipt Layout will need to be created for you.

1. On the Account Ledger for the Matter, click Payment Receipt.

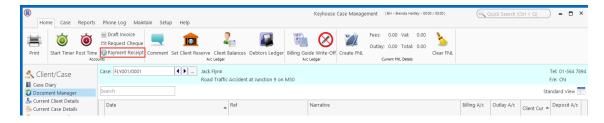

- 2. The following dialog box appears. The bank has been prepopulated with a default setting. This can be changed.
- 3. Enter the details

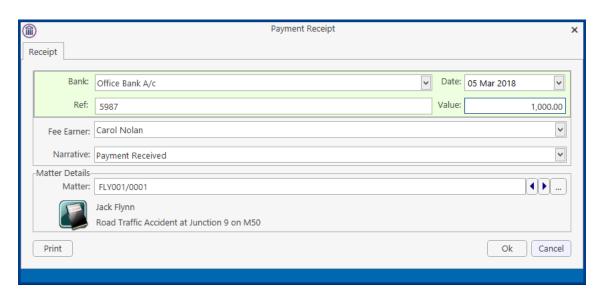

4. To print the receipt, click Print. Click OK to finish.

# **Chapter 14: The Debt Ledger**

# **How to View the Debt Ledger**

- 1. Open a case in the Case Diary.
- 2. Click on **Debt Ledger** in the **Case diary** navigation panel. The Debt Ledger will be displayed.

# How to add the original debt

- 1. Open a debt case in the Case Diary.
- 2. Click on **Debt Ledger** on the **Case diary** navigation panel. The following screen will appear.

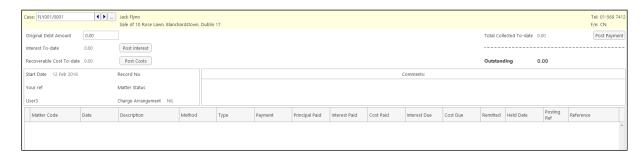

- 3. Input the Original Debt amount.
- 4. Click the check mark beside the amount to confirm.

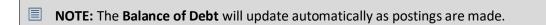

#### **How to Post a Payment**

- 1. Click on **Debt Ledger** on the **Case Diary** navigation panel.
- 2. Click Post Payment.

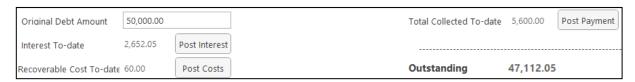

# 3. Input the following information on the **Post Payment** dialog box

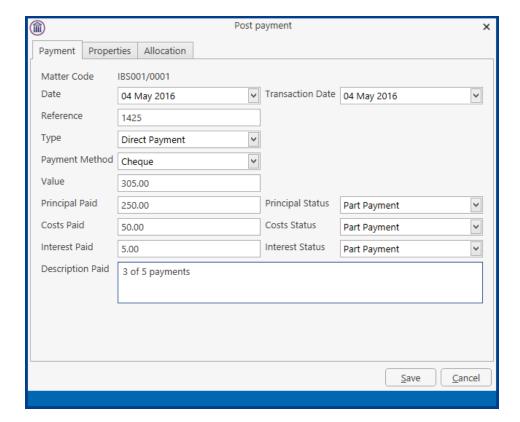

**Date**: The date will default to today's date; amend if required.

**Reference**: **Input** a reference.

**Type:** Select the **payment type** from the drop-down list.

Payment Method: Select the payment method from the drop-down list.

**Value**: **Input** the amount of the payment.

**Principal Paid**: **Input** the amount of the payment to be allocated to the principal.

**Principal Status**: Select the **Principal Status** applicable from the drop-down list.

**Costs Paid**: **Input** the amount of the payment to be allocated to costs.

**Costs Status**: Select the **Cost Status** applicable from the drop-down list.

**Interest Paid**: **Input** the amount of the payment to be allocated to interest.

**Interest Status**: Select a status from the drop-down list.

**Description**: **Input** a description for this payment.

4. Click to the Properties Tab

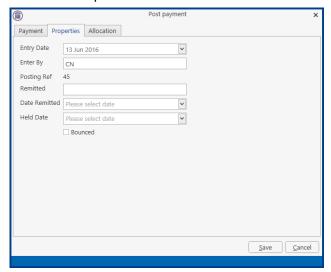

**Entry Date**: The **date** will default to today's date.

**Enter By:** The **handler code** will be entered by default.

**Posting Ref:** The next **reference** in the sequence will appear.

**Remitted:** Automatically populated.

**Date Remitted:** Enter the **date** the payment was received

**Held Date:** Used for the Revenue Module only.

**Bounced:** Tick if the payment is returned unpaid by the bank.

5. Click **OK** to post the payment. The debt balance will update.

**NOTE:** Allocation relates to the Revenue Module only.

#### **How to Post Interest**

1. Click on Post Interest.

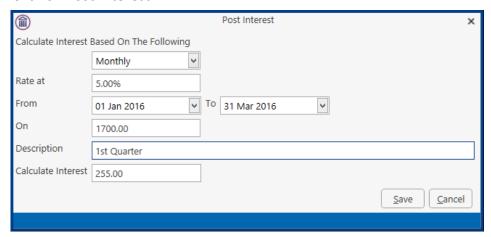

2. Input the following information on the **Post Interest** dialog box:

**Term**: Select Monthly, Yearly etc. from the drop-down list.

Rate at: Input the rate of interest

**From**: Input the start date or click the down arrow to select from the calendar.

**To**: **Input** the end date or click the down arrow to select from the calendar.

**On**: **Input** the amount on which the interest is to be calculated.

NOTE: Once the information is provided the interest will calculate automatically and will then be displayed in the Calculated Interest box.

3. Click Save to post the interest and the balance will automatically update.

# **How to Post Recoverable Costs**

1. Click on **Debt Ledger** on the **Case Diary** navigation panel.

# 2. Click on **Post Costs**.

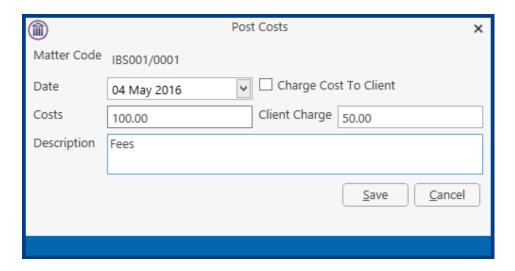

3. Input the following information on the Post Costs dialog box

**Date**: The date will default to today's date amend if required.

**Costs**: Input an amount for the cost or select from the drop-down list.

**Description**: **Input** a description of the cost.

**Charge cost to Client**: Check the box if the cost is chargeable to the client

**Client Charge**: **Input** the amount of the cost chargeable to the client.

4. Click **Save** to post the cost, the balance will update.

#### **How to Amend an Entry**

- 1. Click **Debt Ledger** on the **Case Diary** navigation panel.
- 2. Double click on the entry you want to amend.
- 3. Amend as required and click **Save** to post the change.

# **How to Print a Debt Ledger Report**

- 1. Click on **Debt Ledger** on the **Case Diary** navigation panel.
- 2. Click on **Print** on the Home tab. The following dialog box will appear.

3. Click on the Run Button a report will be generated see the following example.

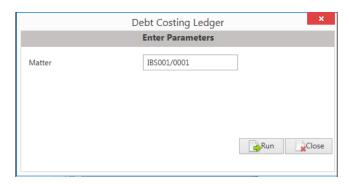

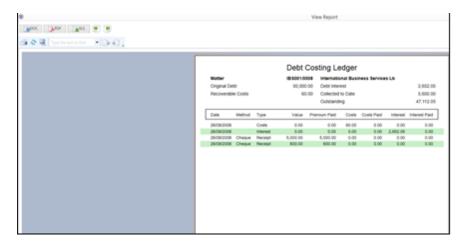

4. Click **Print** on the Report Toolbar to send the report to the printer.

# **Chapter 15: The Reserve Ledger**

The reserve ledger is used in defence litigation and medical negligence cases to make provision for awards of damages.

# How to View the Reserve Ledger

- 1. **Open** a case in the **Case Diary**.
- 2. Click on **Reserve Ledger** on the **Case Diary** Navigation panel. The Reserve Ledger will be displayed.

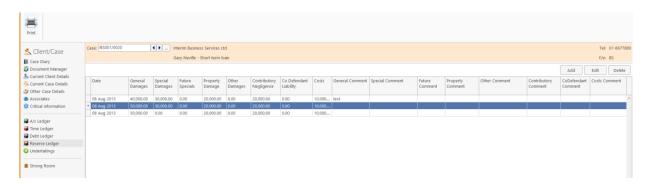

# How to Add an Entry

- 1. Click on **Reserve Ledger** on the **Case Diary** Navigation panel.
- 2. Click the **Add** button to create an entry.

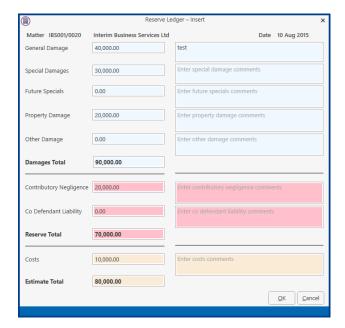

3. Input an estimated amount and description for each of the following that applies:

General Damages Special Damages Future Specials Property Damage Other Damage

Next, estimate, and input a description for the following, which are expected to reduce the client's liability.

Contributory Negligence Co Defendant Liability

Finally, input an estimate of the Costs.

The **Damages Total**, **Reserve Total** (Damages Total less Contributory Negligence and Co-Defendant Liability) and **Estimate Total** (Reserve Total plus Costs) will be calculated automatically.

4. Click **OK** to add the entry.

# **How to Edit an Entry**

- 1. Click Reserve Ledger on the Case Diary Navigation panel.
- 2. Select the **entry** you want to edit, then click **Edit** on the Home tab. The **Reserve Ledger Insert** dialog box (see above) will appear.
- 3. Make the required changes.
- 4. Click **OK** to save the changes.

# **How to Delete an Entry**

- 1. Click Reserve Ledger on the Case Diary Navigation panel.
- 2. Select the **entry** you want to delete, then click **Delete** on the Home tab.
- 3. You will be asked to confirm the deletion.
- 4. Click Yes to confirm.

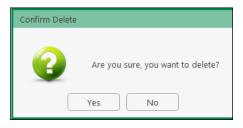

# **How to Print the Reserve Ledger**

- 1. Click **Reserve Ledger** on the **Case Diary** Navigation panel.
- 2. Click **Print** on the Home tab.
- 3. A report will run; to print the report, click the Print icon on the report toolbar.

# **Chapter 16: Phone Log**

# Viewing, Searching and Sorting the Phone Log

# How to view the Phone Log

- 1. Click on **Search/Open** on the Navigation bar.
- 2. Click **Phone Log** on the Navigation panel.

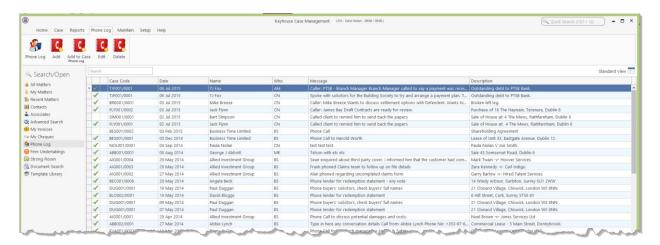

- 3. The **Phone Log** will open displaying all recorded calls.
  - Tip to refresh the phone log click Phone Log on the Home tab.

#### **Search the Phone Log**

- 1. Open the Phone Log.
- 2. Click in the search box.
- 3. Input the search terms.
- 4. To clear the search, click the Clear button to the right of the search box.

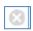

#### **How to Sort the Phone Log**

- 1. Open the Phone Log.
- 2. To Sort by column click on a column heading, e.g. Name.
- 3. To clear the sort right, right-click on the column heading and select **Clear Sorting** from the pop-up menu.

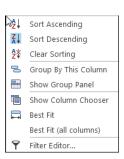

# How to add a phone message

- 1. **Open** the phone log.
- 2. Click Add on the Phone Log tab.

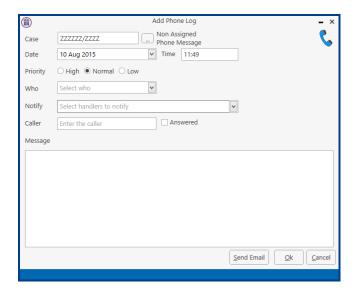

Input the following details on the Add Phone Log dialog box:

**Case Code**: By default, this will be ZZZZZZ/ZZZZ, which is used for messages that are not

connected with a case. To select a case, click on the browse button and search for

the required case.

**Date/Time**: This will show the current date and time; amend if required.

**Priority**: Select the priority of the message (High, Normal or Low).

**Who:** Who is the message for. You may select from the drop-down list.

**Notify**: To notify somebody else, in addition to the addressee of the message, select from

the drop-down list.

**Caller**: **Input** the caller's name.

Message: Input the message.

**Answered**: Check this box only when the message has been answered; when it is checked, the

message will not appear in the addressee's task list.

3. Click **OK**. The message will appear in the selected person's task list.

4. To send an email click Send Email.

# How to edit a phone message

- 1. In the phone log, select the message you want to amend.
- 2. Click **Edit** on the Phone Log tab.

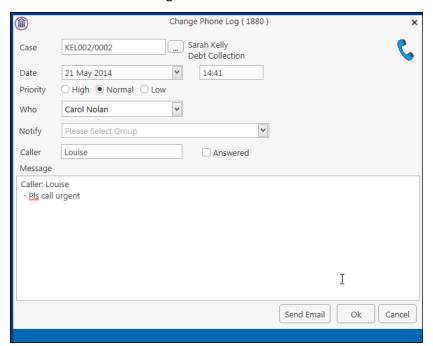

- 3. Amend as required.
- 4. Click **OK** to save the changes.

# How to delete a phone message

- 1. **Open** the phone log.
- 2. Select the message you want to delete.
- 3. Click **Delete** on the Phone Log tab. You will be asked to confirm the deletion.
- 4. Click Yes.

NOTE: If you delete a message it will be removed from the system completely.

# **Chapter 17: Closed Cases**

#### **How to Search for Closed Cases**

- 1. Click on **Search/Open** on the Navigation panel.
- 2. Select **All Matters** on the Navigation panel.
- 3. Click the **View** icon on the right of the window. The Standard View is shown by default.
- 4. Select the required View
  - Closed Cases to search only closed cases
  - Open Cases to search only open cases.
  - Open and Closed Cases to search both lists.
- 5. Input a search term in the search box; the search will update as you type.

# How to view the Archived Diary & Ledger of a closed case

- 1. Search for the closed case as described above.
- 2. Double click the required case to view the Case Diary.
- 3. Click on A/C Ledger on the Navigation panel to view the archived ledger.

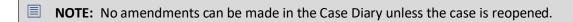

Closed Cases

Open and Closed Cases

#### How to reopen a closed case

- 1. Search for the closed case as described above.
- 2. Double click to open in the Case Diary.
- 3. Click on **Current Case Details** on the Navigation panel, to see the Current Case Details screen.
- 4. Select the Archive Tab in Current Case Details.

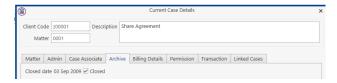

5. Uncheck the box marked **Closed**. The case is now reopened.

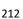

#### How to close a Case

Before archiving a matter ensure that all balances are nil, all time is posted to the time ledger and all tasks in the Case Diary are marked as complete.

- 1. Click on **Search/Open** on the Navigation panel.
- 2. Select All Matters on the Navigation panel.
- 3. **Search** for the case in the normal way.
- 4. **Double click** to open in the Case Diary.
- 5. Click on Current Case Details on the Navigation panel, to view the Current Case Details screen.

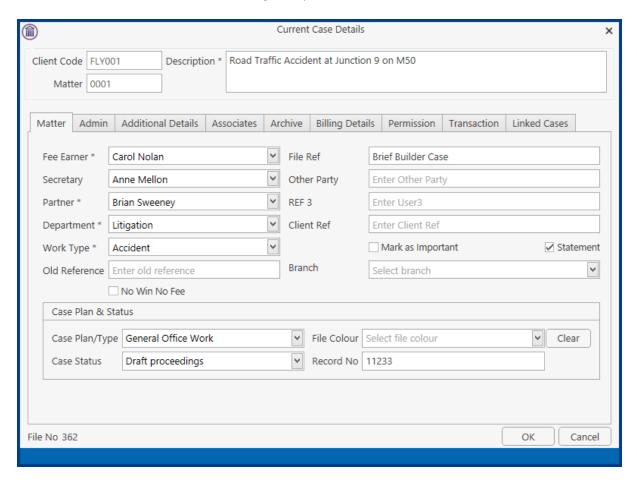

- 6. Select the Archive Tab. This will be greyed out if you don't have the required permissions.
- 7. Enter the details including Expected Destroy Date. This can be set by default but the default period must be set by the System Administrator. This can, however be overwritten if necessary by added the required date to the Default Date field. If the default has been set, then leave it blank, and it will be completed automatically once OK has been selected

**Note:** If items are being held in the Strong Room (e.g. Deeds, Wills), it may be necessary to set the Expected Destroy Date further into the future that would be standard.

8. Check the box marked Closed.

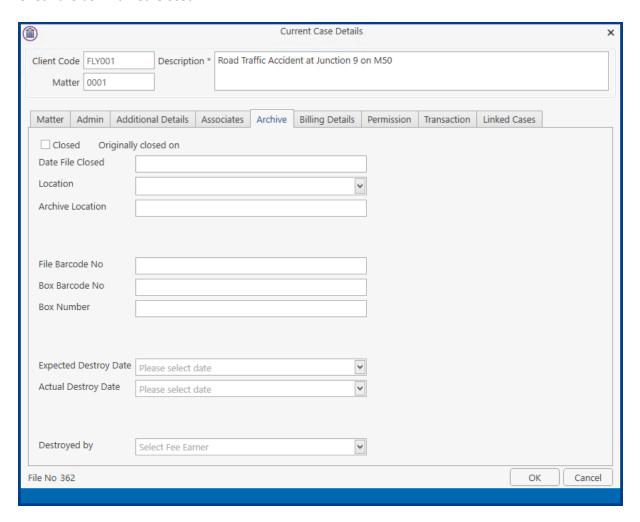

9. If the case cannot be closed because there are uncompleted tasks or there is an account balance, a warning message will be displayed, giving the reason why the case cannot be closed.

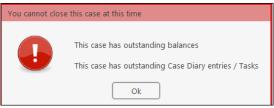

Or

If there is unposted time or there are charges outstanding, an alert message will be displayed. In this case, you may proceed with the closure of the case or **Cancel** it.

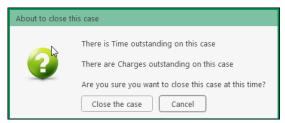

# **Chapter 18: The Brief Wizard**

This tool automates the task of generating a brief to counsel, saving you time. It amalgamates all the required documentation in chronological order into relevant sections, complete with a cover page, table of contents and pagination.

With the redesign of the brief builder, it is now faster to generate a brief, with better quality documents. The option to use the Classic Brief Builder is still available and instructions for its use are outlined in older versions of the manual.

#### **Important Steps for preparing your Brief**

- 1. Review your documents in the **Document Manager** and ensure the necessary files are classified and the Document Date is correct as it will be in your brief. See **How to reclassify Documents** and **How to change the Document Properties** (See pg. 113)
- 2. If you cannot view or open a document from the Case Diary or Document Manager screen you will not be able to use this document in your brief.
- 3. Once you begin to generate your Brief it is not advisable to use your PC for any other purpose as it will slow down the generation of the brief.
- 4. Please review the earlier part of this chapter (Document Manager, particularly pg. 107 above) for details on how to rename and reclassify a document.

If you need assistance adding **Document Classes**, please contact your Keyhouse administrator or <a href="mailto:support@keyhouse.assist.com">support@keyhouse.assist.com</a>

#### **Assembling a Brief**

There are three options available to create a brief.

Option 1 – Create a brief and add all required sections and document individually

Option 2 – Create a brief using a pre-existing Template

Option 3 – Create a brief using all existing Document Classes

All briefs are started the same way. Using the Wizard allows users to choose the option that best suits the matter.

1. Open a case in the Case Diary.

2. Click **Document Manager** on the Navigation panel.

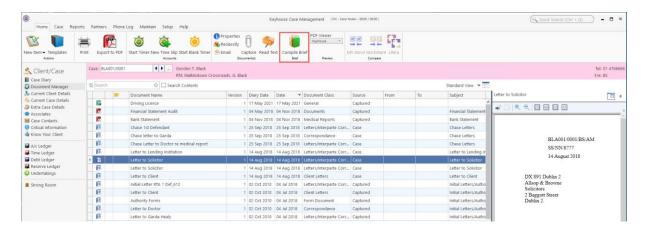

- 3. Click **Compile Brief** on the Document Manager Home tab.
- 4. The Welcome screen appears. Click Next.
- 5. The Brief Assembly Wizard will start with a welcome screen. Click **Next** to continue.

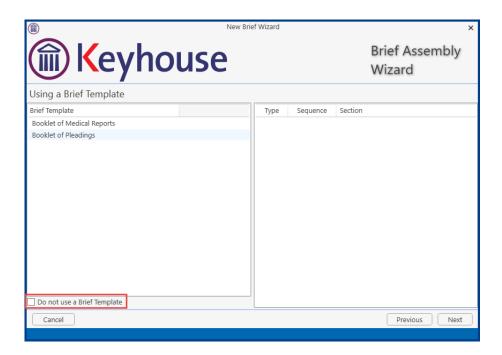

6. If Brief templates have been set up on the system, you may either select one or check **Do not use a Brief Template**.

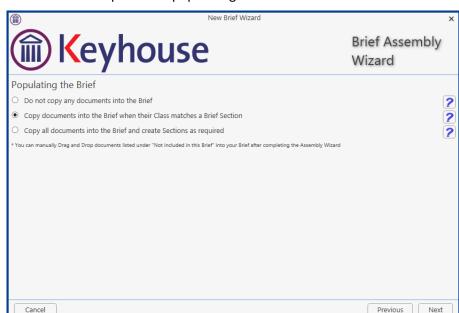

7. There are three options for populating the brief with documents:

- Option 1 Do not copy any documents into the brief: Documents will not be added to the brief automatically, but you will be able to drag and drop documents from the Section Not included in this Brief into the appropriate section.
- Option 2 Copy documents into the brief when their Class matches a brief section (Template): Any
  document whose Document Class matches a section of the Brief will automatically be copied into
  that section.
- Option 3 Copy all documents into the brief and create sections as required: Sections will be created for each Document Class which applies.

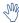

**Tip**: for further information on each option click the question mark icon beside it.

8. Click **Next** to continue to the **Brief Information** screen. You may accept the default Title and Description or amend as required.

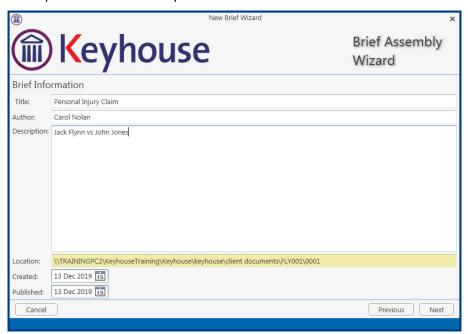

9. Click Next to continue to the final screen of the wizard, which will contain a summary of the options you have selected. This screen will vary depending on the option chosen on the previous screen. You can make changes by checking and unchecking the boxes or click Previous to go back to earlier screens.

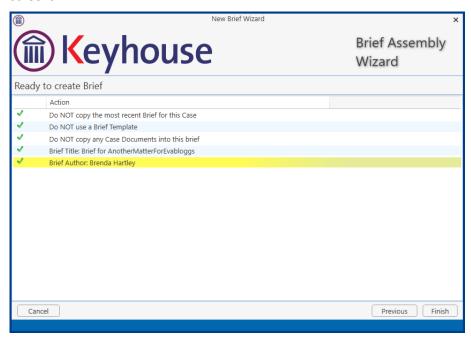

10. When you are satisfied, click **Finish**.

11. The sections in the brief will be displayed if Options 2 or 3 were selected.

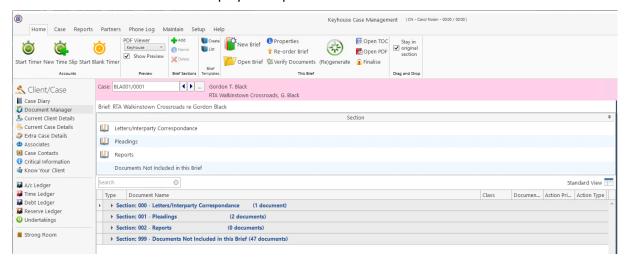

A generic section will appear if Option 1 is selected.

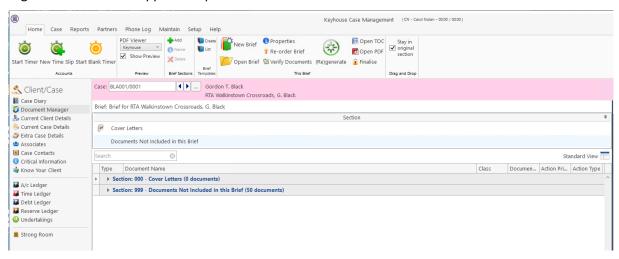

#### **Brief Home Tab**

#### The Home tab in the Brief:

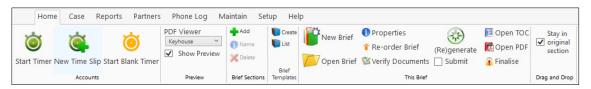

PDF Viewer Allows the user to choose a view of their choice. However, the Keyhouse Viewer is recommended.

Show Preview When this option is ticked, the user can preview documents in the brief.

Brief Section – Add, Enables the user to create and maintain their own brief sections. It can be used when documents are not brought into the brief based on their existing

document classification.

Brief Template – Create The user can create a template brief based on an existing brief. List will show all current templates.

New Brief Allows for the creation of additional briefs.

Open Brief Allow user to open any existing brief.

Re-Order Brief Returns all documents to their original location in the brief.

Properties Allows the user to change the Title and Description of the Brief.

Finalise When applied to a brief, it will prevent the brief from being changed. The

brief can be reopened should changes need to be made.

Verify Documents Checks that all documents can be added to the brief and will highlight any

issues.

(Re)generate Generates the brief with an Index.

Submit This feature will enable briefs to be submitted to another computer for

generating. The computer could be a virtual pc or a physical one. The feature would need to be activated by the System Administrator in

conjunction with Keyhouse Support.

Open TOC Opens the Table of Contents in Word.

Open in PDF Opens the brief in PDF format.

Stay in original section When dragging documents from one section to another, Stay in original

section will allow the user to stay in the first section once the documents

are moved to the new section.

### **Working with the Brief**

#### Removing Image Files from the Brief

When creating a brief, you may want to limit the documents/classifications that are available for selection. This can now be done by creating and saving views. This can be used regardless of the option used to create it.

1. Click on the Arrow to the left of the Section number.

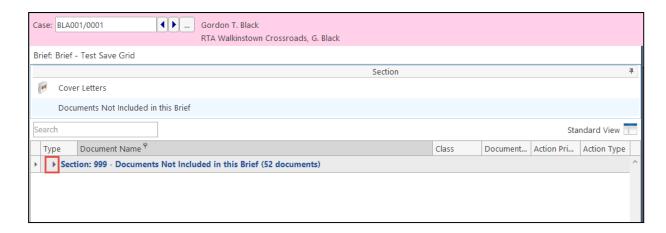

2. Right click on Type on the Header Row and select Filter Editor

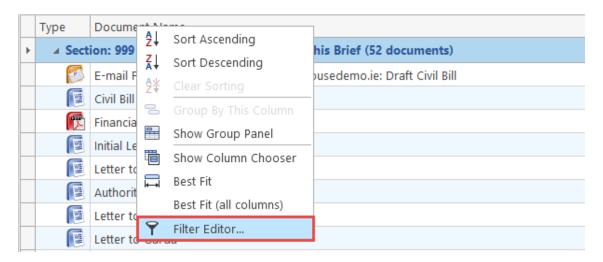

3. Click on Begins with and select Does not contain

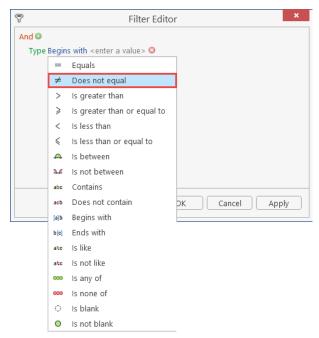

4. Click on Enter a value and type Image

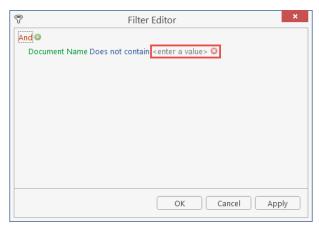

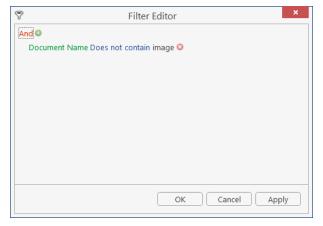

5. Click Apply and OK

- 6. All images have been removed from the documents
- 7. Save the view as normal to make it available for future briefs. (See Creating User Views pg.240.)

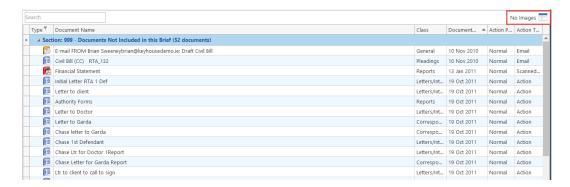

**NOTE:** This can also be done using the Document Name. Set the filter to Does not Contain and the value as Image.

#### How to adjust column Widths

• Click on the line between the headers and drag to the left or right

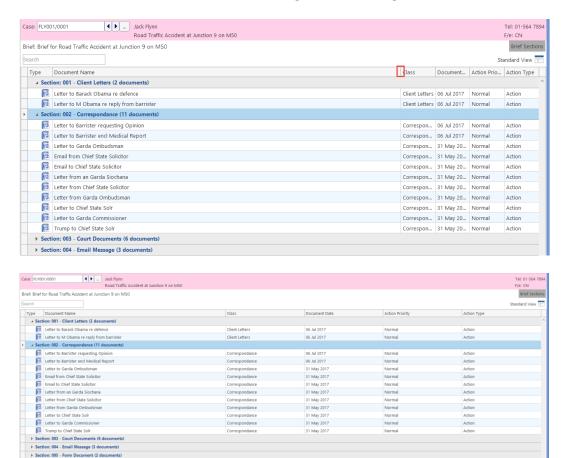

Brief Section

Cancel

Section Name (New Section)

#### How to Add a Section

- 1. Click Add on the Home tab.
- 2. Name the new section.
- 3. Click OK.
- 4. The new section will appear in the **Section** list.

#### How to amend a Section Name

1. Click Brief Sections on the right of the brief screen

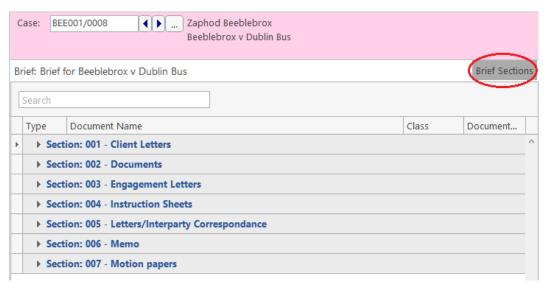

- 2. A list of sections will be expanded.
  - Tip: To Show the list permanently click the pin.

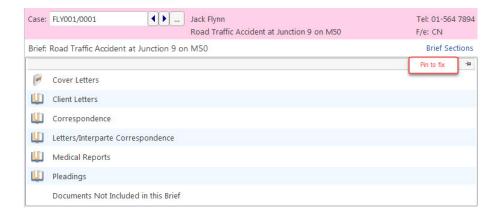

- 3. Select the section you want to rename.
- 4. Click **Name** on the Home tab. Alternatively, right-click on the section and choose **Section Name** from the pop-up menu.

Name the new section and click **OK** to confirm.

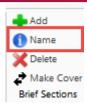

#### How to delete a Section

- 1. Click **Brief Sections** on the right of the brief screen (See How to amend a Section Name, pg. 223 above).
- 2. Select the **Section** you want to delete.
- 3. Click Delete on the Home tab. Alternatively, right-click the Section and choose **Delete Section** from the pop-up menu.
- 4. A message will ask you to confirm the deletion.
- 5. Click **Yes**.

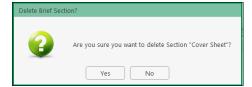

#### How to change the order of Sections

- 1. Click Brief Sections on the right of the brief screen (see How to amend a Section Name, pg. 223 above)
- 2. Select the **section** you want to move.
- 3. Use the buttons on the Right Click Menu to change the position of the section in the brief.

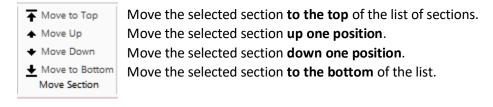

#### How to Move a document to a different section

There are several ways a document can be moved to a different section.

#### Method 1

1. Click on the document to be moved

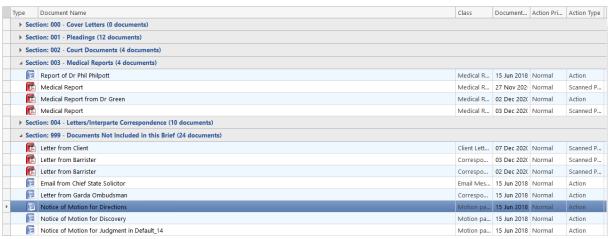

2. Drag and drop to the required section. It can be dropped on the Section heading or if the section is expanded, dropped into the correct order within the section.

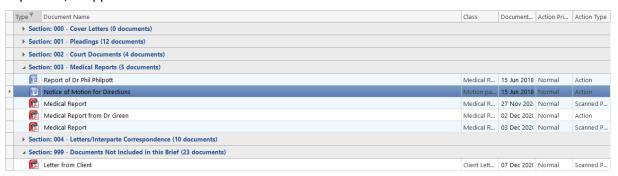

### Method 2

- 1. In the document section of the brief, select the document to be moved
- 2. Right click and select Move to Section

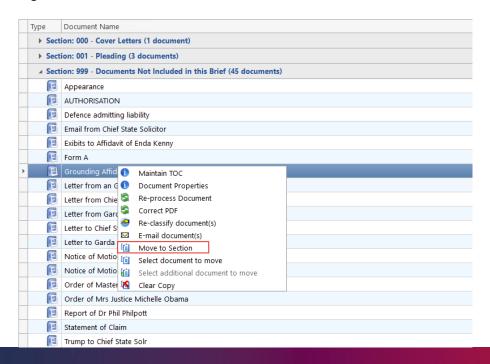

3. Then either select the section from the list and click Select or create a new section and click Add

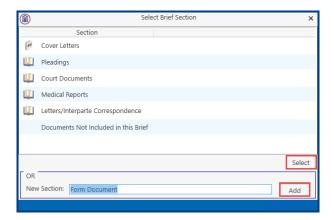

#### Method 3

1. Click **Brief Sections** on the right of the brief screen and Pin it so that they remain visible.

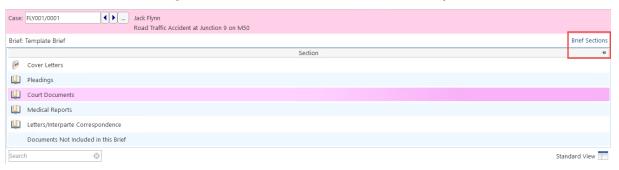

2. In the lower part of the window open the section containing the document you want to move, by clicking on the arrow to the left of the section.

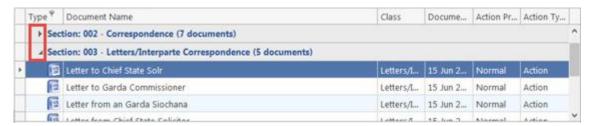

3. **Drag** the document to the upper part of the window and **drop** it into the required section.

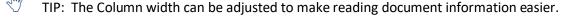

How to flag as a Cover or Main

- 1. Click **Brief Sections** on the right of the brief screen (see the section How to amend a Section Name).
- 2. Select the section required.
- 3. If the section is already designated as a *Cover* section, Click **Make Main** on the Home tab to make it a **Main** section. This command toggles between *Make Main* and *Make Cover*, depending on how the selected section is designated.

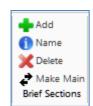

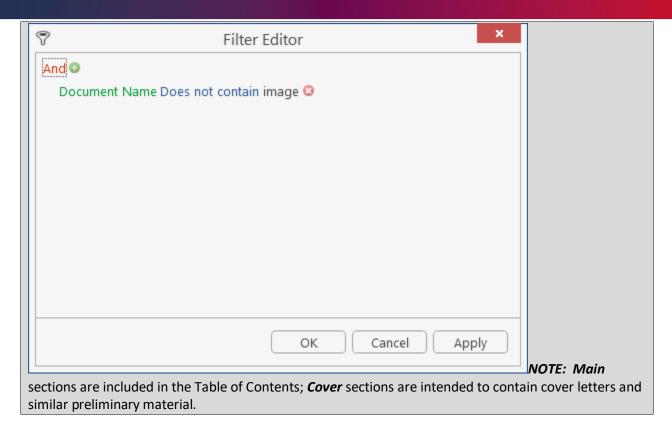

#### How to Reorder, Rename, and Redate a Document

Documents can be reordered, renamed, and redated in a brief in a number of ways.

#### Rename a Document

- 1. Select the document to be renamed
- 2. Click F2 and change the name

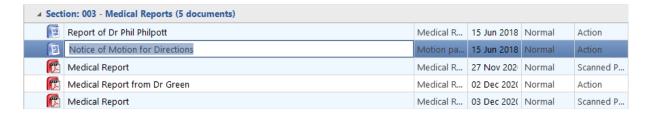

3. Click Enter when finished.

# **Alternatively**

4. Click on the Date field

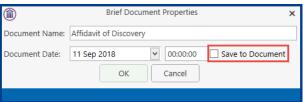

- 5. Change the name and/or the document date. If the name of the document is to be changed in the Document Manager, select Save to Document.
- 6. Click OK

**NOTE**: Changing the name or the classification of a document in the 999 Section will automatically change the name of the document in the Document Manager

#### **Reorder Documents using Drag & Drop**

- 1. Select the document to be moved
- 2. Drag it to the correct position and drop

# **Rename and Reorder Using Maintain TOC**

- 1. With all the documents are in the correct sections, right click on any document.
- 2. Select Maintain TOC.

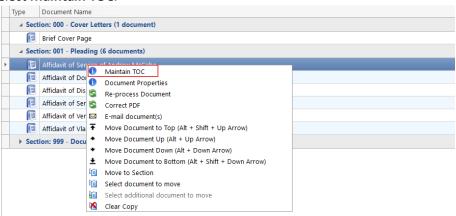

3. Click to the document to be renamed

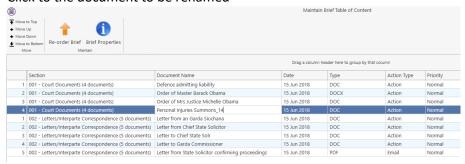

- 4. Click to the date column to change the date.
- 5. To reorder a document, select the document and, using the arrows at the top of the screen, move the document into the correct location within the section. Using the <ATL> + Arrow keys will also reorder the documents.
- 6. Close the window when finished.

#### **Using Document Properties**

1. Right Click on the document to be changed and select Document Properties

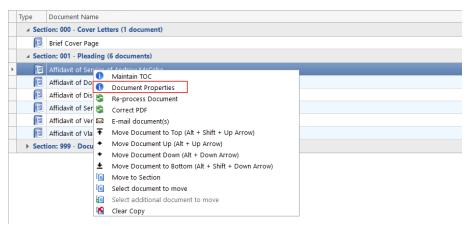

2. The following dialog box will open

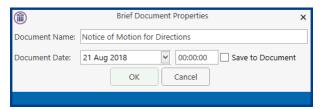

- 3. Make the changes and click OK.
- 4. There is also an option to Reprocess Documents if there the way the documents were scanned causes an issue in the brief.

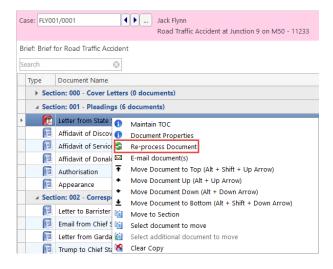

5. To reorder the document, right click on the document

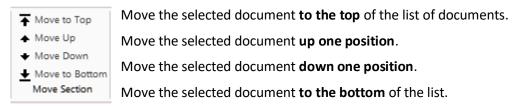

Using the <ATL> + Arrow keys will also reorder the documents.

# **Brief Options**

#### Save current Brief as Template

- 1. Click **Create** on the **Brief Templates** section of the Home tab.
- 2. Edit the details in the dialog box Create a New Brief Template

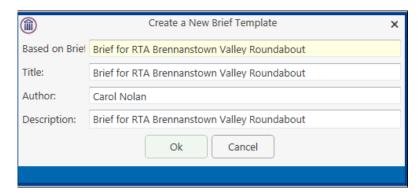

By default, the template title will be the same as the title of the Brief on which it is based. As it is to be used as a template, it may be advisable to change it to something more generic.

3. Click OK.

#### How to Open a Brief

- 1. **Open** a case in the Case Diary.
- 2. Then click **search** on the Navigation panel to view the Document Manager.

3. Click **Compile Brief** on the Home tab in **Document Manager**. The **Select Brief** screen will appear.

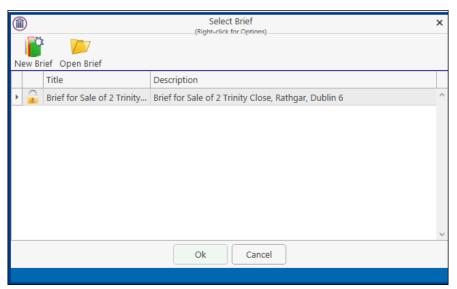

- 4. Select the brief to open and click Open Brief.
- 5. To see when the brief was last updated, right click on the Header Row and right click.

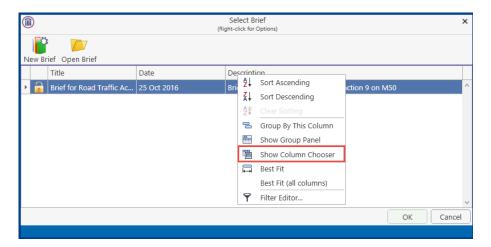

6. Select **Last Updated** and drag to the Header Row, placing it in the required location.

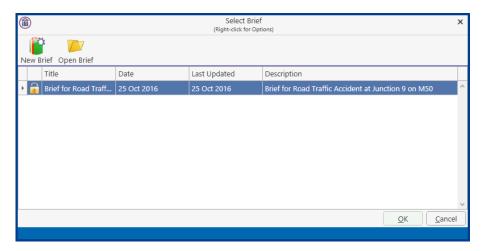

- NOTE: If the brief has been saved to the Case Diary, it can be opened from there like any other documents.
- **NOTE:** If you are already working in the brief screen, you may click **Open Brief** on the Home tab.

# Build a Brief based on a previous Brief

- 1. Click Compile Brief on the Document Manager
- 2. Select New Brief and click Next

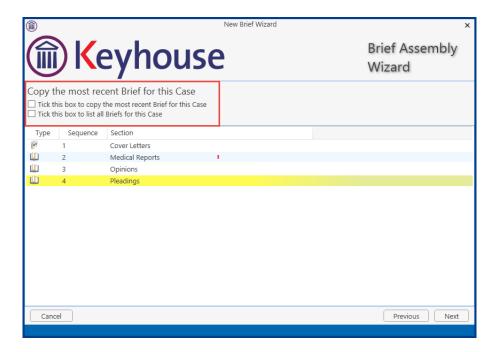

3. To base the brief on the most recent brief, select **Tick this box to copy the most recent Brief to this Case** and complete as normal

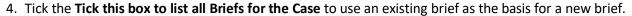

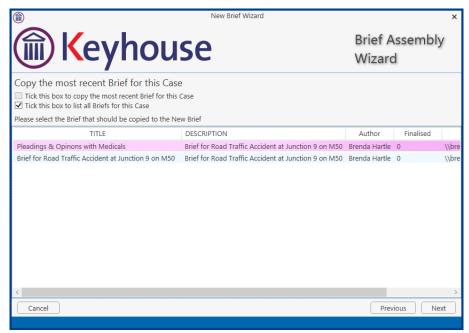

- 5. Select the brief to be used and click Next
- 6. Complete the brief as normal.

#### **Generate the Brief**

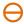

Once you begin to generate your Brief using your PC or laptop to view/use another program will slow down the generation of the brief and impact the performance of the other program.

#### How to (Re) Generate a Brief

Briefs can be generated on the User's PC or they can be submitted to another machine dedicated to briefs. This machine may be a virtual machine. This feature must be activated in conjunction with Keyhouse Support.

1. To submit a brief for processing, select 'Submit' then click (Re)Generate.

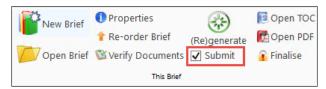

#### Otherwise

- 2. Click (Re)Generate on the Home tab.
- 3. Ensure the New Brief Generator is selected. The System will remember the choice and not give the option again. However, an option can be set in the Users System Preferences to ensure the Brief Generator option is always available.

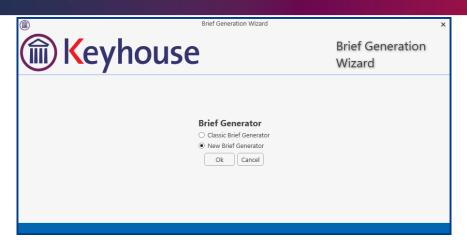

4. The Brief Generation Wizard will start. You will have the opportunity to set the print order of the brief, the contents and position of the footer and the alignment of columns in the table of contents.

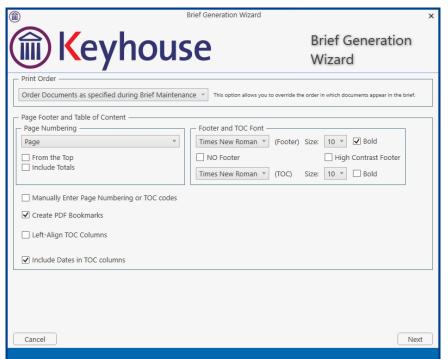

The documents in each Section may be printed in ascending date order, in alphabetical order by filename or in the order in which they were added to the brief while it was being assembled or maintained.

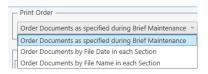

- The options for page numbering in the footer are:
  - Page: Only the page number is shown but by using the 'From the Top' option, it will adjust the page numbers to reflect the Cover Page and Index Pages.

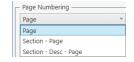

- Section Page: The section number and the page number are shown;
- **Section Desc Page**: The section number and description, and the page number are shown. Check the Include Totals box to include totals e.g. "Page 5 of 158".
- You can set the footer and TOC font size and weight or provide that there should be no footer
- A High Contrast Footer will make the page number easier to see.

- When 'Manually Enter Page Numbering or TOC codes' is ticked, codes can be added to allow for different Footers and TOC naming and numbering combinations.
- The following options can be used individually or in combination:

%DocName% Enters the Document Name in the footer %TotalPage% Enters the current page within the entire Brief

%TotalPages% Enters the total number of pages within the entire Brief

%SectionName% Enters the section name

%SectionNumber% Enters the sequence number of the section (1, 2, 3, etc)
%SectionLetter% Enters the sequence letter of a section (A, B, C, etc....)
%SectionPage% Enters the current page within the current Section

%TotalSectionPages% Enters the total pages in a section

%DocName% - %TotalPage% of %TotalSectionPages% will return the Document Name - 1 of 9

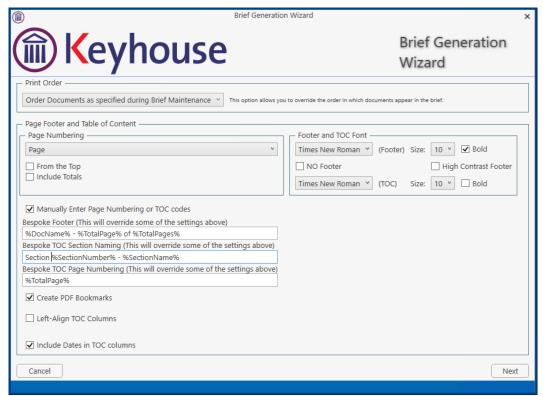

- Create PDF Bookmarks creates links within the Brief for easy of movement through the sections of the brief.
- You may check the box to Left-Align the Table of Contents columns; if you leave the box unchecked, the page numbers will be right-aligned.
- Untick the 'Include Dates in TOC columns' if a date column is not required in the Index.
- 5. When you have selected the desired options for the print order of documents, the contents of the footer and the table of contents, click **Next**.
- You will now choose the type of output. This
  can be as a *PDF or a Folder*. The folder will
  facilitate the growing use of E-Court
  Documents.

When the Produce a Folder option is chosen, the folder will open automatically once the

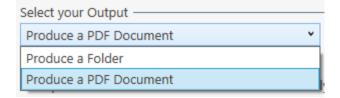

brief is generated. This can then be saved to a CD or Memory Stick.

- 7. Click Finish. The brief will now be generated. This may take some time to complete.
- 8. Once complete, you will be given the opportunity to add the brief to the case diary

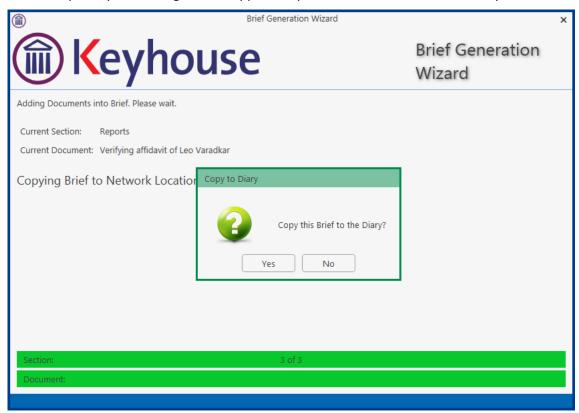

9. Click Yes to save to case diary.

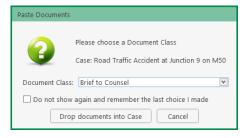

- 10. Set the Document Class and click Drop documents into Case.
- 11. The 3 documents will be visible in the Document Manager and a completed action will be visible on the Case Diary.

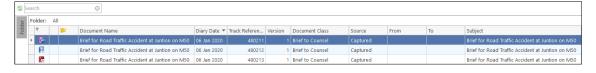

- NOTE: The Word document contains only the Index
- 12. To print a copy, click on the document in the Attachment section of the case diary and print as normal.
- 13. To generate the brief on another PC, tick the Submit button. The brief will be generated with default setting. Once the brief has been generated, a notification will be sent.

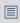

**NOTE**: The Submit feature must be set by the System Administrator in conjunction with Keyhouse Support.

#### **Table of Contents with Bookmarks**

1. From the Panel on the left, click on the section to be viewed. The Bookmark will move the user to that section of the document.

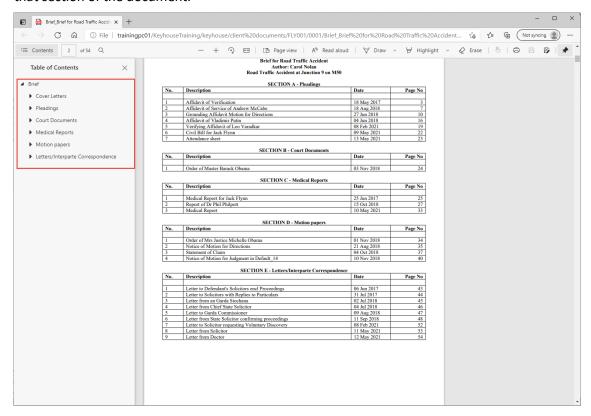

# **Chapter 19 - Setting your Preferences**

Users can set system preference on their computers. To do this:

- 1. Go to the Setup Tab and select Personal Settings
- 2. Select Preferences

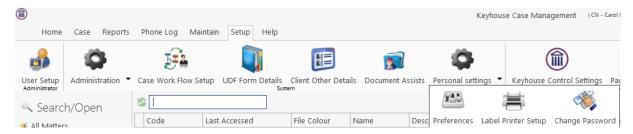

3. The following screens will appear.

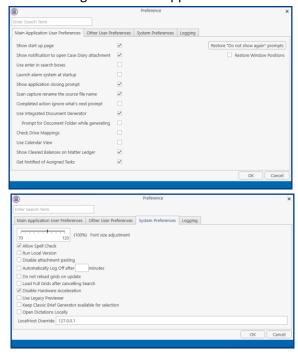

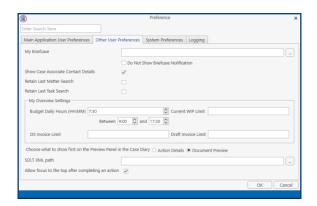

4. The options that can be set up are:

#### **Main Application User Preferences**

Show Start up Page

Show notification to open Case Diary Attachment Use Enter in Search Box

# The options visible on this screen may vary depending on options activated by your System Administrator.

This will give the user the Start-up page which will allow the user to select the area of Keyhouse they wish to go to when they open the system i.e. Case/Open, Task or My Overview

When a user clicks to open an action, the system will give the action to open the document or the action.

This will require the user to click Enter to start a search after the key words have been entered

This option will only work if the alarm system has been Launch alarm system at setup

turned on by the System Administrator. It can be used to

set reminders on actions.

Show Application closing prompt When the user clicks the X to close the system, a prompt

will appear asking if the user wants to exit the system,

log on as a different user or cancel.

Scan Capture rename the source file This will allow the user to rename a document in the

scan capture folder with the name given to the

document in Keyhouse.

Completed action ignore what's next When this option is ticked, follow on actions in workflow

prompt will not automatically populate in the case diary. Use Integrated Document Generator

This option may not as it relates to the new document generator and is controlled by the System Supervisor. It will allow users to switch to either the new or old

document generator when creating documents.

an email when it is created in the Case Diary

Prompt for Document Folder while This option may not be visible as it may not be in use. generating

This will enable users to link documents to a folder as

they are generating the document.

**Check Drive Mappings** Do not tick this box unless instructed to do so by

Keyhouse Support.

Do not include diary test when emailing This will prevent the action text appearing in the body of

attachments

name

Restore 'Do not show again' prompts Will restore all prompts that were previously

deactivated.

**Restore Window Positions** If windows have been moved and are not opening in a

suitable location, this button will reposition them.

Calendar View Currently inactive

Show Cleared Balances on Matter Ledger This will allow the user to see cleared balances on the

Account Ledger

Get Notification of Assigned Tasks This will enable users to received notifications when

> tasks are assigned to them. The notification will appear in the bottom right of the screen similar to an email

notification.

Other User Preferences

Retain Last Matter Search

My Briefcase Allows users to create a location outside Keyhouse for

ease of exporting documents.

Show Case Associative Contact Details This will allow the user to see any contacts within an

> associate on the Associates Screen on the Case/Matter To ensure that the Advanced Search screen keeps the

last search entered, tick this box.

Retain Last Task Search Tick the box to ensure the Task Screen keeps the last

search criteria entered in the search box until user

chooses to clear the search box.

My Overview Settings Allows the user to set their own budget in relation to

> time, fees, and limits in relation to WIP outstanding Invoices and Draft Invoices. These budgets and limits are visible in the Performance Section of the My Overview.

Choose where to see the action or the documents when

They can also set their start and finish times.

Choose what to show first on the Preview

Panel in the Case Diary

previewing the action on the Case Diary

SDLT XML path

Allow focus to the top after completing

an action

For UK customers only.

To ensure that the curser stays at the top of the Case

Diary when an action is completed, tick this box.

**System Preferences** 

Allow Spell Check

**Run Local Version** 

Disable attachment pasting

Automatically Log Off after ...

Do not reload grids on update

Load Full Grids after cancelling Search

Disable Hardware Acceleration Use Legacy Previewer

Keep Classic Brief Generator available for selection

LocalHost Override

Allows the user to adjust this size of their screen by

change it to between 70% and 120%

Ticked by default, spell check screens in Keyhouse Do not tick this box unless instructed to do so by

**Keyhouse Support** 

Will stop the user pasting emails into an action rather

than assigning them to the case

If Keyhouse is left idle for the time specified, it will revert

to the log on screen. **NOTE:** This option can be set by the System Administrator and if the time set on this screen it greater than the time set by the System Administrator, the System Administrator's time is used. This box may be ticked to help improve network speed

issues.

This will ensure that a document found during a search

will remain highlighted after the search box is cleared. Do not tick this box without consultation with Keyhouse User can choose to use the older previewer rather than

the new previewer.

Allows the user to continue to have the option to use

either the Classic Brief builder or the New Brief

Generator.

Open Dictations Locally Will allow users to play dictations locally when working in

a remote desktop or Citrix environment.

For Keyhouse use only

# **Creating User Views**

Keyhouse gives you the option to change the views on screens to allow you to find and see information more easily. It allows the user to create views tailored to their requirements. All new views must be saved, or they will revert to the original view when you leave the screen. View can be created wherever

you see this icon.

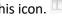

# **Creating a View**

1. Go to the screen where the view is to be created

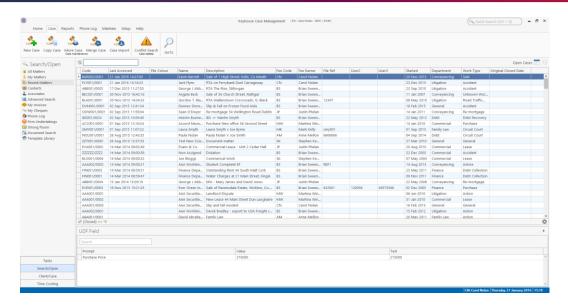

2. Make the changes to the screen:

To remove a heading no longer required, click on the heading and drag it off the Header Row.

To add new headings right click on the Header Row and select **Show Column Chooser**. All available headings for this section are list here.

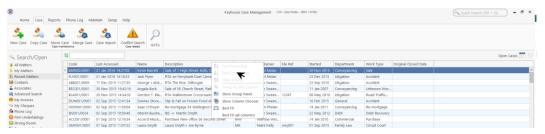

Select the required heading and drag it to the Header Row ensuring it is place between existing headings. Use the blue arrows as a guide.

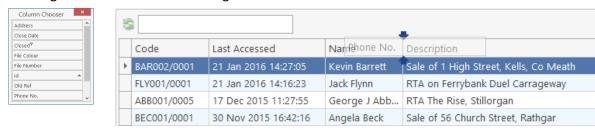

3. To reposition a column, click on the column and drag it to its required location, again using the blue arrows as a guide.

4. Once all required headings are in position, click on the view button ☐ in the top right corner of the screen.

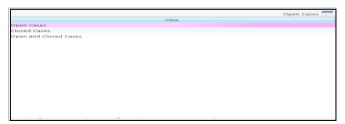

- 5. Right click on View and click on Add or Edit.
- 6. In the Name box enter the name of the view.
- 7. If the view is to be the default view, click the **Default** box the select **Add View**.

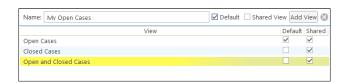

- NOTE: If you have Administration Rights you can make the view available to all users by clicking Shared View.
- **NOTE:** It is also possible to filter by heading and save the results as a view.

#### **Change a View**

- 1. Make the required changes.
- 2. Click on the View Icon
- 3. Right click on the View to be changed and select Add or Edit
- 4. Click Change View.

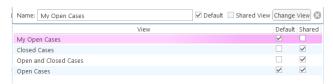

5. This will update the view for future use.

#### **Delete a View**

- 1. Go to the View icon and select the view to be deleted.
- 2. Right click on the view and select **Delete this View**.

#### Made a View a Default View

- 1. Go to the View icon and select the view required as a Default View.
- 2. Right click on the view and select Make this your default view.

3. This view will be the view visible each time you return to the screen.

# **Changing Your Password**

When the Password Policy is activated on the Keyhouse System, the user will be forced to change their password on a regular basis. This will be done from the Log On Screen.

1. Log in using your normal method

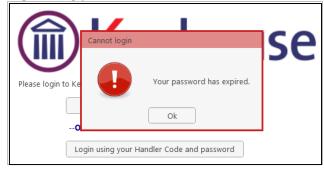

- 2. Click OK
- 3. Enter your **Handler ID**, **old password** and then your **new password** and link to your Windows Login if required

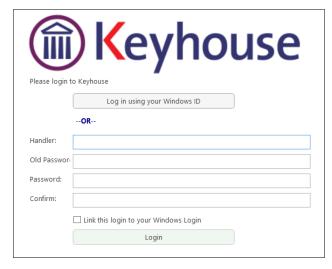

4. If the password does not meet the policy requirements, the following message will be displayed

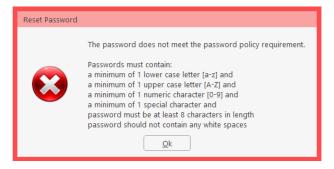

- 5. Re-enter the password to confirm and click OK.
- 6. The option to link your password to your Windows ID may be removed by your system Administrator. If this option is applied the Log On Screen will look like the image below.

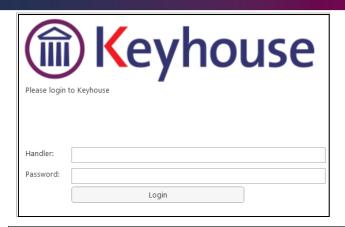

**NOTE**: It is possible for the user to change their password from the Personal Settings on the Setup Tab using the above method.

# **Automatic Log Off**

If the automatic log off options have been set, the user will get a 30 second warning

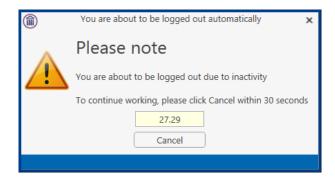

Click Cancel to stay logged on.

# **Switch to Build**

User can upgrade their system to the latest build. This can be done in one of two ways — using Update Software on the Help Tab or using Switch to Build from their Startup Menu. **Before starting the update ensure that Keyhouse, Word, Outlook and Excel are closed as you may lose data if documents are not saved.** 

# Using the Update Software Option.

With this option you will automatically be updated to the latest build.

1. Go to the Help Tab and click Update Software

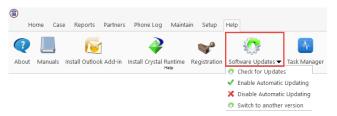

2. Select Check for Updates. Note you can set the system to automatically update each time a new update is available, or you can disable the feature. The user can also choose the version to be used.

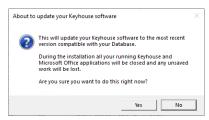

- 3. Click Yes to continue
- 4. The following screens may appear the first time you use this feature, click Yes to continue

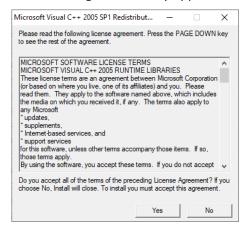

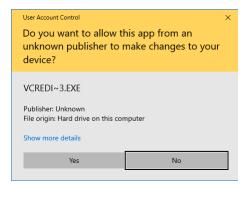

5. The system will start to update

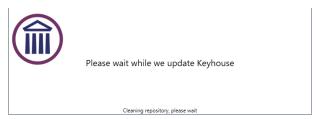

6. It is recommended to have the Addins match the build being installed. Click Yes to update the Addins.

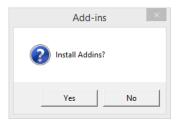

7. Click Yes to enable the addins to be updated

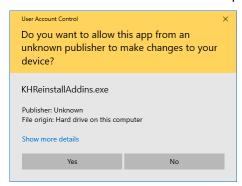

8. Once completed, click OK

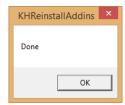

- 9. Keyhouse will launch automatically.
- 10. Once logged in you may get a further prompt to update scripts, if so, click OK.

# Using Switch To Build.

- 11. With this option, the user can choose the build they want to use.
- 12. Click on the Window Button at the bottom of the screen and select Search or click into your search box.
- 13. Type Keyhouse Switch to Build

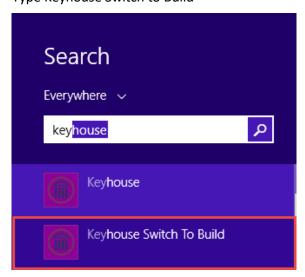

14. The select the build to be installed and click OK.

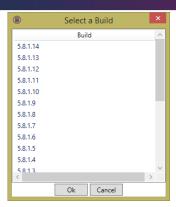

15. The update will commence.

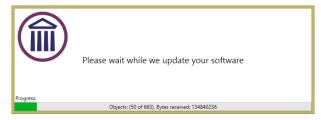

16. It is recommended to have the Addins match the build being installed. Click Yes to update the Addins.

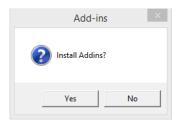

17. Once completed click OK

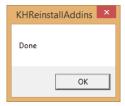

- 18. Keyhouse will launch automatically.
- 19. Once logged in you may get a further prompt to update scripts, if so, click OK.

# **Chapter 20 – Closing Case Management**

# **Closing Keyhouse**

When closing the Case Management system, the options the user gets depends on the Preferences set.

- 1. To close the system, click on the X in the top Right Corner of the screen.
- 2. The following screen will appear

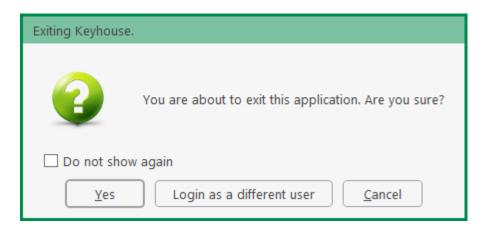

3. Click Yes and the following screen will appear

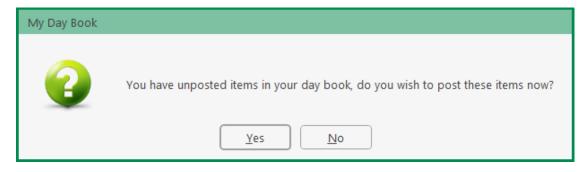

- 4. Click on the appropriate option and the system will close.
  - NOTE: The Exiting Keyhouse Dialog Box will only appear if the "Show application closing prompt" is selected in the Preferences.